DVD RDS AV RECEIVERAUTORADIO AV RDS LECTEUR DE DVDRADIO AV RDS CON DVD

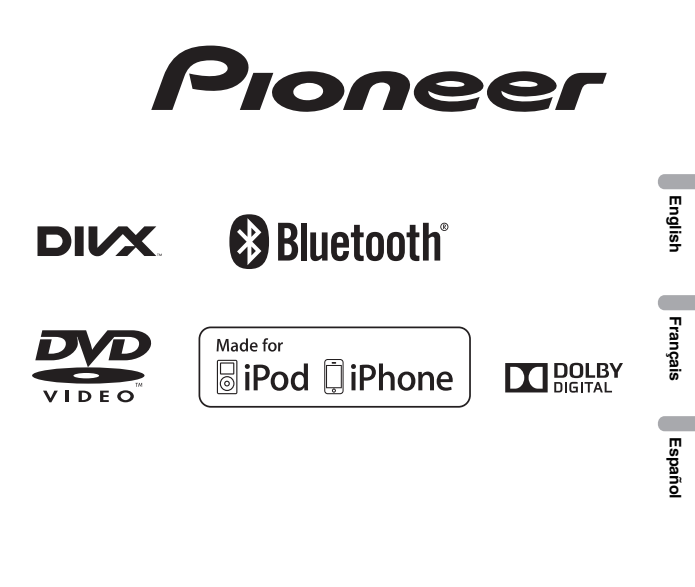

Owner's Manual Mode d'emploi Manual de instrucciones

# AVH-X7500BTAVH-X6500DVD

## Table des matières

#### *OD* Précautions

RÈGLES DE PROTECTIONIMPORTANTES 63 Pour une conduite en toute sécurité 63Pour éviter l'épuisement de la batterie **64** 

#### Avant de commencer

La protection de votre ouïe est entre vos mains **65** Quelques mots sur cet appareil 65 Numéros de région des disques DVD vidéo 65 Quelques mots sur ce mode d'emploi 65 Service après-vente des produits Pioneer **66** Visitez notre site Web 66 Protection de l'appareil contre le vol 66 Utilisation et entretien de latélécommande 66 Mode de démonstration67

#### Description de l'appareil

Appareil central 67 Afficheur d'accueil 68 Mise en/hors service de la source 68 Choix d'une source **68** Réglage du volume 68 Télécommande 69

#### Opérations communes

Utilisation standard des éléments de menu/ listes **70**  Utilisation de l'icône de défilement et de labarre de lecture **70**  Activation des touches du claviertactile **70** Utilisation de la vue arrière 70 Utilisation du moniteur arrière **70** Utilisation du correcteur de son 71 Changer le mode écran large 71

#### Opérations de base

Ouverture et fermeture du panneau LCD 71

Réglage de la position de glissement du panneau LCD 72 Réglage de l'angle du panneau LCD 72 Éjection <sup>d</sup>'un disque <sup>72</sup> Réglage de l'horloge 72

#### **CD** Syntoniseur

Utilisation du syntoniseur 73 Mise en mémoire et rappel des stations **73** Mise en mémoire des stations les plus fortes 73 Accord sur les signaux puissants 73 Utilisation de l'étiquetage iTunes 73

#### Disque (CD/DVD)

Présentation de l'utilisation vidéo 74 Utilisation de la lecture audio **76** Changement de type de fichier média 76 Utilisation du menu DVD **76** Lecture aléatoire (shuffle) 76 Répétition de la lecture 76 Recherche de la partie que vous souhaitez lire 77 Choix de la sortie audio 77 Lecture PBC **77** Choix des plages à partir de la liste des titres de plages 77 Choix des fichiers à partir de la liste des noms de fichiers **77**  Lecture du contenu VOD d'un DivXâ77

#### iPod

Contrôle de l'iPod **78** Utilisation des images de vidéos 78 Utilisation de la lecture audio 79 Utilisation de la fonction iPod de cetappareil sur votre iPod 80 Lecture aléatoire **80** Répétition de la lecture 80 Lecture de vidéos à partir de votre iPod 80 Recherche d'une vidéo/musique sur l'iPod 80 Modification de la vitesse d'un livreaudio 81

## Table des matières

Affichage de listes liées à la plage musicale en cours de lecture (recherche de liaison) 81

#### AppRadio Mode

Utilisation de AppRadio Mode 81 Démarrage de la procédure 82 Réglage du clavier 82 Réglage du mixage audio de l'application 82

#### **M** USB

 Utilisation de la lecture audio83 Mode de navigation Musique 83 Changement de type de fichier média 83 Lecture aléatoire (shuffle) 83 Répétition de la lecture 84 Choix des fichiers à partir de la liste des noms de fichiers **84** Affichage de listes liées à la plage musicale en cours de lecture (recherche de liaison) 84

#### Audio Bluetooth

 Utilisation de la lecture audio 84 Réglage de l'audio Bluetooth 84<br>Lecture aléatoire (shuffle) 85 Lecture aléatoire (shuffle) Répétition de la lecture 85

#### Utilisation de MIXTRAX

Utilisation de MIXTRAX 85 Utilisation de MIXTRAX EZ 85 Exécution de MIXTRAX EZ95 Réglage du mode MIXTRAX 85 Réglage de l'effet 85

#### Lecture en continu de Pandoraâ

Utilisation de Pandora **86** Sélection et lecture de stations de radioPandora®/aléatoire 88

#### Téléphone Bluetooth

Utilisation du téléphone Bluetooth 88 Appel d'un numéro de l'annuaire 89 Sélection d'un numéro à l'aide du mode derecherche par ordre alphabétique 89 Inversion des noms dans l'annuaire 90Utilisation des listes des appels reçus, manqués et composés 90 Réglage de la réponse automatique 90 Réglage du volume d'écoute du destinataire 90 Mise en service ou hors service de lasonnerie 90 Utilisation des listes de présélection des numéros d'appel 90 Exécution d'un appel par saisie d'un numéro de téléphone 90 Réglage du mode privé 91 Contrôle vocal 91

#### **B** Réglages

Utilisation des menus91

#### *C* Réglages sonores

Utilisation du réglage de l'équilibre avantarrière/droite-gauche 92 Réglage de l'équilibre sonore 92 Utilisation de l'égaliseur 92 Utilisation de l'égalisation automatique 92 Utilisation du sonic center control 92Réglage de la correction physiologique 93 Utilisation de la sortie haut-parleur d'extrêmes graves 93 Accentuation des graves 93 Utilisation du filtre passe-haut 93 Ajustement des niveaux des sources

#### **Th** Configuration du lecteur vidéo

Choix de la langue des sous-titres 94 Choix de la langue audio 94 Choix de la langue des menus 94 Réglage de l'affichage des DVD sous plusieurs angles 94 Définition du ratio d'aspect 94 Réglage du verrouillage parental 95 Paramétrage du fichier de sous-titres DivX 95 Affichage de votre code d'enregistrement VOD DivXâ 95

## Table des matières

Lecture automatique des DVD 96

#### *C* Réglages système

Mise en service ou hors service de l'entréeauxiliaire **96** Réglage de l'entrée AV 96 Réglage de l'entrée RGB 96 Réglage du mode de connexion Pandora 96 Réglage du mixage audio de l'application 96 Réglage du mode MIXTRAX 96 Modification des réglages de l'image 97 Sélection de la langue du système 97 Réglage du mode démonstration 97 Mise en service ou hors service de lacoupure/atténuation du son 97 Réglage de la sortie arrière et du contrôleur de haut-parleur d'extrêmes graves 98 Utilisation du clavier 98Réglage du défilement permanent 98 Réglage de l'audio Bluetooth 98 Effacement de la mémoire Bluetooth 98 Mise à jour du logiciel de connexion Bluetooth **98** Affichage de la version du système Bluetooth **98** Réglage de la fonction d'ouverture automatique 99 Réglage de la caméra de vue arrière (caméra de recul) 99  $EO$  auto (égalisation automatique)  $99$ Réglage du signal vidéo 100

**Menu Favori**  Utilisation du menu Favori101

#### Menu de connexion Bluetooth

 Utilisation du menu de connexionBluetooth **101** 

#### Menu de thème

Choix de la couleur de l'éclairage 102 Choix de la couleur OSD (affichage à l'écran) **102** l'écran) Choix de l'affichage d'arrière-plan 102

## Autres fonctions

 Réglage des positions de réponse des claviers tactiles (calibrage du clavier tactile) 103 Utilisation d'une source AUX 103 Réinitialisation du microprocesseur 103

#### **R** Connexion

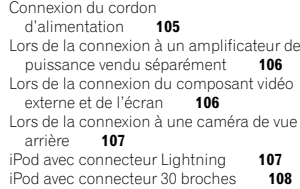

#### **20** Installation

Montage avant/arrière DIN 108 Installation du microphone 109

#### Informations complémentaires

Dépannage 110 Messages d'erreur 112 Signification des messages d'erreur du réglage EQ auto 116 Signification des messages 116 Liste des indicateurs 116 Conseils sur la manipulation 117 Formats audio compatibles (USB) 119 Formats audio compressés compatibles  $(disque, USB)$  119 Compatibilité iPod 120 Séquence des fichiers audio 120 Utilisation correcte de l'afficheur 121 Profils Bluetooth 121 Licence, Avis de non-responsabilité de garantie et Limites de responsabilité 122 Tableau des codes de langue pour les DVD 124 Caractéristiques techniques 125

# Précautions

#### Nous vous remercions d'avoir acheté cet appareil PIONEER.

Pour garantir une utilisation correcte, lisez bien ce mode d'emploi avant d'utiliser cet appareil. Il est particulièrement important que vous lisiez et respectiez les indications ATTENTION et PRÉ-**CAUTION** de ce mode d'emploi. *Conservez-le* dans un endroit sûr et facilement accessible pour toute consultation ultérieure.

## RÈGLES DE PROTECTIONIMPORTANTES

Veuillez lire toutes les instructions concernantvotre écran et les conserver pour référence ultérieure.

- 1 N'installez pas l'écran là où il peut (i) gêner la vision du conducteur, (ii) dégrader le fonctionnement de systèmes d'utilisation ou les dispositifs de sécurité du véhicule, incluant les airbags, les commandes du signal de détresse, ou (iii) dégrader la capacité du conducteur à utiliser le véhicule en sécurité.
- 2 N'utilisez pas cet écran si cela peut détourner votre attention de la conduite du véhicule en toute sécurité. Observez toujours des règles de conduite sûre et respectez toutes les régulations existantes du code de la route. Si l'utilisation du système ou la lecture de l'écran vous posent des difficultés, garez votre véhicule dans un endroit sûr et effectuez les réglages nécessaires.
- 3 N'oubliez pas de toujours mettre votre ceinture de sécurité lorsque vous conduisez votre véhicule. Si vous avez un accident, vos blessures peuvent être considérablement plus graves si votre ceinture <sup>n</sup>'est pas bouclée correctement.
- 4 N'utilisez jamais des écouteurs en conduisant.

#### 5 Pour renforcer la sécurité, certaines fonctions sont désactivées si le frein de parking <sup>n</sup>'est pas serré et si le véhicule <sup>n</sup>'est pas à l'arrêt.

6 Ne réglez jamais le volume de votre écran à un niveau tel que vous ne puissiez pas entendre la circulation extérieure et les véhicules de secours.

## **AL** ATTENTION

N'essayez pas d'installer cet appareil ou d'en faire l'entretien vous-même. L'installation ou l'entretien de cet appareil par des personnes sans formation et sans expérience en équipement électronique et en accessoires automobiles peut être dangereux et vous exposer à des risques d'électrocution ou à d'autres dangers.

## Pour une conduite en toutesécurité

## **AL** ATTENTION

- . LE FIL VERT CLAIR DU CONNECTEUR D'A-LIMENTATION EST PRÉVU POUR DÉTEC-TER L'ÉTAT STATIONNÉ ET DOIT ÊTRECONNECTÉ À L'ALIMENTATION DUCOMMUTATEUR DU FREIN DE PARKING.UNE MAUVAISE CONNEXION OU UNE UTI-LISATION INCORRECTE DU FIL PEUT VIO-LER LA LOI APPLICABLE ET SE TRADUIREPAR DES DOMMAGES CORPORELS OUMATÉRIELS GRAVES.
- . Pour éviter les risques de dommages matériels ou corporels et une violation éventuelle des lois applicables, cet appareil ne doit pas être utilisé avec un écran vidéo visible par le conducteur.
- . Pour éviter le risque d'accident et une violation potentielle des lois applicables, l'écran du siège avant ne doit en aucun cas être regardé pendant la conduite du véhicule.

Français

Section

01

#### **Section** 01

## Précautions

! Dans certains états ou pays, il peut être illégal même pour des personnes autres que le conducteur de regarder des images sur un écran à l'intérieur d'un véhicule. Quand cette réglementation est applicable, elle doit être respectée, et les fonctions vidéo de cet appareil ne doivent pas être utilisées.

Si vous essayez de regarder une image vidéo pendant que vous conduisez, l'avertissement "Regarder la vidéo à l'avant en roulant est in**terdit**" s'affiche sur l'écran avant.

Pour regarder une image vidéo sur l'écran avant, garez votre voiture dans un endroit sûr et serrez le frein de parking.

#### Verrouillage par le frein de parking

L'utilisation pendant la conduite de certaines des fonctions offertes par cet appareil (visualisation d'une vidéo ou l'utilisation de certaines touches du clavier tactile) peut être dangereuse et/ ou illégale. Pour empêcher l'utilisation de ces fonctions quand le véhicule est en mouvement, il existe un système de blocage qui détecte la position serrée du frein de parking. Si vous essayez d'utiliser les fonctions mentionnées cidessus pendant que vous conduisez, elles seront désactivées jusqu'à ce que vous arrêtiez le véhicule dans un endroit sûr, et (1) serriez le frein de parking, (2) le desserriez, puis (3) le serriez à nouveau. Maintenez la pédale de frein enfoncée avant de relâcher le frein de parking.

## Lors de l'utilisation d'un écranconnecté à la sortie moniteurarrière

La sortie moniteur arrière de cet appareil (V OUT) est utilisée pour connecter un écran arrière qui permet aux passagers assis à l'arrière de regarder des vidéos.

## **AN** ATTENTION

 NE JAMAIS installer l'écran arrière dans un emplacement où le conducteur peut regarder des vidéos pendant qu'il conduit.

### Quand vous utilisez la caméra de vue arrière

Avec une caméra de vue arrière optionnelle, cet appareil peut être utilisé pour vous aider à garder un <sup>œ</sup>il sur une remorque ou faire une marche arrière dans un emplacement de parking étroit.

## **A** ATTENTION

- <sup>L</sup>'IMAGE À <sup>L</sup>'ÉCRAN PEUT APPARAÎ- $\bullet$ TRE INVERSÉE.
- ! UTILISEZ CETTE ENTRÉE SEULEMENT POUR UNE CAMÉRA DE VUE ARRIÈRE DONNANT UNE IMAGE INVERSÉE OU MIROIR. TOUTE AUTRE UTILISATION PEUT PROVOQUER DES BLESSURES OU DES DOMMAGES.

## **AL** PRÉCAUTION

- $\overline{\phantom{a}}$  La fonction caméra de vue arrière doit être utilisée comme une aide pour avoir un <sup>œ</sup>il sur une remorque ou lors d'une marche arrière. Ne l'utilisez pas à des fins de divertissement.
- ! Veuillez noter que les bords des images de la caméra de vue arrière peuvent différer légèrement selon que des images plein écran sont affichées pendant une marche arrière, ou que ces images sont utilisées pour surveiller l'arrière quand le véhicule est en marche avant.

## Précautions

## Pour éviter l'épuisement de la batterie

Laissez tourner le moteur du véhicule lorsque vous utilisez cet appareil pour éviter de décharger la batterie.

! Quand cet appareil <sup>n</sup>'est plus alimenté, notamment lors d'un remplacement de la batterie de la voiture, le microprocesseur de l'appareil revient à sa condition initiale. Nous vous recommandons de noter les donnéesde réglage audio.

## **AL** ATTENTION

N'utilisez pas cet appareil avec des véhicules qui ne possèdent pas de position ACC.

## Avant de commencer

#### ID FCC : AJDK062 MODÈLE Nº : AVH-X7500BTIC : 775E-K062

 Le présent appareil est conforme aux la partie 15 des règles de la FCC et CNR d'Industrie Canada applicables aux appareils radio exempts de licence. L'exploitation est autorisée aux deux conditions suivantes: (1) l'appareil ne doit pas produire de brouillage, et (2) l'utilisateur de l'appareil doit accepter tout brouillage radioélectrique subi, même si le brouillage est susceptible d'en compromettre le fonctionnement.

L'antenne Bluetooth ne peut pas etre supprime (ou remplace) par l'utilisateur. Cet équipement est conforme aux limites d'exposition aux rayonnements énoncées pour un environnement non contrôlé et respecte les règles les radioélectriques (RF) de la FCC lignes directrices d'exposition dans le Supplément C à OET65 et d'exposition aux fréquences radioélectriques (RF) CNR-102 de l'IC. Cet équipement émet une énergie RF très faible qui est considérée conforme sans évaluation de l'exposition maximale autorisée. Cependant, cet équipement doit être installé et utilisé en gardant une distance de 20 cm ou plus entre le dispositif rayonnant et le corps (à l'exception des extrémités : mains, poignets, pieds et chevilles).

## La protection de votre ouïe est entre vos mains

Pour assurer le rendement optimal de votre matériel et – plus important encore – la protection de votre ouïe, réglez le volume à un niveau raisonnable. Pour ne pas altérer votre sens de la perception, le son doit être clair mais ne produire aucun vacarme et être exempt de toute distorsion. Votre ouïe peut vous jouer des tours. Avec le temps, votre système auditif peut en

effet <sup>s</sup>'adapter à des volumes supérieurs, et ce qui vous semble un « niveau de confort normal » pourrait au contraire être excessif et contribuer à endommager votre ouïe de façon permanente. Le réglage de votre matériel à un volume sécuritaire AVANT que votre ouïe <sup>s</sup>'adapte vous permettra de mieux vous protéger.

#### CHOISISSEZ UN VOLUMESÉCURITAIRE :

- ! Réglez d'abord le volume à un niveau inférieur.
- ! Montez progressivement le volume jusqu'à un niveau d'écoute confortable ; le son doit être clair et exempt de distorsions.
- Une fois que le son est à un niveau confortable, ne touchez plus au bouton du volume.

#### N'OUBLIEZ PAS DE RESPECTER LESDIRECTIVES SUIVANTES :

- Lorsque vous montez le volume, assurezvous de pouvoir quand même entendre ce qui se passe autour de vous.
- ! Faites très attention ou cessez temporairement l'utilisation dans les situations pouvant <sup>s</sup>'avérer dangereuses.
- ! N'utilisez pas des écouteurs ou un casque d'écoute lorsque vous opérez un véhicule motorisé ; une telle utilisation peut créer des dangers sur la route et est illégale à de nombreux endroits.

## Quelques mots sur cet appareil

Les fréquences du syntoniseur de cet appareil sont attribuées pour une utilisation en Amérique du Nord. Son utilisation dans d'autres régions peut se traduire par une réception de mauvaise qualité.

#### PRÉCAUTION

Ce produit est classifié comme produit laser de classe 1 selon la norme IEC 60825-1:2007 "Sécurité des appareils à laser" et contient un module laser de classe 1M. Pour assurer unesécurité permanente, <sup>n</sup>'enlevez aucun couvercle et <sup>n</sup>'essayez pas d'accéder à l'intérieur du produit. Faites effectuer l'entretien par du personnel qualifié.

Avant de commencer

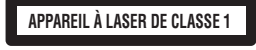

**ATTENTION—ÉMISSIONS DE RADIATIONS LASER VISIBLES ET INVISIBLES DE CLASSE 1M SI OUVERT. NE PAS OBSERVER DIRECTEMENT AVEC DES INSTRUMENTS OPTIQUES.**

## **AL** PRÉCAUTION

- . Ne laissez pas cet appareil entrer en contact avec des liquides. Cela pourrait provoquer une électrocution. Tout contact avec des liquides pourrait également provoquer des dommages, de la fumée et une surchauffe de l'appareil.
- ! Conservez ce mode d'emploi à portée de main pour référence ultérieure.
- ! Maintenez le niveau d'écoute à une valeur telle que vous puissiez entendre les sons provenant de l'extérieur.
- ! Évitez tout contact avec <sup>l</sup>'humidité.
- ! Si la batterie est débranchée ou déchargée, le contenu de la mémoire sera effacé.

## Numéros de région des disques DVD vidéo

Seuls les disques DVD vidéo qui ont des numéros de région compatibles peuvent être lus sur ce lecteur. Vous trouverez le numéro de région du lecteur sur le fond de l'appareil et dans ce mode d'emploi (reportez-vous à la page 125, Caractéristiques techniques).

## Quelques mots sur ce mode d'emploi

- ! Cet appareil possède des fonctions sophistiquées permettant d'assurer une réception et un fonctionnement de haute qualité. Toutes ces fonctions ont été conçues pour en faciliter au maximum l'utilisation, mais un grand nombre d'entre elles ne sont pas auto-explicatives. Ce mode d'emploi vous aidera à profiter pleinement du potentiel de cet appareil et à maximiser votre plaisir d'écoute.
- ! Ce manuel utilise des illustrations d'écrans réels pour décrire les opérations. Cependant, en fonction du modèle utilisé, les écrans de certains appareils ne correspondent pas aux illustrations présentées dans ce manuel.
- ! Dans les instructions suivantes, les cartes mémoires USB et les lecteurs audio USBsont collectivement appelés « périphériques de stockage USB ».
- ! Dans ce mode d'emploi, iPod et iPhone sont désignés par le terme "iPod".

**Section** 

01

## Avant de commencer

## Service après-vente des produits Pioneer

Veuillez contacter le revendeur ou le distributeurauprès duquel vous avez acheté cet appareil pour le service après-vente (y compris les conditions de garantie) ou pour toute autre information. Dans le cas où les informationsnécessaires ne sont pas disponibles, veuillez contacter les sociétés indiquées ci-dessous : N'expédiez pas l'appareil pour réparation à l'une des adresses figurant ci-dessous sans avoir pris contact au préalable.

#### États-Unis

Section

01

Pioneer Electronics (USA) Inc. CUSTOMER SUPPORT DIVISIONP.O. Box 1760Long Beach, CA 90801-1760 800-421-1404

#### CANADA

 Pioneer Électroniques du Canada, Inc. DÉPARTEMENT DE SERVICE AUX CONSOM-MATEURS340 Ferrier StreetUnit 2 Markham, Ontario L3R 2Z5, Canada 1-877-283-5901905-479-4411

Pour connaître les conditions de garantie, reportez-vous au document Garantie limitée qui accompagne cet appareil.

## Visitez notre site Web

Rendez-nous visite sur le site suivant :http://www.pioneerelectronics.com au Canada

#### http://www.pioneerelectronics.ca

- 1 Enregistrez votre produit. Nous conserverons les détails de votre achat dans nos fichierspour vous aider à faire référence à ces informations pour une déclaration d'assurance en cas de perte ou de vol.
- 2 Recevez les mises à jour sur les derniers produits et les technologies les plus récentes.
- 3 Téléchargez les modes d'emploi, commandez les catalogues des produits, recherchez de nouveaux produits, et bien plus.
- 4 Vos retours d'informations sont importants pour garantir nos efforts continus en matière de conception et de fabrication optimales de produits répondant aux attentes des clients.

## Protection de l'appareil contre le vol

La face avant peut être retirée pour décourager les vols.

#### Important

- ! Manipulez la face avant avec précaution lorsque vous l'enlevez ou la remontez.
- $\bullet$  Évitez de heurter la face avant.
- ! Conservez la face avant à l'abri des températures élevées et de la lumière directe du soleil.
- ! Si la face avant <sup>a</sup> été enlevée, remettez-la sur l'appareil avant de démarrer votre véhicule.
- ! Pour éviter d'endommager le périphérique ou l'intérieur du véhicule, retirez tous les câbles et périphériques connectés à la face avant, avant d'enlever cette dernière.

## Avant de commencer

## Retrait de la face avant

#### % Saisissez la face avant en appuyant sur le haut et le bas du côté droit et retirez-la.

Veillez à ne pas appuyer trop fort quand vous saisissez la face avant, à ne pas la faire tomber et à la protéger de tout contact avec l'eau ou d'autres fluides pour éviter tout dommage permanent.

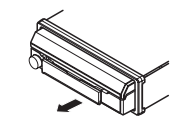

#### Remontage de la face avant

#### 1 Faites glisser la face avant vers la gauche.

La face avant et l'appareil central sont connectés sur le côté gauche. Assurez-vous que la face avant soit correctement connectée à l'appareil central.

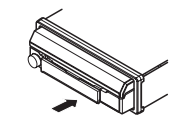

#### 2 Appuyez sur le côté droit de la face avant jusqu'à ce qu'elle soit bien en place.

# Si vous ne pouvez pas monter la face avant sur l'appareil central, réessayez. Forcer la face avant en position risque de l'endommager.

## Utilisation et entretien de latélécommande

## Installation de la pile

Sortez le porte-pile en le faisant glisser par l'arrière de la télécommande et insérez la pile en respectant les polarités (+) et (–).

! Lors de la première utilisation, retirez le film qui dépasse du porte-pile.

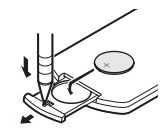

## **AN** ATTENTION

- $\overline{\phantom{a}}$  Conservez la pile hors de portée des enfants. Au cas où la pile serait avalée, consultez immédiatement un médecin.
- ! Les piles ne doivent pas être exposées à des températures élevées telles que la lumière directe du soleil, des flammes ou toute autre source de chaleur similaire.

## **AL** PRÉCAUTION

- . Utilisez une pile au lithium CR2025 (3 V).
- ! Retirez la pile si la télécommande <sup>n</sup>'est pas utilisée pendant un mois ou plus.
- ! Remplacer la pile de manière incorrecte peut créer un risque d'explosion. Remplacez la pile uniquement par une pile identique ou de type équivalent.
- Ne manipulez pas la pile avec un outil métallique.
- ! Ne conservez pas la pile avec des objets métalliques.
- ! Si la pile fuit, nettoyez soigneusement la télécommande, puis insérez une pile neuve.

## Avant de commencer

! Lors de la mise au rebut des piles usagées, respectez les règlements nationaux ou les instructions locales en vigueur dans le pays ou la région en matière de conservation ou de protection de l'environnement.

#### Utilisation de la télécommande

Pointez la télécommande dans la direction de laface avant de l'appareil à télécommander.

• La télécommande peut ne pas fonctionner correctement à la lumière directe du soleil.

#### Important

- ! Ne laissez pas la télécommande exposée à des températures élevées ou à la lumière directe du soleil.
- ! Ne laissez pas la télécommande tomber sur le plancher, où elle pourrait gêner le bon fonctionnement de la pédale de frein ou d'accélérateur.

## Mode de démonstration

La démonstration des fonctions démarre automatiquement lorsque vous sélectionnez Off pour la source alors que le contact d'allumage est en position ACC ou ON. Pour annuler la démonstration des fonctions, appuyez de façon prolongée sur MUTE. Appuyez à nouveau de façon prolongée sur la touche MUTE pour redémarrer. Utiliser la démonstration des fonctionslorsque le moteur du véhicule est coupé peut décharger la batterie.

#### Important

Le fil rouge (ACC) de cet appareil doit être connecté à la fonction de mise en/hors service. Ne pas le faire peut entraîner le déchargement de la batterie.

Description de l'appareil

Appareil central

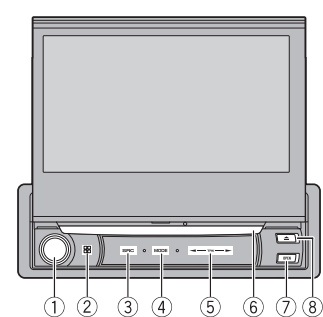

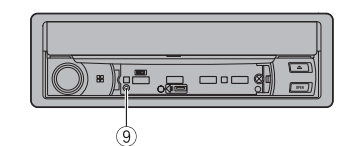

#### $\mathbb O$  volume/mute

Tournez **VOLUME** pour régler le volume. Appuyez sur cette touche pour couper le son. Appuyez à nouveau pour réactiver le son.

#### 2 Touche accueil

Affichage de l'écran d'accueil. L'affichage revient à l'écran de lancement lorsqu'une application tierce est utilisée avec AppRadio Mode.

Double-cliquez sur l'icône sur l'écran de lancement pour revenir à l'affichage de l'afficheur d'accueil.

3 SRC/OFF

## 4 MODE

Mise hors service de l'écran d'information.

- 5) <//> <//> (TRK)
- 6 Fente de chargement des disques
- 7 OPEN/CLOSE
- $\circledast$   $\triangle$  (éjection)

#### 9 RESET

Pour les détails, reportez-vous à la page 103, Réinitialisation du microprocesseur.

## **AL** PRÉCAUTION

N'utilisez pas de produits non autorisés.

#### **Remarques**

- ! Lorsqu'un iPhone est connecté, appuyez de façon prolongée sur la touche accueil pour activer la commande vocale.
- ! Quand le système de navigation est connecté, appuyez sur **MODE** pour afficher l'écran de navigation. Maintenez la pression sur **MODE** pour désactiver l'affichage. Appuyez de nouveau sur MODE pour activer l'affichage.
- ! Pour plus de détails sur le fonctionnement du système de navigation à partir de cette unité, consultez le mode d'emploi approprié.
- Lorsqu'un iPhone exécutant une application qui prend en charge **AppRadio Mode** est connecté, appuyez sur MODE pour basculer sur l'écran des applications. Vous pouvez utiliser l'application en touchant l'écran.
- ! Pour plus de détails sur la connexion d'un iPod ou d'un périphérique de stockage USB à cet appareil, reportez-vous à la page 108, Lors de la connexion avec le câble CD-IU201Ven option.

# Français

67Fr

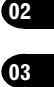

**Section** 

## Description de l'appareil

## Afficheur d'accueil

Section

03

#### Afficheur d'accueil**1 3 2 4** Ë  $\odot$ 匝  $\boxed{\text{P}}$  $\mathbb{R}$ **Radio Disc USB/iPod Pandoraa** Bluetooth Audi **OFF RearViewApps Settings Video Audio System Theme Favorite Bluetooth 6 5 7**

Affichage de la source hors service

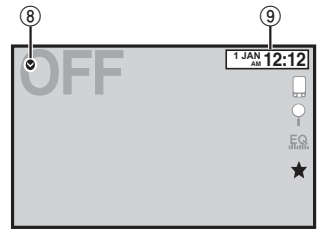

#### Affichage de la source en service

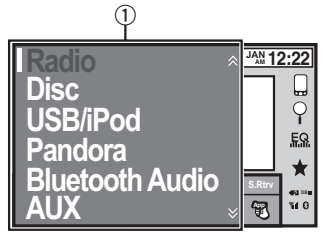

#### 1 Icône de la source

Sélection d'une source préférée. Lorsque l'icône de la source <sup>n</sup>'est pas affichée, elle peut être affichée en appuyant sur la touche d'accueil ou en touchant  $\bullet$ 

- 2 Touche Apps Basculer sur **AppRadio Mode**.
- 3 Touche de la vue arrière Affichage de l'image de la vue arrière. Pour les détails, reportez-vous à la page 70, Utilisation de la vue arrière.
- 4 Source off touche Mise hors service de la source.
- 5 Bluetooth touche Affichage du menu de connexion Bluetooth.
- 6 thème touche Affichage du menu thème.
- 7 Icône du menu Affichage du menu.
- 8 Source touche Affichage du menu source.
- 9 Clock touche Passage à l'écran de réglage de l'horloge.

# Description de l'appareil

## Mise en/hors service de lasource

Mise sous tension de la source à l'aide des touches

1 Appuyez sur **SRC/OFF** pour mettre la source en service.

Mise hors tension de la source à l'aide des touches

1 Maintenez la pression sur SRC/OFF jusqu'à ce que la source soit mise hors service.

## Choix d'une source

Modes sources disponibles

- Radio Syntoniseur radio
- Disc Lecteur de DVD et CD intégré
- USB/iPod USB/iPod
- Pandora Radio Pandora<sup>®</sup> sur Internet
- **Bluetooth Audio** Audio Bluetooth intégré (Fonction de AVH-X7500BT)
- AUX AUX

 AV – Entrée AV Choix d'une source

- Utilisation de la touche SRC/OFF
- 1 Appuyez sur SRC/OFF.
- ! Utilisation des touches du clavier tactile de l'afficheur d'accueil
	- 1 Touchez l'icône de la source, puis touchez le nom de la source souhaitée.
	- ! Quand l'icône de la source <sup>n</sup>'est pas affichée, vous pouvez l'afficher en touchant l'écran.
	- ! Pendant que vous utilisez le menu, vous ne pouvez pas sélectionner une source en touchant son icône.

#### Remarque

L'icône **USB/iPod** change comme suit :

- **·** USB est affiché quand un périphérique de stockage USB est connecté à l'entrée USB.
- **iPod** est affiché quand un iPod est connecté à l'entrée USB.
- USB/iPod est affiché quand aucun appareil n'est connecté.
- iPod n'est pas affiché lorsque Entrée RVB est réglé sur iPhone (VGA adapter).

Reportez-vous à la page 96, Réglage de l'entrée RGB.

## Réglage du volume

% Tournez VOLUME pour régler le volume.

## Description de l'appareil

## Télécommande

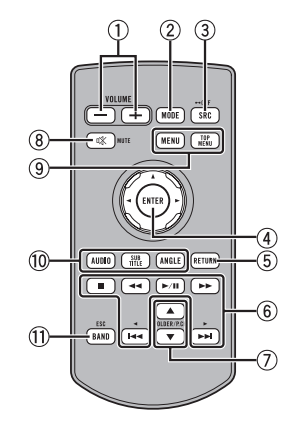

#### 1 +/– (VOLUME)

#### 2 MODE

Mise hors service de l'écran d'information.

#### 3 SRC/OFF

Reportez-vous à la page 68, Source off touche.

#### 4 Sélecteur multidirectionnel

Permet de sélectionner un menu dans lemenu DVD.

#### 5 RETURN

Appuyez sur cette touche pour afficher le menu PBC (contrôle de la lecture) pendant la lecture PBC.

#### 6) ►/Ⅱ

 Appuyez sur cette touche pour mettre en pause ou reprendre la lecture.

#### d d

 Appuyez sur cette touche pour effectuer un retour rapide. Appuyez sur cette touche pour changer la vi-

#### tesse du retour rapide. n

 Appuyez sur cette touche pour effectuer une avance rapide.

Appuyez sur cette touche pour changer la vitesse de l'avance rapide.

#### o

 Appuyez sur cette touche pour revenir à la plage précédente (au chapitre précédent).

#### $\blacktriangleright$

 Appuyez sur cette touche pour aller à la plage suivante (au chapitre suivant).  $\blacksquare$ 

 Appuyez sur cette touche pour arrêter la lecture.

Si vous reprenez la lecture, cette dernière reprend là où vous l'aviez arrêtée. Touchez de nouveau la touche pour arrêter totalement la lecture.

#### 7 FOLDER/P.CH

Appuyez sur cette touche pour choisir le disque ou dossier suivant ou précédent. Appuyez pour rappeler les fréquences des stations de radio attribuées aux touches deprésélection des canaux.

#### 8 MUTE

Appuyez sur cette touche pour couper le son. Appuyez à nouveau pour réactiver le son.

#### $\overline{q}$ MENU

Appuyez sur cette touche pour afficher le menu DVD pendant la lecture d'un DVD.

## TOP MENU

 Appuyez sur cette touche pour revenir au menu principal pendant la lecture d'un DVD.

#### **10 AUDIO**

Appuyez sur cette touche pour changer la langue audio pendant la lecture d'un DVD. Appuyez pour changer de sortie audio pour les DivX/MPEG-4.

Description de l'appareil

#### SUBTITLE

Appuyez sur cette touche pour changer la langue des sous-titres pendant la lecture d'un DVD/DivX/fichier MPEG-4.

#### ANGLE

 Appuyez sur cette touche pour changer l'angle de vue pendant la lecture d'un DVD.

#### $0$  BAND/ESC

Appuyez sur cette touche pour choisir la bande du syntoniseur quand le syntoniseur est sélectionné comme source. Utilisée aussipour annuler le mode commande des fonctions.

Appuyez sur cette touche pour basculer d'un mode à l'autre lors de la lecture des types de données suivants :

• Disque

Audio compressé et données audio (CD-DA) tels que les disques CD-EXTRA et MIXED-MODE

• Périphérique de stockage USB Données audio

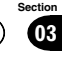

## Opérations communes

## Utilisation standard deséléments de menu/listes

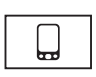

 $59$ 

Ouverture du menu du téléphone Bluetooth.Pour les détails, reportez-vous à la page 88, Téléphone Bluetooth.

(Fonction de AVH-X7500BT)

Affichage du menu de listes.  $\Omega$ Exécution de la fonction de recherche.

> Affichage du réglage EQ (menu des fonctions audio).

Affichage du menu Favori.

## Utilisation de l'icône dedéfilement et de la barre delecture

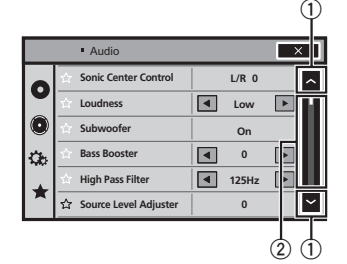

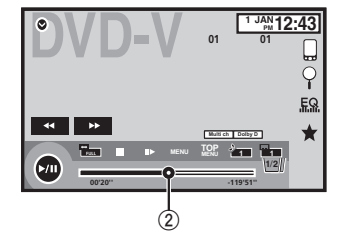

- $\mathbb O_{\mathbb C}$  Icône de défilement Apparaît lorsque des éléments sélectionnables sont masqués.
- 2 Barre de lecture Apparaît lorsque les éléments ne peuvent pas être affichés sur une seule page.

Affichage des éléments masqués

- 1 Touchez l'icône de défilement ou faites glisser la barre de lecture pour afficher tout élément caché.
- Vous pouvez également faire glisser la liste pour afficher tout élément caché.

Spécification du point de lecture

1 Faites glisser la barre de lecture à l'écran. (Non disponible quand la barre de lecture est grisée.)

Opérations communes

## Activation des touches duclavier tactile

Touches du clavier tactile

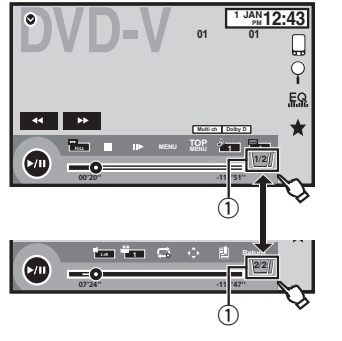

1 Touche d'onglet Basculer sur les touches du clavier tactile à

l'écran.

## Utilisation de la vue arrière

Une caméra de vue arrière, vendue séparément, est nécessaire pour utiliser le mode vue arrière. Les fonctions ci-dessous sont disponibles.

- ! Caméra de vue arrière Cet appareil peut être configuré pour afficher automatiquement l'image de la vue arrière lorsque vous placez le levier de vitesse en position **MARCHE ARRIÈRE (R)**.
- ! Caméra pour le mode vue arrière Vous pouvez activer la vue arrière à l'écran à tout moment.

Pour activer le mode vue arrière, la caméra de vue arrière peut être réglée sur <sup>n</sup>'importe quel réglage mais ne doit surtout pas être éteinte.

Pour des détails sur les réglages, reportez-vous à la page 99, Réglage de la caméra de vue arrière (caméra de recul).

#### Utilisation de la touche de la vuearrière pour afficher la vue arrière

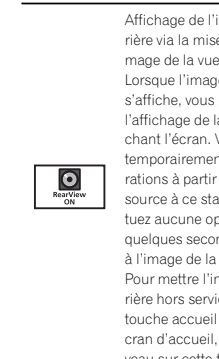

Affichage de l'image de la vue arrière via la mise en service de l'image de la vue arrière. Lorsque l'image de la vue arrière <sup>s</sup>'affiche, vous pouvez basculer sur l'affichage de la source en touchant l'écran. Vous pouvez alors temporairement effectuer des opérations à partir de l'affichage de la source à ce stade. Si vous <sup>n</sup>'effectuez aucune opération pendant quelques secondes, l'écran revient à l'image de la vue arrière. Pour mettre l'image de la vue arrière hors service, appuyez sur la touche accueil pour revenir à l'écran d'accueil, puis appuyez à nouveau sur cette touche.

## Utilisation du moniteur arrière

La connexion d'un moniteur arrière (vendu séparément) à cet appareil permet d'afficher des images et des vidéos à partir des sièges arrière.

#### **Remarques**

- ! Vous ne pouvez pas utiliser les touches du clavier tactile ni les écrans d'opérations à partir du moniteur arrière.
- ! Les images et vidéos continuent d'être affichées que le véhicule soit en mouvement ou arrêté.

Section

04

## Opérations communes

#### Utilisation du correcteur de son

S.Rtrv

Améliore automatiquement l'audio compressé et restaure un son riche.

#### Hors service —  $\blacksquare$  —

 $\bullet$   $\bullet$   $\bullet$  est plus efficace que  $\bullet$ 

#### **Remarques**

- ! Cette fonction est activée pour la lecture des sources répertoriées ci-dessous.
	- CD-DA
- Fichiers MP3/WMA/AAC/WAV sur des périphériques de stockage USB
- Fichiers MP3/WMA/AAC sur un support CD
- iPod
- Pandora

Cette fonction <sup>n</sup>'est pas disponible sur un iPod avec connecteur Lightning ou sur des périphériques Android.

! Le réglage de correction du son est désactivé lorsque la fonction MIXTRAX est utilisée en mode source USB.

## Changer le mode écran large

Sélection du format d'écran approprié pour la lecture vidéo.

1 Afficher le mode écran.

#### 2 Touchez le réglage du mode écran large désiré.

#### Full (plein écran)

骨

L'image 4:3 est agrandie dans la direction horizontale seulement, ce qui aux utilisateurs de bénéficier d'une image TV 4:3 (image normale) sans en perdre une partie.

#### Zoom (zoom)

L'image 4:3 est agrandie dans la même proportion verticalement et horizontalement ; idéal pour une image de taille cinéma (image écran large).

#### Normal (normal)

L'image 4:3 est affichée telle quelle, ce qui ne donne aux utilisateurs aucune sensation de disparité puisque ses proportions sont les mêmes que celles de l'image normale.

#### **Remarques**

- Vous ne pouvez pas utiliser cette fonction pendant la conduite.
- ! Des réglages différents peuvent être enregistrés pour chaque source vidéo.
- ! Quand une source vidéo est visualisée dans un mode écran large qui ne correspond pas à son ratio d'aspect original, elle peut apparaître différente.
- Rappelez-vous que l'utilisation de la fonction écran large de ce système dans un but commercial ou de présentation publique peut constituer une violation des droits d'auteur protégés par les lois sur le copyright. L'image vidéo apparaîtra plus grossière
- quand elle est visualisée en mode Zoom. Cette fonction est activée pour la lecture des
- sources répertoriées ci-dessous.
- **Disc** : DVD-V, CD Vidéo, DivX, MPEG-1, MPEG-2, MPEG-4
- iPod : Vidéo
- AV: Données A/V
- AUX: Données A/V

## Ouverture et fermeture du

Opérations de base

panneau LCD

Le panneau LCD <sup>s</sup>'ouvre ou se ferme automatiquement lorsque le contact est mis ou coupé. Vous pouvez mettre hors service la fonction d'ouverture/de fermeture automatique.

- ! Ne fermez pas le panneau LCD en forçant avec les mains. Ceci entraînerait un dysfonctionnement.
- ! La fonction d'ouverture/fermeture automatique gère l'écran comme suit.
- Quand le contact est coupé alors que le panneau LCD est ouvert, le panneau LCD se ferme au bout de six secondes.
- Quand le contact est mis à nouveau (ou mis en position ACC), le panneau LCD <sup>s</sup>'ouvre automatiquement.
- Retirer ou remonter la face avant fermera ou ouvrira automatiquement le panneau LCD. (Reportez-vous à la page 66, Protection de l'appareil contre le vol.)
- ! Quand le contact est coupé après que le panneau LCD ait été fermé, remettre le contact (ou le placer en position ACC) <sup>n</sup>'ouvrira pas le panneau LCD. Dans ce cas, appuyez sur OPEN/CLOSE pour ouvrir le panneau LCD.
- Quand vous fermez le panneau LCD, vérifiez qu'il se ferme complètement. Si le panneau LCD <sup>s</sup>'est arrêté au milieu de son mouvement, le laisser ainsi pourrait provoquer des dommages.

## **AL** PRÉCAUTION

 Prenez garde à vos mains et à vos doigts lorsque vous ouvrez, fermez ou réglez le panneau LCD. Faites tout particulièrement attention aux mains et aux doigts des enfants.

#### % Appuyez sur OPEN/CLOSE pour ouvrir le panneau LCD.

**Appuyez à nouveau sur OPEN/CLOSE** pour fermer le panneau LCD.

#### Réglage de la fonction d'ouverture automatique

Pour empêcher que l'afficheur heurte le levier de vitesse d'un véhicule automatique quand il est en position P (parking), ou si vous ne voulez pas que l'afficheur <sup>s</sup>'ouvre/se ferme automatiquement, vous pouvez configurer la fonction d'ouverture automatique en mode manuel.

#### 1 Appuyez sur la touche accueil pour passer à l'écran d'accueil.

2 Touchez la touche système pour ouvrir le menu système.

#### 3 Touchez Basculement Auto pour choisir si l'afficheur <sup>s</sup>'ouvre et se ferme automatiquement ou manuellement.

Chaque fois que vous touchez Basculement Auto le réglage bascule entre :

- On Le panneau LCD s'ouvre ou se ferme automatiquement lorsque le contact est mis ou coupé.
- Off Vous devez appuyer sur OPEN/CLOSE pour ouvrir/fermer le panneau LCD.

#### Mise du panneau LCD en position horizontale

Quand le panneau LCD gêne le fonctionnement de l'air conditionné en position verticale, il peut être mis temporairement en position horizontale.

#### 1 Appuyez de façon prolongée sur OPEN/CLOSE pour afficher le menu d'ouverture.

71Fr

**Section** 0405

## Opérations de base

2 Touchez la touche de retournement temporaire pour mettre le panneau LCD temporairement à l'horizontale.

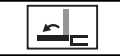

Section

05

Retourne temporairement le panneau à l'horizontale.

# Pour revenir à la position originale, appuyez de façon prolongée sur OPEN/CLOSE.

# Le panneau LCD revient automatiquement à la position originale et émet un bip 10 secondes après l'opération.

## Réglage de la position de glissement du panneau LCD

Vous pouvez ajuster la position de glissement du panneau LCD pour le positionner vers l'arrière ou vers l'avant.

1 Appuyez de façon prolongée sur OPEN/CLOSE pour afficher le menu d'ouverture.

2 Touchez la touche de glissement arrière ou avant pour déplacer le panneau LCD d'avant en arrière.

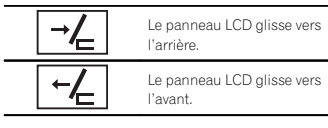

## Réglage de l'angle du panneau LCD

#### **1**mportant

- Si vous entendez que le panneau LCD cogne contre la console ou le tableau de bord devotre véhicule, touchez la touche de retournement temporaire dans le menu d'ouverture pour équilibrer temporairement le panneau LCD.
- ! Pour régler l'angle du panneau LCD, veillez à l'ajuster depuis le menu d'ouverture. Régler le panneau LCD manuellement en forçant peut l'endommager.

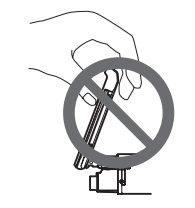

1 Appuyez de façon prolongée sur OPEN/CLOSE pour afficher le menu d'ouverture.

2 Touchez la touche d'inclinaison vers le bas ou le haut pour régler le panneau LCD à un angle où il soit visible aisément.

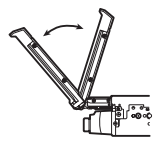

## Abaisser l'écran.Remettre l'écran à la verti-仁 cale.

# Une fois l'angle mémorisé, le panneau LCD retrouvera automatiquement la même position à sa prochaine ouverture.

## Éjection <sup>d</sup>'un disque

● Appuyez sur ▲ pour éjecter un disque.

## Réglage de l'horloge

- 1 Touchez Clock.L'écran **Clock Adjustment** s'affiche. Pour les détails, reportez-vous à la page 68, *Affi*cheur d*'*accueil.
- 2 Sélectionnez l'élément à régler.

3 Touchez ▲ ou ▼ pour régler la date et l'heure correctes.

## Opérations de base

## Syntoniseur

## Utilisation du syntoniseur Touches du clavier tactile

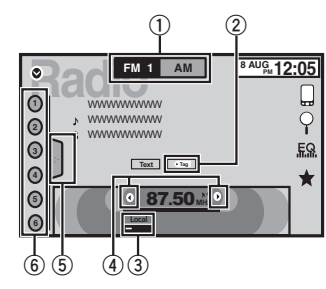

#### 1 Touche de bande

Sélection d'une bande (FM1, FM2 ou FM3) en touchant l'icône gauche. Basculement sur la bande **AM** en touchant l'icône droite. L'icône de la bande sélectionnée est mise ensurbrillance.

#### 2 Touche d'étiquette

Enregistrement sur votre iPod des informations sur la plage musicale (étiquette) de la station d'émission.

#### 3 Touche de station locale

Réglage de l'accord automatique sur une station locale.

#### 4 Touche de présélection

Accord manuel vers le haut ou le bas.Enfoncez la touche de façon prolongée pendant plus de deux secondes pour ignorer des stations. L'accord automatique démarre dès que vous relâchez la touche. Appuyez à nouveau sur la touche pour annuler l'accord automatique.

#### 5 Touche de liste

Affichage de la liste des canaux présélectionnés.

6 Touche de canal présélectionné Sélection d'un canal présélectionné.

#### Opérations de base

Basculement entre des canaux présélectionnés à l'aide des touches1 Appuyez sur  $\blacktriangleleft$  ou  $\blacktriangleright$  (TRK).

Accord automatique à l'aide des touches  $1$  Appuyez de façon prolongée sur  $\triangleleft$  ou  $\triangleright$ (TRK).

#### **Remarques**

- ! L'écoute de la radio AM pendant qu'un iPod est chargé à partir de cet appareil peut générer du bruit. Dans ce cas, déconnectez l'iPod de cet appareil.
- ! Les touches du clavier tactile non indiquées à Utilisation du syntoniseur peuvent <sup>s</sup>'afficher à l'écran.
- Reportez-vous à la page 116, Liste des indicateurs.

## Mise en mémoire et rappel des stations

Vous pouvez facilement mettre en mémoire jusqu'à six stations pour chaque gamme.

#### 1 Affichage de l'écran de présélection.

Reportez-vous à la page 73, Utilisation du syntoniseur.L'écran de présélection <sup>s</sup>'affiche.

#### 2 Touchez de façon prolongée l'une des touches de présélection des canaux pour mettre en mémoire la fréquence sélectionnée.

Syntoniseur

La fréquence de la station de radio sélectionnée a été mise en mémoire.

3 Touchez la touche de présélection appropriée pour sélectionner le canal désiré.

## Mise en mémoire desstations les plus fortes

La fonction BSM (mémoire des meilleures stations) mémorise automatiquement les six stations les plus fortes dans l'ordre de la force du signal.

La mise en mémoire de fréquences à l'aide de la fonction BSM peut provoquer le remplacement d'autres fréquences déjà conservées grâce aux touches de présélection des canaux.

#### 1 Affichage de l'écran de présélection.

Reportez-vous à la page 73, Utilisation du syntoniseur.

L'écran de présélection <sup>s</sup>'affiche.

#### 2 Touchez BSM pour mettre en service **BSM**

Les six stations d'émission des plus fortes sont enregistrées dans les touches de présélection des canaux dans l'ordre de la force du signal. # Pour annuler la mise en mémoire, touchez Cancel.

## Accord sur les signaux puissants

L'accord automatique sur une station locale ne <sup>s</sup>'intéresse qu'aux stations de radio dont le signal reçu est suffisamment puissant pour garantir une réception de bonne qualité.

#### <code>FM</code> : Hors service —  $\blacksquare$  —  $\blacksquare$  —  $- - - -$

#### <code>AM</code> : Hors service —  $\blacksquare$  —

 Plus le nombre de affichés à l'écran est important, et plus le nombre de stations pouvant être sélectionnées est faible. Seules les stationsavec les signaux les plus forts dans votre zone locale peuvent être sélectionnés.

Si le nombre de est inférieur, cet appareil sera en mesure de recevoir des émissions de stationsplus faibles.

## Utilisation de l'étiquetage iTunes

#### **Remarque**

Pour plus d'informations sur l'étiquetage iTunes, reportez-vous à la page 120, Quelques mots sur l'étiquetage iTunes.

#### Enregistrement des informations d'étiquette sur cet appareil

1 Réglez la station de diffusion.

#### 2 Enregistrez les informations d'étiquette sur cet appareil.

Reportez-vous à la page 73, Utilisation du syntoniseur.

Vous pouvez enregistrer les informations si l'indicateur **Tag** s'affiche alors que la plage musicale désirée est en cours de diffusion.

- # Quand vous enregistrez les données d'étiquette sur cet appareil. Tag clignote.
- # Il est possible d'enregistrer sur cet appareil des informations d'étiquettes pour 50 plages musicales.

# En fonction du moment de l'enregistrement des informations d'étiquettes, les informations d'étiquettes de la plage musicale lue avant ou après la plage musicale en cours de lecture peuvent également être enregistrées.

Français

**Section** 

06

Section06

07

## Syntoniseur

3 Lorsque l'enregistrement est terminé, l'indicateur  $\overline{\leftarrow}$ Tag] s'éteint et l'indicateur s'affiche.

## Enregistrement des informations étiquetées sur votre iPod

#### 1 Connectez votre iPod.

Lorsque votre iPod est connecté à cet appareil, votre iPod commence à enregistrer automatiquement les informations étiquetées.

2 Lorsque le transfert est terminé, l'indicateur @ s'éteint et les informations étiquetées sont enregistrées sur votre iPod.

## Disque (CD/DVD)

## Présentation de l'utilisationvidéo

Vous pouvez utiliser cet appareil pour visualiser les fichiers vidéo DVD/DVD-R/DVD-RW/CD/CD-R/CD-RW.

### Touches du clavier tactile

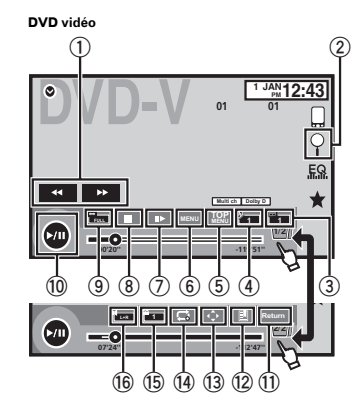

CD Vidéo **L+R Return**  $\omega$ **00'20'' -119'51''9 (8) (17) (7) (14) (16) (11)** 

Lors de la lecture d'un disque contenant un mélange de divers types de fichiers média

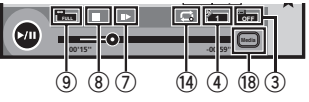

#### 1 Touche d'avant rapide/Touche de retour rapide

Avance ou retour rapide

Touchez pour modifier la vitesse d'avance rapide/de retour rapide.

#### 2 Touche de recherche

Exécution de la fonction de recherche.

#### 3 Touche de changement de langue des sous-titres

 Avec les DVD/DivX supportant des enregistrements multi-sous-titres, vous pouvez changer de langue des sous-titres pendant la lecture.

#### 4 Touche de changement de langue audio

Avec les DVD/DivX pouvant offrir la lecture audio en différentes langues et dans différents systèmes audio (Dolby<sup>®</sup> Digital, DTS, etc.), vous pouvez changer de langue/de système audio pendant la lecture. Suivant le réglage, la vidéo peut ne pas être lue avec le système audio utilisé pour enregistrer le DVD.

#### 5 Touche du menu principal

Retour au menu principal pendant la lecture d'un DVD.

#### 6 Touche MENU

Affichage du menu DVD pendant la lecture d'un DVD.

#### ${\mathbb O}$  Touche Lecture au ralenti

Avance image par image dans la sélection pendant la lecture.

Touchez de façon prolongée pendant plus de deux secondes pour ralentir la vitesse de lecture.

Le fait de toucher augmente la vitesse de lecture entre quatre réglages incrémentiels pendant la lecture au ralenti d'un DVD Vidéo/CDVidéo.

#### 8 Touche d'arrêt

Arrêt de la lecture.

 Si vous reprenez la lecture, cette dernière reprend là où vous l'aviez arrêtée. Touchez de nouveau la touche pour arrêter totalement la lecture.

#### 9 Touche de mode d'écran

Changement du mode écran. Reportez-vous à la page 71, Changer le mode écran large.

#### **10 Touche de pause et lecture**

Pause de la lecture.Retour en mode de lecture normal pendant une lecture en pause, au ralenti ou image par image.

#### $\scriptstyle\rm II$  Touche de retour

Retour à la scène spécifiée pour laquelle un retour <sup>a</sup> été préprogrammé sur le DVD en cours de lecture.

Cette fonction ne peut pas être utilisée si une scène spécifiée <sup>n</sup>'<sup>a</sup> pas été préprogrammée sur le disque DVD.

#### 12 Touche de signet

Pendant la lecture, touchez le point où vous voulez reprendre la lecture au prochain chargement du disque.

- ! Vous pouvez définir un signet par DVD vidéo. Vous pouvez définir jusqu'à cinq signets au total.
- Pour supprimer le signet sur un disque, maintenez la pression sur la touche pendant la lecture.
- ! Le signet le plus ancien est remplacé par le nouveau.

#### $\scriptstyle{13}$  Touche fléchée

Affichage des touches fléchées pour utiliser le menu DVD.

#### <sup>(4)</sup> Touche de répétition Sélection de l'étendue de répétition.

 $\mathbb G$  Touche d'angle de vue

Avec les DVD offrant des enregistrements multi-angle (scènes filmées sous plusieurs angles), vous pouvez changer d'angle de vue pendant la lecture.

#### $\sqrt{6}$ Touche de sortie audio

Changement de sortie audio lors de la lecture de disques vidéo enregistrés avec audio LPCM.

#### $\bm{\mathbb{D}}$  Touche de ralenti

Ralentissement de la vitesse de lecture en quatre pas pendant la lecture au ralenti d'un DVD/CD vidéo.

- ! Il <sup>n</sup>'y <sup>a</sup> pas de son pendant la lecture au ralenti.
- Il est possible que les images ne soient pas nettes en lecture au ralenti avec certains disques.
- ! La lecture au ralenti en arrière <sup>n</sup>'est pas disponible.

#### <sup>18</sup> Touche de support

Commutation entre les types de fichiers média pour lire les informations des supports DVD/CD.

## Opérations de base

Disque (CD/DVD)

#### Lecture de vidéos

1 Introduisez un disque, l'étiquette vers le haut, dans le logement de chargement des disques. La lecture commence automatiquement.

- ! Si vous lisez un DVD ou un CD Vidéo, un menu peut <sup>s</sup>'afficher. Reportez-vous à la page 76, Utilisation du menu DVD et la page 77, Lecture PBC.
- Quand la fonction de lecture automatique est en service, l'appareil ignore le menu DVD et démarre automatiquement la lecture à partir du premier chapitre du premier titre. Reportezvous à la page 96, Lecture automatique des DVD.
- Quand l'icône de la source <sup>n</sup>'est pas affichée, vous pouvez l'afficher en touchant l'écran.
- Si un message est affiché après le chargement d'un disque contenant un contenu VOD DivX, touchez PLAY.

Reportez-vous à la page 77, Lecture du contenu VOD d'un DivX<sup>®</sup>

#### Éjection <sup>d</sup>'un disque

Reportez-vous à la page 72, Éjection d'un

disque. Sélection d'un chapitre à l'aide des touches

 $\Box$  Appuyez sur < ou  $\blacktriangleright$  (TRK).

Avance ou retour rapide à l'aide des touches

- $1$  Appuyez de façon prolongée sur  $\triangleleft$  ou  $\blacktriangleright$ (TRK).
- L'avance/le retour rapide <sup>n</sup>'est pas toujours disponible sur certains disques. Le cas échéant, la lecture normale reprend automatiquement.
- L'avance/le retour rapide dépend de la durée pendant laquelle vous maintenez la pression sur  $\blacktriangleleft$  ou  $\blacktriangleright$  (**TRK**). Cette fonction n'est pas disponible pour les CD vidéo.

#### **Remarques**

!

- Ce lecteur DVD peut lire un fichier DivX enregistré sur un CD-R/RW, DVD-R/RW ou un fichier MPEG-1/MPEG-2/MPEG-4. (Veuillez vous reporter à la section suivante pour connaître les fichiers qui peuvent être lus. Reportez-vous à la page 119, Fichiers vidéo DivX.)
- ! Insérez uniquement un DVD-R/RW ou un CD-R/RW dans le logement de chargement des disques.
- ! Certaines opérations peuvent ne pas être disponibles lors du visionnage d'un média du fait de la programmation du disque. Le cas échéant. l'icône  $\bigcirc$  apparaît à l'écran.
- ! Des touches du panneau tactile non répertoriées dans la page 74, Présentation de l'utilisation vidéo peuvent également s'afficher sur l'écran.

Reportez-vous à la page 116, Liste des indicateurs.

- ! Avec certains DVD, le changement de langue/système audio ne peut être possible qu'en utilisant l'affichage d'un menu.
- Vous pouvez aussi utiliser le menu Réglage vidéo pour changer de langue/système audio. Pour les détails, reportez-vous à la page 94, Choix de la langue audio.
- $\bullet$  Cet appareil revient en lecture normale si vous modifiez la langue audio pendant l'avance/le retour rapide, la pause ou la lecture au ralenti.
- . Avec certains DVD, le changement de langue des sous-titres ne peut être possible qu'en utilisant l'affichage d'un menu.
- Vous pouvez aussi utiliser le menu Réglage vidéo pour changer la langue des sous-titres. Pour les détails, reportez-vous à la page 94, Choix de la langue des sous-titres.
- . Cet appareil revient en lecture normale si vous modifiez la langue des sous-titres pendant l'avance/le retour rapide, la pause ou la lecture au ralenti.

75Fr

**Section** 07

Section

07

- ! Pendant la lecture d'une scène prise sous plusieurs angles, l'icône d'angle est affichée. Utilisez le menu **Réglage vidéo** pour mettre l'affichage de l'icône d'angle en service ou hors service. Pour les détails, reportez-vous à la page 94, Réglage de l'affichage des DVD sous plusieurs angles.
- ! Vous reviendrez en lecture normale si vous modifiez l'angle d'affichage pendant l'avance/le retour rapide, la pause ou la lecture au ralenti.

## Utilisation de la lecture audio

Vous pouvez utiliser cet appareil pour écouter les fichiers audio DVD-R/DVD-RW/CD/CD-R/CD-RW.

#### Touches du clavier tactile

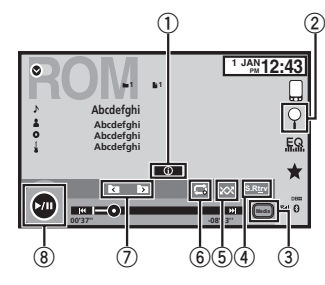

#### $0$  Touche d'informations

Modification des informations à afficher surcet appareil lors de la lecture de fichiers MP3/WMA/AAC.

#### 2 Touche de recherche

Affichage d'une liste de titres de plages/ noms de fichiers pour sélectionner les plages musicales sur un CD.

Affichage de la liste de noms de fichiers pour sélectionner les fichiers.

- 3 Touche de support Commutation entre les types de fichiers média pour lire les informations des supports DVD ou CD.
- 4 Touche Sound Retriever Reportez-vous à la page 71, Utilisation du correcteur de son.
- 5 Touche Aléatoire Écoute de plages musicales dans un ordre aléatoire.
- 6 Touche de répétition Sélection de l'étendue de répétition.
- 7 Touche de dossier précédent/Touche de dossier suivant
- Sélection d'un dossier.
- 8 Touche de pause et lecture Pause et démarrage de la lecture.

## Changement de type de fichier média

Lors de la lecture d'un média numérique contenant un mélange de divers types de fichiers média tels que DivX, MPEG-1, MPEG-2, MPEG-4 et MP3, vous pouvez basculer entre les types de fichiers média à lire.

#### % Touchez Média pour changer de type de fichier média.

 CD (données audio (CD-DA))—Musique/ROM (audio compressé)—Vidéo (fichiers vidéo DivX, MPEG-1, MPEG-2, MPEG-4)

#### **Remarque**

Il est impossible de lire les fichiers de données audio (CD-DA) enregistrés sur DVD-R/RW/ROM à partir de cet appareil.

## Disque (CD/DVD)

## Utilisation du menu DVD

(Fonction pour les DVD vidéo) Certains DVD vous permettent d'effectuer une sélection dans le contenu du disque à l'aide d'un menu.

#### Utilisation des touches fléchées

1 Affichage des touches fléchées pour utiliser le menu DVD.

#### 2 Sélectionnez l'élément de menu désiré.

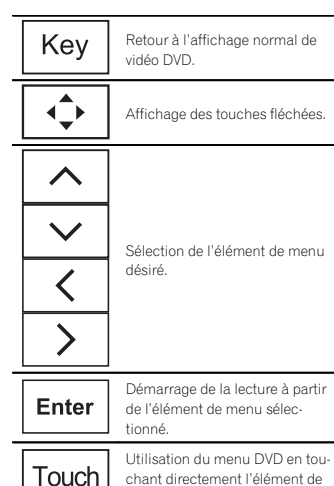

menu.

ঠ

Retour à l'affichage précédent.

# Quand vous utilisez le menu DVD en touchant directement l'élément de menu, touchez l'icône pour exécuter la fonction souhaitée.

 $\blacksquare$  La façon d'afficher le menu diffère selon le disque.

# Selon le contenu du disque DVD, cette fonction peut ne pas fonctionner correctement. Le cas échéant, l'utilisation des touches du clavier tactile permet d'accéder au menu DVD.

## Lecture aléatoire (shuffle)

#### $\bullet$  Touchez la touche de lecture aléatoire.

- **On** Lecture de fichiers dans un ordre aléatoire à l'intérieur de l'étendue de répétition Folder ou Disc.
- Off Annulation de la lecture aléatoire.

## Répétition de la lecture

#### $\bullet$  Touchez la touche de répétition.

- **Disc** Lecture continue du disque en cours
- **Chapter** Répétition du chapitre en cours de lecture
- Title Répétition du titre en cours de lecture
- **Track** Répétition de la plage en cours de lecture
- **File** Répétition du fichier en cours de lecture
- Folder Répétition du dossier en cours de lecture
- . One Répétition uniquement de la vidéo/ plage musicale en cours de lecture

#### **Remarques**

- ! Cette fonction ne peut pas être utilisée pendant la lecture de CD Vidéo disposant de la fonction PBC (contrôle de la lecture).
- $\bullet$  Si vous effectuez une recherche de chapitre, une avance rapide/un retour rapide, une lecture image par image ou une lecture au ralenti, la répétition de lecture <sup>s</sup>'arrêtera.

- ! Lors de la lecture de disques comportant de l'audio compressé et des données audio (CD-DA), la répétition de lecture <sup>s</sup>'effectue à l'intérieur du type de données en cours de lecture même si **Disc** est sélectionné.
- ! Si vous choisissez un autre dossier pendant la répétition de la lecture, l'étendue de répétition changera en Disc.
- Si pendant la répétition File, vous recherchez une plage ou commandez une avance rapide ou un retour rapide, l'étendue de répétition de la lecture changera en Folder.
- Si, pendant la répétition **Chapter**, vous effectuez une recherche de titre/chapitre ou commandez une avance rapide ou un retour rapide, la plage de répétition est mise automatiquement hors service.
- Si pendant la répétition **Track**, vous recherchez une plage ou commandez une avance rapide ou un retour rapide, l'étendue de répétition de la lecture changera en Disc.
- Quand Folder est sélectionné, il <sup>n</sup>'est pas possible de lire un sous-dossier de ce dossier.

## Recherche de la partie que vous souhaitez lire

Vous pouvez utiliser la fonction de recherche pour trouver la partie que vous souhaitez lire. Pour les DVD vidéo, vous pouvez sélectionner Title (titre), Chapter (chapitre) ou 10key (pavé numérique).

Pour les CD vidéo, vous pouvez sélectionner **Track** (plage) ou 10key (pavé numérique).

- La recherche de chapitre n'est pas disponible quand la lecture est arrêtée.
- ! Cette fonction ne peut pas être utilisée pendant la lecture de CD Vidéo disposant de la fonction PBC (contrôle de la lecture).

#### 1 Exécutez la fonction de recherche.

Reportez-vous à la page 74, Présentation de l'utilisation vidéo.

#### 2 Touchez l'option de recherche désirée (par exemple, Chapter).

#### 3 Touchez 0 à 9 pour saisir le numéro désiré.

■ Pour annuler les chiffres saisis, touchez C

#### 4 Démarrez la lecture à partir de la partie sélectionnée.

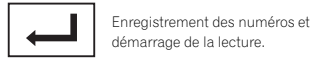

#### Remarque

Avec les disques qui offrent un menu, vous pouvez également appuyer sur le menu DVD pour effectuer votre sélection.Reportez-vous à la page 74, Présentation de l'uti-

lisation vidéo.

## Choix de la sortie audio

Lors de la lecture de disques DVD vidéo enregistrés avec audio LPCM, vous pouvez changer de sortie audio.

Pendant la lecture de CD Vidéo, vous pouvez basculer entre sortie audio stéréo et monaurale.

 ! Cette fonction <sup>n</sup>'est pas disponible quand la lecture est arrêtée.

#### $\bullet$  Touchez la touche de sortie audio pour basculer entre les types de sortie audio.

- L+R Gauche et droite
- $\cdot$  G. Gauche
- **Dr** Droite
- Mix Mixage gauche et droite

#### **Remarque**

Il se peut que vous ne puissiez pas sélectionner ou utiliser cette fonction en fonction du disque et de l'emplacement de la lecture.

## Lecture PBC

Disque (CD/DVD)

(Fonction pour les CD vidéo) Pendant la lecture de CD Vidéo disposant de la fonction PBC (contrôle de la lecture), PBC On est affiché.

#### 1 Exécutez la fonction de recherche.

Reportez-vous à la page 74, Présentation de l'utilisation vidéo.

#### 2 Touchez 10key pour afficher le pavé numérique.

3 Touchez une des touches 0 à 9 correspondant à un numéro de menu.

4 Démarrez la lecture à partir de la partie sélectionnée.

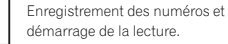

#### **Remarques**

- ! Vous pouvez afficher le menu en touchant **Return** pendant la lecture PBC. Pour les détails, reportez-vous aux instructions fournies avec le disque.
- ! La lecture PBC d'un CD Vidéo ne peut pas être annulée.
- ! Pendant la lecture de CD vidéo supportant la fonction PBC (contrôle de la lecture), vous ne pouvez pas sélectionner l'étendue de la répétition de lecture ni utiliser la fonction de recherche.

## Choix des plages à partir de la liste des titres de plages

Vous pouvez sélectionner des plages musicales à écouter à l'aide de la liste des titres de plage enregistrés sur un disque.

#### 1 Affichez la liste des titres des plages.

Reportez-vous à la page 76, Utilisation de la lecture audio.

2 Touchez le titre de votre plage favorite. La lecture commence.

## Choix des fichiers à partir de la liste des noms de fichiers

(Fonction pour l'audio compressé/DivX/MPEG-1/ MPEG-2/MPEG-4)

La fonction liste des noms des fichiers permet d'accéder à la liste des noms de fichiers (ou de dossiers) depuis laquelle vous pouvez sélectionner un fichier (dossier) à lire.

#### 1 Touchez la touche de recherche pour afficher la liste des noms de fichiers (dossiers).

#### 2 Touchez votre nom de fichier (ou de dossier) favori.

# Quand vous avez sélectionné un dossier, une liste des noms des fichiers (ou des dossiers) qu'il contient peut être visualisée. Répétez cette opération pour sélectionner le nom de fichier désiré.

■ Si le dossier 1 (ROOT) ne contient pas de fichier, la lecture commence au dossier **2**.

#### **Remarque**

Si une partie des informations enregistrées ne <sup>s</sup>'affichent pas, une touche de défilement apparaît à droite de la liste. Touchez la touche de défilement pour parcourir.

## Lecture du contenu VODd'un DivX<sup>â</sup>

Certains contenus VOD (vidéo à la demande) DivX peuvent être lus un nombre de fois défini uniquement. Lorsque vous chargez un disque contenant ce type de contenu, le nombre de lectures effectuées apparaît à l'écran. Vous pouvez choisir de lire ou non le disque.

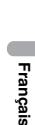

**Section** 

07

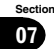

- 08
- Pour le contenu VOD DivX sans cette restriction, vous pouvez charger le disque dans votre lecteur et en jouer le contenu aussi souvent que vous le voulez, et aucun message <sup>n</sup>'est affiché.
- ! Vous pouvez vérifier le nombre de lectures restantes du contenu en consultant le message Ce DivX de location a été vu parmis les  $\bigcirc$  autorisés..

#### Important

- ! Pour pouvoir jouer des contenus VOD DivX sur cet appareil, vous devez d'abord enregistrer l'appareil auprès de votre fournisseur de contenu VOD DivX. Pour les détails sur votrecode d'enregistrement, reportez-vous à la page 95, Affichage de votre code d'enregistrement VOD DivX<sup>88</sup>.
- ! Le contenu VOD DivX est protégé par un système DRM (Digital Rights Management). Ceci restreint la lecture du contenu à des appareils spécifiques et enregistrés.

#### % Si un message est affiché après le chargement d'un disque contenant un contenu VOD DivX, touchez PLAY.

- La lecture du contenu VOD DivX démarrera.
- **•** Pour sauter au fichier suivant, touchez NEXT.

# Si vous ne voulez pas jouer le contenu VOD DivX, touchez **Stop**.

## iPod

## Contrôle de l'iPod

Ce mode d'emploi concerne les modèles d'iPod suivants.

#### iPod avec connecteur 30 broches

- iPod touch 4ème génération
- iPod touch 3ème génération
- iPod touch 2ème génération
- iPod touch 1ère génération
- iPod classic 160 Go
- iPod classic 120 Go
- iPod classic
- iPod avec vidéo
- iPod nano 6ème génération
- iPod nano 5ème génération
- iPod nano 4ème génération
- iPod nano 3ème génération
- iPod nano 2ème génération
- iPod nano 1ère génération
- iPhone 4S
- iPhone 4
- iPhone 3GS
- iPhone 3G
- iPhone

#### iPod avec connecteur Lightning

- iPod touch 5ème génération
- iPod nano 7ème génération
- iPhone 5

#### Pour les utilisateurs d'un iPodavec connecteur Lightning

- Utilisez le câble Lightning vers USB (fourni avec l'iPod/iPhone) lorsque vous utilisez cette fonction.
- Reportez-vous à la page 107, Lors de la connexion avec le câble Lightning vers USB.
- Les fonctions liées aux fichiers vidéo iPod ne sont pas disponibles.
- Si **AppRadio Mode** est utilisé, les fonctions de cette section ne peuvent pas être utilisées.

Reportez-vous à la page 81, Utilisation de AppRadio Mode.

## Utilisation des images de vidéos

#### Pour les utilisateurs d'un iPod avec connecteur 30 broches

Vous pouvez utiliser cet appareil pour afficher les fichiers vidéos d'un iPod.

! Selon le type de votre iPod, l'absence de sortie est possible si vous <sup>n</sup>'utilisez pas un CD-IU201S/CD-IU201V (vendu séparément). Veillez à utiliser un CD-IU201S/CD-IU201V pour connecter votre iPod.

#### Pour les utilisateurs d'un iPod avec connecteur Lightning

• Cette fonction n'est pas disponible.

#### Touches du clavier tactile

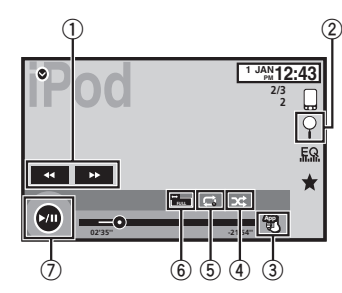

#### $0$  Touche d'avant rapide/Touche de retour rapide

Avance ou retour rapide Touchez pour modifier la vitesse d'avance rapide/de retour rapide.

#### 2 Touche de recherche

Affichage des menus de l'iPod.

#### iPod

3 Touche de mode de commande iPod Exécution d'opérations à partir de votre iPod et écoute de plage audio depuis les haut-parleurs de votre véhicule.

#### 4 Touche Shuffle

Lecture de la vidéo de votre iPod dans unordre aléatoire.

#### 5 Touche de répétition

Sélection de l'étendue de répétition.

#### 6 Touche de mode d'écran

Changement du mode écran. Reportez-vous à la page 71, Changer le mode écran large.

#### $\oslash$  Touche de pause et lecture

Pause de la lecture.Retour en mode de lecture normal pendant une lecture en pause, au ralenti ou image par image.

#### Opérations de base

#### Lecture de vidéos

- 1 Touchez la touche de recherche pour dérouler les menus de l'iPod.
- 2 Sélectionnez une vidéo à lire.
- Reportez-vous à la page 80, Lecture de vidéos à partir de votre iPod.
	- ! Quand l'icône de la source <sup>n</sup>'est pas affichée, vous pouvez l'afficher en touchant l'écran.
	- ! Débranchez les écouteurs de l'iPod avant de le connecter à cet appareil.
- ! Suivant le modèle de l'iPod et la quantité de données enregistrées sur l'iPod, le lancement de la lecture peut prendre un certain temps.
- ! Utilisez les touches du clavier tactile pour sélectionner l'iPod, une fois ce dernier connecté à cet appareil.
- pas de dispositif s'affiche lors de la déconnexion de l'iPod.

Avance ou retour rapide à l'aide des touches  $1$  Appuyez de façon prolongée sur  $\triangleleft$  ou  $\triangleright$ (TRK).

#### **Remarques**

- ! Pour garantir un fonctionnement correct, reliez le câble du connecteur de la station d'accueil de l'iPod directement à cet appareil.
- Lorsque l'iPod est connecté à cet appareil, il ne peut pas être mis en service ou hors service.
- ! Les touches du clavier tactile non indiquées à Utilisation des images de vidéos peuvent s'afficher à l'écran.

Reportez-vous à la page 116, Liste des indicateurs.

## Utilisation de la lecture audio

Vous pouvez utiliser cet appareil pour écouter les fichiers audio d'un iPod.

#### **Remarque**

iPod

Le temps de lecture peut ne pas <sup>s</sup>'afficher correctement.

#### Touches du clavier tactile

#### Audio iPod (contrôle de l'audio)

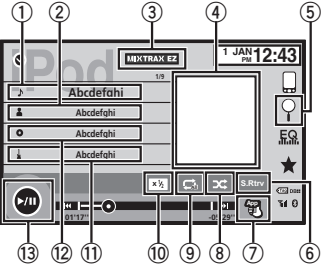

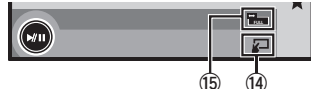

- $\mathbb D$  Titre de la plage musicale Affichage de la liste Morceaux sur l'iPod.
- 2 Nom de l'interprète Affichage de la liste **Artistes** sur l'iPod.
- 3 Touche MIXTRAX EZ
	- Démarrage de MIXTRAX EZ. Reportez-vous à la page 85, Utilisation de MIXTRAX EZ.
- 4 Pochettes d'album Démarrage de la recherche de liaison sur votre iPod lorsque vous touchez l'affichage des pochettes d'album.

## 5 Touche de recherche

- Affichage des menus de l'iPod.
- 6 Touche Sound Retriever

Reportez-vous à la page 71, Utilisation du correcteur de son.

#### 7 Touche de mode de commande iPod Exécution d'opérations à partir de votre iPod et écoute de plage audio depuis les haut-parleurs de votre véhicule.

8 Touche Shuffle Écoute des plages musicales de <sup>l</sup>'iPod dans un ordre aléatoire.

9 Touche de répétition Sélection de l'étendue de répétition.

**10 Touche de changement de vitesse** Modification de la vitesse de lecture du livreaudio sur l'iPod.

#### b Genre

Affichage de la liste Genres sur l'iPod.

<sup>2</sup> Titre de l'album Affichage de la liste **Albums** sur l'iPod.

#### **13** Touche de pause et lecture

Pause et démarrage de la lecture.

<sup>(14</sup> Touche d'utilisation de l'appareil

Exécution d'opérations depuis cet appareil et écoute de musique sur votre iPod via les haut-parleurs de votre véhicule.

**<sup>5</sup>** Touche de mode d'écran

Changement du mode écran.

79Fr

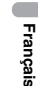

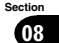

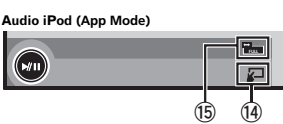

## iPod

## Utilisation de la fonction iPodde cet appareil sur votre iPod

Vous pouvez écouter l'audio des applications de votre iPod depuis les haut-parleurs du véhicule lorsque App Mode est sélectionné. Cette fonction <sup>n</sup>'est pas compatible avec les mo-

dèles d'iPod suivants.

- iPod nano 1ère génération
- iPod avec vidéo

#### **Remarques**

- ! Les fonctions liées à la vidéo ne sont pas disponibles sur un iPod avec connecteur Lightning.
- Quand cette fonction est en cours d'utilisation, l'iPod <sup>n</sup>'est pas mis hors service même lorsque le contact est coupé. Pour le mettre hors service, utilisez l'iPod.

#### 1 Changez le mode de commande sur App Mode.

Reportez-vous à la page 78, Utilisation des images de vidéos.

Reportez-vous à la page 79, Utilisation de la lecture audio.

#### 2 Utilisez l'iPod connecté pour sélectionner une vidéo/une plage musicale et la jouer.

#### **Remarques**

- Les fonctions suivantes sont toujours accessibles à partir de l'appareil même si le mode de commande est réglé sur App Mode. Cependant, le fonctionnement dépend de vos applications.
	- Lecture/pause
	- Avance/retour rapide
	- Avance/retour d'une plage
	- Avance/retour d'un chapitre
- **App Mode** est compatible avec les modèles d'iPod suivants.
	- iPod touch 4ème génération
	- iPod touch 3ème génération
- iPod touch 2ème génération
- iPod touch 1ère génération
- iPod classic 160 Go
- 
- 
- 
- 
- 
- 
- 
- iPhone 4
- iPhone 3GS
- iPhone 3G
- iPhone

## Lecture aléatoire

- % Touchez la touche de lecture aléatoire.
	- Morceaux Lecture des vidéos/plages musicales dans un ordre aléatoire à l'intérieur dela liste sélectionnée.
	- . Albums Lecture dans l'ordre de vidéos/plages musicales à partir d'un album sélectionné au hasard.
	- Off Désactivez la lecture aléatoire.

## Répétition de la lecture

- **· Touchez la touche de répétition.** 
	- **One** Répétition uniquement de la vidéo/ plage musicale en cours de lecture
	- All Répétition de toutes les vidéos/plages musicales de la liste sélectionnée sur l'iPod

## Lecture de vidéos à partir de votre iPod

Cet appareil peut lire des vidéos si un iPod disposant de fonctions vidéo est connecté.

! Cet appareil peut lire des "Films", "Vidéos musicales", "Podcasts vidéo" et "Émissions TV" qui peuvent être téléchargés à partir du magasin iTunes Store.

#### Remarque

iPod

Cette fonction <sup>n</sup>'est pas disponible sur un iPod avec connecteur Lightning.

#### 1 Touchez Search pour afficher les menus iPod.

Reportez-vous à la page 78, Utilisation des images de vidéos.

#### 2 Basculez vers le mode vidéo de l'iPod.

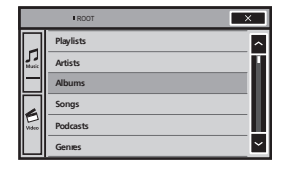

# Si vous voulez basculer sur le mode vidéo de l'iPod, touchez l'icône.

> G Commutation vers le mode vidéode l'iPod.Video

#### 3 Lisez la vidéo à partir de l'iPod.

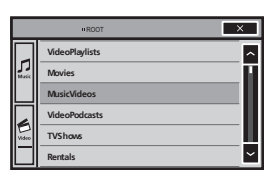

# Si vous voulez afficher le mode musique de l'iPod, touchez l'icône.

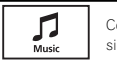

Commutation vers le mode musique de l'iPod.

## Recherche d'une vidéo/musique sur l'iPod

Pour faciliter son utilisation et la recherche desplages musicales, les opérations à effectuer pour contrôler un iPod avec cet appareil sont conçues pour être aussi semblables que possible à celles de l'iPod.

#### **Remarque**

Les fonctions liées à la vidéo ne sont pas disponibles sur un iPod avec connecteur Lightning.

#### Recherche d'une vidéo/musique par catégorie

#### 1 Touchez la touche de recherche pour dérouler les menus de l'iPod.

Reportez-vous à la page 79, Utilisation de la lecture audio.

#### 2 Touchez une des catégories dans laquelle vous voulez rechercher une vidéo/musique.

- **· Video Playlists** (listes de lecture vidéo)
- **Movies** (films)
- **Music Videos** (vidéos musicales)
- . Video Podcasts (podcasts vidéo)
- TV Shows (émissions TV)
- **·** Listes (listes de lecture)
- **Artistes** (interprètes)
- **Albums** (albums)
- **Morceaux** (plages musicales)
- . Podcasts (podcasts)
- **.** Genres (genres)
- **Compositeurs** (compositeurs)
- **Livres audio** (livres audio)

80) Fr

**Section** 08

- iPod classic 120 Go
- iPod classic
- iPod nano 6ème génération
- iPod nano 5ème génération
- iPod nano 4ème génération
- iPod nano 3ème génération
- iPod nano 2ème génération
- iPhone 4S
- 

#### iPod

#### 3 Touchez le titre de la liste que vous voulez lire.

Répétez cette opération jusqu'à ce que vous trouviez la vidéo/musique désirée.

#### Remarques

- ! Selon la génération ou la version de l'iPod, certaines fonctions peuvent ne pas être disponibles.
- ! Vous pouvez lire les listes de lecture crées à l'aide de l'application MusicSphere. L'application sera disponible sur notre site web.
- ! Les listes de lecture créées à l'aide de l'application MusicSphere sont affichées sous forme abrégée.

## Recherche par ordre alphabétique dans la liste

1 Sélectionnez une catégorie.

Reportez-vous à la page 80, Recherche d'une vidéo/musique par catégorie.

#### 2 Passez en mode de recherche par ordre alphabétique.

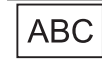

Commutation vers le mode de recherche par ordre alphabétique.

Le mode recherche par ordre alphabétique <sup>s</sup>'affiche.

#### 3 Touchez la première lettre du titre de la vidéo/plage musicale que vous recherchez.

Lors de cette recherche, l'utilisation des touches du clavier tactile <sup>n</sup>'est pas disponible.

**Pour affiner la recherche avec une autre lettre** touchez **Annuler**.

#### 4 Touchez le titre de la liste que vous voulez lire.

Répétez cette opération jusqu'à ce que vous trouviez la plage musicale/la vidéo désirée.

## Modification de la vitessed'un livre audio

% Touchez la touche de changement de vitesse pour modifier la vitesse.

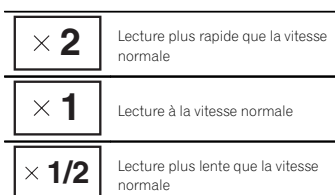

## Affichage de listes liées à la plage musicale en cours de lecture (recherche de liaison)

Touchez la pochette d'album pour afficher la liste des noms des plages musicales de l'album en cours de lecture. Touchez le nom de la plage musicale que vous souhaitez lire pour en démarrer la lecture.

#### **Remarque**

Si une partie des informations enregistrées ne <sup>s</sup>'affichent pas, une touche de défilement apparaît à droite de la liste. Touchez la touche de défilement pour parcourir.

AppRadio Mode

Utilisation de AppRadio Mode Ce système peut basculer sur AppRadio Mode qui permet d'afficher et d'utiliser l'application pour iPhone à l'écran.

Avec **AppRadio Mode**, vous pouvez utiliser les applications de façon tactile (frappe, glissement, défilement ou déplacement) à partir de l'écran du système.

Installez l'application AppRadio sur votre iPhone.

## **AN ATTENTION**

Certaines utilisations d'un smartphone en conduisant peuvent être interdites dans votre juridiction. Vous devez connaître et respecter ces restrictions.

En cas de doute pour une fonction spécifique, ne l'exécutez que si le véhicule est stationné.

Aucune fonction ne doit être utilisée que si cela est fait en toute sécurité par rapport à votre conduite.

## **AL** PRÉCAUTION

 Pendant que vous conduisez, vous ne pouvez pas saisir de texte sur votre iPod.

- ! Pioneer ne pourra être tenu responsable des problèmes résultant d'un contenu incorrect ou reposant sur une mauvaise application.
- ! Le contenu et les fonctionnalités des applications prises en charge sont de la responsabilité des fournisseurs de l'application.
- Avec AppRadio Mode, les fonctionnalités du produit sont limitées pendant que vous conduisez, les fonctions disponibles étant déterminées par les fournisseurs de l'application.
- ! La disponibilité de la fonctionnalité de AppRadio Mode est déterminée par le fournisseur de l'application et non par Pioneer.
- **AppRadio Mode** permet d'accéder aux applications qui ne figurent pas sur la liste (conformément aux limitations en vigueur pendant la conduite), mais l'utilisation du contenu est déterminée par les fournisseurs de l'application.

#### Important

- **·** Seule l'entrée USB prend en charge AppRadio Mode.
- Lorsque vous écoutez simultanément de la musique et des sons depuis une application, consultez la section suivante. Reportez-vous à la page 82, Réglage du mixage audio de l'application.

#### **Remarques**

.

- ! Seules les applications compatibles avec AppRadio Mode fonctionnent par commutation de ce système sur **AppRadio Mode**.
- ! Veuillez vérifier les applications prises en charge par **AppRadio Mode** à l'adresse http://www.pioneerelectronics.com/ AppRadioMode
- au Canada

 http://www.pioneerelectronics.ca/ AppRadioMode

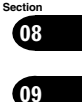

## AppRadio Mode

#### Compatibilité iPhone

AppRadio Mode est compatible avec les modèles d'iPod suivants.

- ! iPod touch 5ème génération
- ! iPod touch 4ème génération
- iPhone 5

**Section** 

09

- iPhone 4S
- iPhone 4

## Démarrage de la procédure

1 Installez l'application AppRadio sur votre iPhone.

2 Une fois la configuration de Entrée RVB effectuée, connectez l'iPhone à cet appareil.

# Pour les utilisateurs d'un iPod avec connecteur Lightning

#### (Fonction de AVH-X7500BT)

- Réglez Entrée RVB sur iPhone (VGA adapter).
- Utilisez le CD-IV202AV (vendu séparément) et l'adaptateur Lightning VGA (produits d'Apple Inc.) (vendu séparément) lorsque vous utilisez cette fonction.
- Reportez-vous à la page 107, Lors de la connexion avec le câble CD-IV202AV en option.
- Une connexion Bluetooth est requise pour un iPod avec connecteur Lightning. Reportezvous à la page 101, Menu de connexion Bluetooth.
- # Pour les utilisateurs d'un iPod avec connecteur 30 broches
	- Réglez Entrée RVB sur iPhone (CD-IU201S).
	- Utilisez le CD-IU201S (vendu séparément) lorsque vous utilisez cette fonction.
	- Reportez-vous à la page 108, Lors de la connexion avec le câble CD-IU201S en option.

## 3 Démarrez une application disponible avec AppRadio Mode à partir de l'iPhone.

82) Fr

Une image de l'application apparaît sur l'écran de ce système.

- ! Vous pouvez également démarrer une application disponible pour **AppRadio Mode** à partir d'une application de démarrage.
- 4 Appuyez sur MODE.

# Appuyez sur la touche accueil pour passer à l'écran d'accueil, puis touchez la touche Apps pour lancer l'application de démarrage.

5 Utilisez l'application.

## Réglage du clavier

## **AL** PRÉCAUTION

 Pour votre sécurité, le clavier est uniquement disponible lorsque le véhicule est à l'arrêt et le frein à main serré.

Selon l'application, vous pouvez saisir du texte sur l'écran. Pour saisir du texte correctement àl'aide du clavier qui <sup>s</sup>'affiche sur cet appareil, vous devez définir le paramètre de langue de cette fonction.

Lorsque **AppRadio Mode** est utilisé, le réglage de la langue du clavier défini pour la fonction et le réglage de la langue du clavier de l'iPhone doivent être identiques.

• Le clavier est disponible uniquement avec AppRadio Mode.

Lorsque vous renseignez une zone de texte d'une application pour iPhone, un clavier apparaît à l'écran. Vous pouvez saisir le texte souhaité directement depuis ce système.

! La préférence de langue du clavier de ce système doit être identique à la configuration de votre iPhone.

Si la configuration de ce produit et de l'iPhone sont différentes, vous ne pourrez pas saisir les caractères correctement.

#### 1 Appuyez deux fois sur la touche accueil pour passer de l'écran AppRadio Mode à l'écran d'accueil.

2 Touchez la touche système pour ouvrir le menu système.

AppRadio Mode

3 Touchez Clavier sur le menu Système pour sélectionner la langue désirée.

4 Touchez < ou > pour sélectionner la langue désirée.

Français (Français)—Allemand (Allemand)— Grec (Grec)-Russe (Russe)-Anglais (Anglais américain)—**Anglais (Royaume-Uni)** (Anglais -RU)—**Néerlandais** (Néerlandais)**—Italien** (Italien)—**Norvégien** (Norvégien)—**Suédois** (Suédois)—**Finnois** (Finnois)—**Espagnol** (Espagnol) —Portugais (Portugais)

5 Renseignez la zone de texte à partir de l'écran de l'application de l'iPhone. Touchez  $\blacktriangleright$  pour masquer le clavier.

## Réglage du mixage audio de l'application

Vous ne pouvez pas activer ou désactiver la fonction Mixage lorsque cet appareil lit une plage musicale d'un iPod. L'audio de l'application pendant l'utilisation de

AppRadio Mode peut être réglé. Activez ce réglage pour mixer l'audio de l'application avec celui d'une source intégrée (telle que la radio). Le volume de l'audio de l'application peut être sélectionné parmi trois niveaux.

Cette fonction <sup>n</sup>'est pas disponible lorsque Entrée RVB est réglé sur iPhone (VGA adapter).

Reportez-vous à la page 96, Réglage de l'entrée RGB.

1 Appuyez deux fois sur la touche accueil pour passer de l'écran AppRadio Mode à l'écran d'accueil.

#### 2 Touchez la touche système pour ouvrir le menu système.

3 Touchez App sound mixing sur le menu Système pour sélectionner le réglage désiré. **off** (hors service)—**Bas** (faible)—**Moy** (moyen) **—Haut** (élevé)

## USB

## Utilisation de la lecture audio

Vous pouvez utiliser cet appareil pour écouter des fichiers audio USB.

#### **Remarques**

- ! Le temps de lecture peut ne pas <sup>s</sup>'afficher correctement.
- ! Lors de la lecture de fichiers enregistrés comme des fichiers VBR (débit binaire variable), le temps de lecture <sup>n</sup>'est pas affiché correctement si on utilise des opérations d'avance rapide ou de retour rapide.
- ! Pour garantir un fonctionnement correct, reliez le câble du connecteur de la station d'accueil de l'iPod directement à cet appareil.
- ! Lorsque l'iPod est connecté à cet appareil, il ne peut pas être mis en service ou hors service.
- ! Si les caractères enregistrés sur le disque ne sont pas compatibles avec cet appareil, ils ne seront pas affichés.
- Les informations textuelles peuvent ne pas s'afficher correctement en fonction de leurenvironnement d'enregistrement.
- · Déconnectez le lecteur audio portable USB/ la mémoire USB lorsque vous ne l'utilisez plus.
- Lorsque vous sélectionnez **Speana** à la page 102, Choix de l'affichage d'arrière-plan, les pochettes d'album ne <sup>s</sup>'affichent pas.

#### Touches du clavier tactile

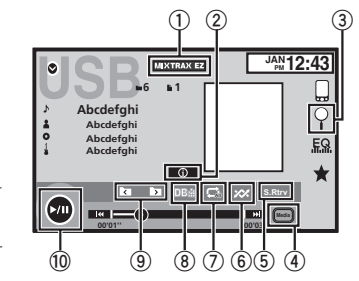

- 1 Touche MIXTRAX EZ Démarrage de MIXTRAX EZ.
- 2 Touche d'informations Modification des informations à afficher surcet appareil lors de la lecture de fichiers MP3/WMA/AAC/WAV.
- 3 Touche de recherche

Affichage de la liste de noms de fichiers pour sélectionner les fichiers.

4 Touche de support

Commutation entre les types de fichiers média pour lire les informations des supports USB.

5 Touche Sound Retriever

Reportez-vous à la page 71, Utilisation du correcteur de son.

#### 6 Touche Aléatoire

Écoute de plages musicales dans un ordre aléatoire.

#### 7 Touche de répétition

Sélection de l'étendue de répétition.

## USB

#### 8 Touche DB

Création d'une base de données qui permet d'effectuer des recherches par noms d'artiste, genre et d'autres options. Reportez-vous à la page 83, Mode de navigation Musique.

#### 9 Touche de dossier précédent/Touche de dossier suivantSélection d'un dossier.

**10 Touche de pause et lecture** Pause et démarrage de la lecture.

## Opérations de base

## Lecture des plages

1 Connectez le périphérique USB. La lecture commence automatiquement. Quand l'icône de la source <sup>n</sup>'est pas affichée, vous pouvez l'afficher en touchant l'écran.

Avance ou retour rapide à l'aide des touches

 $1$  Appuyez de façon prolongée sur  $\triangleleft$  ou  $\blacktriangleright$ (TRK).

## Mode de navigation Musique fichier média

(Fonction pour les périphériques USB) Cet appareil crée un index afin de simplifier la recherche d'une plage musicale. Vous pouvez rechercher par catégories, comme les albums et les artistes par exemple.

## **AL** PRÉCAUTION

- . Cette fonction n'est pas disponible lorsque le périphérique de stockage USB est verrouillé.
- Cette fonction n'est pas disponible lorsque l'espace libre sur le périphérique de stockage USB est inférieur à 5 Mo.

! Lorsque cet appareil crée un index, ne le mettez pas hors tension. Ceci peut entraîner une perte de données sur votre périphérique de stockage USB.

#### 1 Touchez DB pour créer une base de données en mode de navigation Musique.

Reportez-vous à la page 83, Utilisation de la lecture audio.

#### 2 Quand Souvegarde de la base de données sur la mémoire? est affiché, touchez "Oui".

L'enregistrement de la base de données est terminé. Si vous ne l'enregistrez pas, touchez "Non".

Lorsque l'enregistrement est terminé, "Completed saving Database to memory." <sup>s</sup>'affiche. Le mode de navigation Musique démarre.

#### 3 Affichez une liste et touchez la toucheÉtiquette.

4 Sélectionnez un fichier.

# Changement de type de

% Touchez Media pour changer de type de fichier média.

## Lecture aléatoire (shuffle)

- % Touchez la touche de lecture aléatoire.
	- On Lecture de fichiers dans un ordre aléatoire à l'intérieur de l'étendue de répétition Folder ou Media.
	- **Off** Annulation de la lecture aléatoire.

<CRD4711-A/N>83

83Fr

**Section** 

10

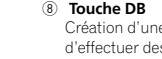

## USB

Section

10

11

## Répétition de la lecture

#### **· Touchez la touche de répétition.**

- **File** Répétition du fichier en cours de lecture
- Folder Répétition du dossier en cours de lecture
- . All Répétition de tous les fichiers
- Quand Folder est sélectionné, il n'est pas possible de lire un sous-dossier de ce dossier.
- ! Si vous sélectionnez une source USB, l'étendue de répétition de la lecture changera en All.

## Choix des fichiers à partir de la liste des noms de fichiers

(Fonction pour audio compressé) L'opération est la même que pour Disque. Reportez-vous à la page 77, Choix des fichiers à partir de la liste des noms de fichiers.

## Affichage de listes liées à la plage musicale en cours de lecture (recherche de liaison)

Touchez la pochette d'album pour afficher la liste des noms des plages musicales de l'album en cours de lecture. Touchez le nom de la plage musicale que vous souhaitez lire pour en démarrer la lecture.

#### Remarques

- ! Si une partie des informations enregistrées ne <sup>s</sup>'affichent pas, une touche de défilement apparaît à droite de la liste. Touchez la touche de défilement pour parcourir.
- ! Cette fonction est disponible avec les périphériques USB en mode de navigation Musique.

## Audio Bluetooth

#### Utilisation de la lecture audioTouches du clavier tactile

(Fonction de AVH-X7500BT) Vous pouvez utiliser cet appareil pour écouter des fichiers audio Bluetooth.

#### Remarques

- ! Selon le lecteur audio Bluetooth connecté à cet appareil, les opérations disponibles sont limitées aux deux niveaux suivants :
	- Profil A2DP (Advanced Audio Distribution Profile) : Vous pouvez seulement écouter des plages musicales sur votre lecteur audio.
	- Profil AVRCP (Audio/Video Remote Control Profile) : Vous pouvez écouter, interrompre la lecture, sélectionner des plages musicales, etc.
- ! Comme il existe une grande variété de lecteurs audio Bluetooth disponibles sur le marché, les opérations disponibles avec certains modèles peuvent varier sensiblement. Lorsque vous tentez d'exécuter un lecteur audio Bluetooth avec cet appareil, reportezvous au mode d'emploi livré avec le lecteur ainsi qu'au présent mode d'emploi pour obtenir de l'aide.
- ! Le signal provenant de votre téléphone cellulaire pouvant occasionner des interférences, évitez de l'utiliser lorsque vous écoutez des plages musicales sur votre lecteur audio Bluetooth.
- Le son d'un lecteur audio Bluetooth connecté à cet appareil est coupé lorsque vous passez un appel sur avec un téléphone cellulaire connecté à cet appareil via la technologie sans fil Bluetooth.
- Le temps de lecture peut ne pas s'afficher correctement.
- ! Selon le type de lecteur audio Bluetooth connecté à cet appareil, l'affichage des opérations et informations de certaines fonctions peut ne pas être disponible.

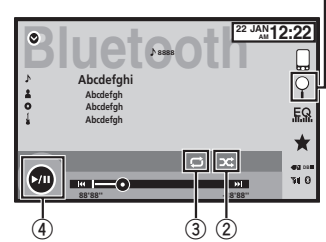

**1**

#### 1 Touche de recherche

Affichage de la liste de noms de fichiers pour sélectionner les fichiers.

#### 2 Touche Aléatoire

Écoute de plages musicales dans un ordre aléatoire.

#### 3 Touche de répétition

Sélection de l'étendue de répétition.

#### 4 Touche de pause et lecture

Pause et démarrage de la lecture.

## Réglage de l'audio Bluetooth

Avant de pouvoir utiliser la fonction audio Bluetooth, vous devez établir une connexion sans fil Bluetooth entre l'appareil et votre lecteur audio Bluetooth.

## Audio Bluetooth

#### 1 Connexion

Vous devez, tout d'abord, connecter un lecteur audio Bluetooth à cet appareil. Pour des instructions détaillées sur la connexion de votre lecteur audio Bluetooth à cet appareil via la technologie sans fil Bluetooth, reportez-vous à la page 101, Menu de connexion Bluetooth.

#### **Remarques**

- ! Lors de la lecture de fichiers enregistrés comme des fichiers VBR (débit binaire variable), le temps de lecture <sup>n</sup>'est pas affiché correctement si on utilise des opérations d'avance rapide ou de retour rapide.
- ! Pour garantir un fonctionnement correct, reliez le câble du connecteur de la station d'accueil de l'iPod directement à cet appareil.
- ! Lorsque l'iPod est connecté à cet appareil, il ne peut pas être mis en service ou hors service.
- ! Si les caractères enregistrés sur le disque ne sont pas compatibles avec cet appareil, ils ne seront pas affichés.
- ! Les informations textuelles peuvent ne pas s'afficher correctement en fonction de leurenvironnement d'enregistrement.

## Lecture aléatoire (shuffle)

- $\bullet$  Touchez la touche de lecture aléatoire.
- **On** Lecture des fichiers dans un ordre aléatoire.
- Off Annulation de la lecture aléatoire.

## Répétition de la lecture

- **· Touchez la touche de répétition.** 
	- One Répétition de la plage musicale en cours de lecture uniquement
	- . All Répétition de toutes les plages musicales

## Utilisation de MIXTRAX

Utilisation de MIXTRAX

MIXTRAX est une technologie originale de création de mixage sans interruption à partir d'une sélection audio de votre bibliothèque audio, qui comprend des effets DJ permettant d'obtenir des sons de qualité DJ professionnelle.

## Utilisation de MIXTRAX EZ

Vous pouvez utiliser cet appareil pour lire des fichiers audio iPod/USB.

MIXTRAX EZ permet d'ajouter divers effets sonores entre les plages musicales afin d'organiser les pauses entre chaque plage musicale. Il permet d'écouter de la musique en boucle.

- ! Cette fonction <sup>n</sup>'est disponible que lorsqu'un fichier sur un périphérique de stockage USB ou une plage musicale sur un iPod est en cours de lecture.
- Cette fonction n'est pas disponible lorsque le mode de commande est défini surApp Mode.

- ! Selon le fichier/la plage musicale, des effets sonores peuvent ne pas être disponibles.
- ! Selon le fichier/la musique, la lecture sans interruption peut ne pas être disponible.

## Exécution de MIXTRAX EZ

% Touchez MIXTRAX EZ.

## Réglage du mode MIXTRAX

Activez cette fonction pour lire des fichiers audio à l'aide de MIXTRAX.

1 Appuyez sur la touche accueil pour passer à l'écran d'accueil.

2 Touchez la touche système pour ouvrir le menu système.

#### 3 Touchez Réglages MIXTRAX sur le menu système.

Les éléments de réglage MIXTRAX <sup>s</sup>'affichent.

- **Mode lecture courte** Lorsque ce mode est en service, sélectionnez la durée de lecture de la plage musicale. Lorsqu'il est hors service, la plage musicale est lue dans son intégralité.
	- 60s (60 sec.)—90s (90 sec.)—120s (120 sec.) —150s (150 sec.)—180s (180 sec.)— Aléatoire (aléatoire)-Off (désactivé) Lorsque le réglage **Aléatoire** est sélectionné. le temps de lecture varie entre 60 s, 90 s, 120 s, 150 <sup>s</sup> et 180 <sup>s</sup> de manière aléatoire à chaque changement de plage musicale pendant la lecture.
- ! Effet affichage Lorsque Effet affichage est réglé sur Aff. & Touches, l'affichage des pochettes d'album et les touches peuvent être modifiés en fonction du type de musique.

Aff. & Touches (affichage et touches)-Touche (touches) —OFF (désactivé)

- **Effet coupure Lorsque Effet coupure est** en service, des effets sonores sont lus entre les plages musicales.
- Réglages effets Utilisez Réglages effets pour régler l'effet sonore que vous souhaitez insérer entre les plages musicales.
- **Flash Pattern Utilisez Flash Pattern pour** sélectionner le modèle des couleurs clignotantes qui est utilisé lorsque la fonction MIX-TRAX est en service.

 Aléatoire 1—Sound 1—Sound 2—Sound 3 —Sound 4—Sound 5—Sound 6—Aléatoire 2—Bass 1—Bass 2—Bass 3—Bass 4—Bass 5—Bass 6—Aléatoire 3

## Réglage de l'effet

Vous pouvez modifier les réglages des sons fixes et des effets sonores.

85Fr

**Section** 

11

12

## Utilisation de MIXTRAX

Six sons fixes différents sont disponibles et peuvent être insérés afin d'être lus entre les plages. Les effets sonores sont utilisés pour signaler la fin d'une plage musicale en cours de lecture et le début de la plage musicale suivante. Les sons fixes et les effets sonores sont définiscomme des combinaisons comme les sons MIX-TRAX.

#### Sons fixes

Section

12

13

- **Phaser** Un son fixe qui ressemble à la houle.
- Roll Un son fixe qui répète la lecture d'un son donné.
- Turntable Un son fixe qui imite le scratch d'un DJ.
- Flanger2 Un son strident qui imite le vrombissement d'un réacteur.
- Reverb Un son fixe qui crée un effet de réverbération.
- Echo2 Un son fixe qui crée un effet d'écho.

#### Effets sonores

- Cross Fade Un effet sonore qui crée un effet de fondu entrant et sortant entre les plages musicales.
- Flanger1 Un son strident qui imite le vrombissement d'un réacteur.
- Echo1 Un son qui crée un effet d'écho.
- Loop Un effet sonore qui répète la lecture d'une section d'une piste musicale.

## Présélection de sons et d'effets sonores à l'aide de la touche deprésélection

Les effets sonores **Standard** et **Simple** sont déjà réglés comme présélections par défaut.

#### **•** Touchez Standard ou Simple pour vérifier les réglages.

L'effet sonore présélectionné enregistré sous la touche qui <sup>a</sup> été effleurée est réglé en tant que présélection.

## Enregistrement des sons et des effets sonores en tant que présélections

Enregistre une combinaison de sons et d'effets sonores souhaitée dans **Custom**. Touchez **Custom** pour régler facilement le son ou l'effet sonore souhaité.

#### 1 Touchez Custom.

## 2 Sélectionnez l'effet sonore souhaité entouchant l'option.

L'effet sonore indiqué est enregistré en tant que présélection sous Custom.

#### **Remarques**

!

- ! Si vous touchez un effet sonore sur l'écran de sélection **Standard** ou **Simple**, l'écran **Custom** s'affiche automatiquement et l'effet sonore est enregistré sous Custom. Vous pouvez écouter des sons fixes à titre
- d'exemple en touchant l'icône haut-parleur.

# Lecture en continu de Pandora<sup>®</sup>

## Utilisation de Pandora

Pour écouter la radio Pandora sur des appareils audio/vidéo pour véhicule Pioneer, connectez un iPod, un iPhone ou un périphérique Android™ à la dernière application Pandora installée, puis démarrez l'application Pandora.

- ! Un iPod avec connecteur Lightning ou un périphérique Android peut être connecté au AVH-X7500BT.
- ! Seul un iPod avec connecteur 30 broches peut être connecté au AVH-X6500DVD.

#### Pour les utilisateurs d'un iPod avec connecteur Lightning

(Fonction de AVH-X7500BT)

- Réglez Entrée RVB sur iPhone (VGA adapter).
- Utilisez le CD-IV202AV (vendu séparément) et l'adaptateur Lightning VGA (produits d'Apple Inc.) (vendu séparément) lorsque vous utilisez cette fonction.
- Reportez-vous à la page 107, Lors de la connexion avec le câble CD-IV202AV en option.
- Une connexion Bluetooth est requise pour un iPod avec connecteur Lightning. Reportez-vous à la page 101, Menu de connexion Bluetooth.

#### Pour les utilisateurs d'un iPod avec connecteur 30 broches

- Réglez Entrée RVB sur iPhone (CD-IU201S).
- Réglez Pandora Connection sur iPhone.
- (Fonction de AVH-X7500BT) — Utilisez le CD-IU201S (vendu séparément) lorsque vous utilisez cette fonction.
- Reportez-vous à la page 108, Lors de la connexion avec le câble CD-IU201S en option.

#### Pour les utilisateurs d'un périphérique Android

(Fonction de AVH-X7500BT)

- Réglez Pandora Connection sur Android.
- Une connexion Bluetooth est requise pour les périphériques Android. Reportez-vous à la page 101, Menu de connexion Bluetooth.

#### Important

Conditions requises pour l'accès à la radio Pandora à l'aide d'appareils audio/vidéo pour véhicule Pioneer :

- Connectez un iPod avec connecteur 30 broches vers l'entrée USB.
- Connectez un iPod avec connecteur Lightning vers l'entrée RGB et activez Bluetooth.
- Connectez un périphérique Android à cet appareil via Bluetooth.
- ! Compatibilité iPod et iPhone Apple iPhone (première génération), iPhone 3G, iPhone 3GS, iPhone 4, iPhone 4S, iPhone 5, iPod touch 1G, iPod touch 2G, iPod touch 3G, iPod touch 4G ou iPod touch 5G (version de firmware 3.0 ou ultérieure)

Il est possible que certaines versions de firmware de l'iPhone ne soient pas compatibles avec l'application Pandora. Dans ce cas, veuillez mettre à jour le firmware vers une version compatible avec l'application Pandora.

- Compatibilité Android SE Android version 2.2 ou ultérieure
- ! Dernière version de l'application Pandora téléchargée sur votre appareil (recherchez "Pandora" dans Apple iTunes App Store ou dans Google Play).
- ! Compte Pandora actuel (si vous ne possédez pas de compte Pandora, créez-en un gratuitement à l'adresse http://www.pandora.com ou depuis l'application de votre appareil mobile.) ! Forfait "Data Plan"

Remarque : si le forfait "Data Plan" de votre iPhone ou périphérique Android ne fournit pas une utilisation de données illimitée, votre fournisseur peut appliquer des frais supplémentaires pour l'accès au service Pandora via les réseaux 3G et/ou EDGE.

- ! Connexion à l'Internet via un réseau 3G, EDGE ou Wi-Fi.
- ! Câble adaptateur Pioneer en option pour la connexion de votre iPhone aux appareils audio/ vidéo pour véhicule Pioneer.

## Lecture en continu de Pandora<sup>®</sup>

#### Restrictions :

- ! L'accès au service Pandora dépend de la disponibilité du réseau de téléphonie mobile et/ou Wi-Fi dans le but d'autoriser la connexion de votre appareil à Internet.
- ! La capacité d'accès au service Pandora des appareils audio/vidéo pour véhicule Pioneer peut être modifiée sans avis préalable et peut être affectée par une des conditions suivantes : problèmes de compatibilité avec les versions futures de firmware iPhone ou périphériques Android, problèmes de compatibilité avec les versions futures de l'application Pandora pour ceux-ci, modifications du service de musique Pandora par Pandora, interruption du service de musique Pandora par Pandora.
- Certaines fonctions du service Pandora ne sont pas disponibles lors de l'accès au service via les appareils audio/vidéo pour véhicule Pioneer, telles que par exemple la création de nouvelles stations, la suppression de stations, l'envoi de messages électroniques des stations actuelles, l'achat de plages sur iTunes, l'affichage d'informations textuelles additionnelles, la connexion à Pandora et le réglage de la qualité sonore du réseau de téléphonie mobile.
- La radio Pandora sur Internet est un service demusique non affilié à Pioneer. Plus d'informations sont disponibles à l'adresse http://www.pandora.com.

### Réglage du mode de connexion Pandora

#### (Fonction de AVH-X7500BT)

Réglez le mode de connexion à la radio Pandora de manière appropriée pour notifier le type d'appareil utilisé : un iPod via USB ou un périphérique Android via Bluetooth.

#### **Remarque**

Cette fonction <sup>n</sup>'est pas disponible lorsque Entrée RVB est réglé sur iPhone (VGA adapter).

Reportez-vous à la page 96, Réglage de l'entrée RGB.

#### 1 Appuyez sur la touche accueil pour passer à l'écran d'accueil.

2 Touchez la touche système pour ouvrir le menu système.

#### 3 Touchez Pandora Connection de manièrerépétée jusqu'à ce que le réglage souhaité apparaisse sur l'écran.

**iPhone** : Un iPod est connecté à l'aide d'un câble physique. **Android** : Un périphérique Android est connecté

via la technologie Bluetooth.

#### 4 Touchez la touche de connexion.(Seulement quand Pandora Connection est réglé sur Android)

#### Touches du clavier tactile

Lecture en continu de Pandora<sup>®</sup>

Pandora (contrôle de l'audio)

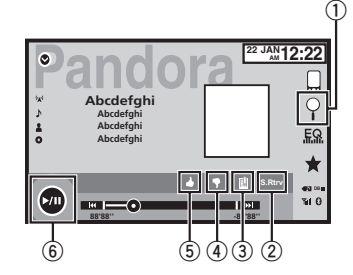

#### Pandora (mode de connexion)

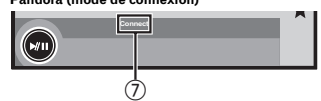

#### 1 Touche de recherche

Affiche la liste aléatoire/de stations. Sélectionnez le mode aléatoire ou la station désirée.

#### 2 Touche Sound Retriever

(Uniquement disponible iPod) Reportez-vous à la page 71, Utilisation du correcteur de son.

#### 3 Touche de signet

Met en mémoire des informations sur laplage (signet). Les signets sont visibles dans votre profil.

#### 4Touche de pouce tourné vers le bas

Un « pouce tourné vers le bas » indique à Pandora que vous <sup>n</sup>'aimez pas la piste actuelle. Pandora passe à la piste suivante et ne rejouera plus la piste ignorée sur la station.

- 5 Touche de pouce tourné vers le haut Un « pouce tourné vers le haut » indique à Pandora que vous aimez la piste actuelle. Pandora continue de lire la piste et la relira sur la station.
- 6 Touche de pause et lecture Pause et démarrage de la lecture.
- 7 Touche de connexion (Fonction de AVH-X7500BT) Démarrage de la connexion à Pandora.

#### Opérations de base

#### Lecture des plages

- 1 Une connexion Bluetooth est également requise pour un iPod avec connecteur Lightning ou un périphérique Android. Reportez-vous à la page 86, Utilisation de Pandora.
- 2 Basculez la source sur Pandora.

Saut de plage

1 Appuyez sur  $\blacktriangleright$  (TRK).

#### **Remarques**

 $\bullet$  Les touches du clavier tactile non indiquées à Utilisation de Pandora peuvent <sup>s</sup>'afficher à l'écran.

Reportez-vous à la page 116, Liste des indicateurs.

França

**Section** 

13

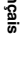

87Fr

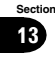

## Lecture en continu de Pandora<sup>®</sup>

- 14
- ! Pandora limite le nombre de sauts autorisés sur son service. Si vous tentez de passer des plages au-delà de cette limite, **"Limite atteinte.**" s'affiche. Si vous avez atteint la limite de sauts et que vous donnez un avis défavorable à la plage musicale, la plage en cours continue à être lue mais vos retoursd'informations sont enregistrés.

#### Remarque

Les stations indiquées par **a** sont des stations partagées.

Sélection et lecture de stationsde radio Pandora<sup>â</sup>/aléatoire

Touchez la liste de vos stations Pandora pour sélectionner celle à écouter.

#### 1 Affichage de la liste aléatoire/de stations.

Reportez-vous à la page 86, Utilisation de Pandora.

#### 2 Modifiez l'ordre de tri.

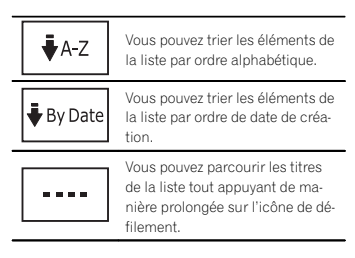

#### 3 Sélectionnez la lecture aléatoire ou la station souhaitée.

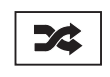

Le mode aléatoire lit les plages sur les stations sélectionnées.Vous pouvez modifier les préférences de lecture aléatoire survotre périphérique mobile.

Téléphone Bluetooth

## Utilisation du téléphone Bluetooth

(Fonction de AVH-X7500BT) Vous pouvez utiliser le téléphone Bluetooth.

#### Important

- ! Laisser l'appareil en attente d'une connexion à votre téléphone via Bluetooth alors que le moteur est arrêté peut décharger la batterie.
- ! Les opérations avancées qui requièrent votre attention, telles que composer des numéros sur le moniteur, etc. sont interdites pendant que vous conduisez. Garez correctement votre voiture lorsque vous utilisez ces opérations avancées.
- ! Le menu de connexion Bluetooth ne peut pas être sélectionné pendant la conduite.
- ! Les opérations disponibles peuvent être limitées en fonction du téléphone cellulaire connecté à cet appareil.
- ! Lorsque vous effectuez cette opération, assurez-vous de garer votre véhicule dans un endroit sûr et de mettre le frein à main.
- ! Si vous ne parvenez pas à exécuter la connexion à l'aide de cet appareil, utilisez le périphérique à connecter à l'appareil.
- ! Si vous connectez plusieurs appareils simultanément, l'appareil connecté peut ne pas fonctionner correctement. La connexion d'unseul appareil à la fois est recommandée.

#### Touches du clavier tactile

#### Affichage de l'attente téléphone

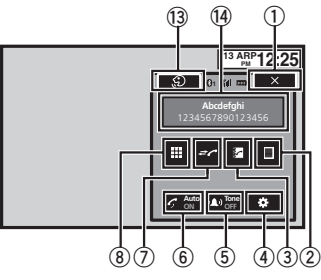

#### Quand vous passez en mode de saisie du numéro de téléphone

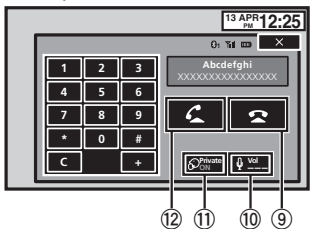

1 Touche de fermeture

L'écran est fermé.

#### 2 Touche de présélection

Affichage de l'écran de présélection des numéros d'appel.

#### 3 Touche d'annuaire

Commutation vers le mode d'annuaire téléphonique.

88) Fr

## Téléphone Bluetooth

#### 4 Touche de réglage

Affichage du menu de connexion Bluetooth.

#### 5 Touche de tonalité

Mise en service ou hors service de la sonnerie pour les appels entrants.

6 Touche de réponse automatique Mise en ou hors service du répondeur automatique.

#### 7 Touche d'historique

Commutation entre les listes des appels reçus, manqués et composés.

#### 8 Touche du clavier

Commutation vers le mode pour saisir directement le numéro de téléphone.

#### 9 Touche raccroché

Fin d'un appel. Rejet d'un appel entrant. Annulation des appels en attente.

#### <sup>10</sup> Touche de volume

Réglage du volume d'écoute du destinataire.

#### **11 Touche de mode privé**

Mise en ou hors service du mode privé.

#### $@$  Touche décroché

Acceptation d'un appel entrant. Exécution d'un appel lors de la sélection d'un numéro de téléphone. Commutation entre les appelants en attente.

#### <sup>3</sup> Touche de contrôle vocal

#### **Remarques**

- ! Vous ne pouvez utiliser le mode privé que lorsque vous parlez au téléphone.
- Pour terminer l'appel, vous et l'appelant doivent raccrocher le téléphone.

! Les touches du clavier tactile non indiquées à Utilisation du téléphone Bluetooth peuvent s'afficher à l'écran.Reportez-vous à la page 116, Liste des indicateurs.

## Informations textuelles

#### <sup>(4)</sup> Notification d'appel entrant Indique qu'un appel entrant <sup>a</sup> été reçu et qu'il <sup>n</sup>'<sup>a</sup> pas encore été pris en compte.

! Pas d'affichage pour les appels effectués alors que votre téléphone cellulaire est déconnecté de cet appareil.

## Réglage pour la téléphonie mains libres

Avant de pouvoir utiliser la fonction téléphonie mains libres, vous devez préparer l'appareil pour une utilisation avec votre téléphone cellulaire. Ceci implique d'établir une connexion sans fil Bluetooth entre l'appareil et votre téléphone, d'enregistrer votre téléphone sur l'appareil, et de régler le niveau du volume sonore.

#### 1 Connexion

- Vous devez, tout d'abord, connecter un téléphone Bluetooth à cet appareil. Pour des instructions détaillées sur la connexion de votre téléphone à cet appareil via la technologie sans fil Bluetooth, reportez-vous à la page 101, Appairage à partir de cet appareil. 2 Réglage du volume
- Réglez le volume de l'écouteur sur votre téléphone cellulaire à votre convenance. L'appareil enregistrera le niveau de volume défini comme réglage par défaut.

#### **Remarques**

! Le volume de la voix de l'appelant et de la sonnerie peut varier en fonction du type de téléphone cellulaire.

! Si la différence entre le volume de la sonnerie et celui de la voix de l'appelant est importante, le niveau de volume global peut devenir instable.

Téléphone Bluetooth

! Assurez-vous de régler correctement le volume avant de déconnecter le téléphone cellulaire de l'appareil. Si le volume est réglé sur silencieux (niveau zéro) sur votre téléphone cellulaire, ce volume reste sur silencieux même après la déconnexion de votre téléphone cellulaire.

## Appel d'un numéro de l'annuaire

Les contacts sur votre téléphone sont généralement et automatiquement transférés lorsque le téléphone est connecté. Si ce <sup>n</sup>'est pas le cas, utilisez le menu de votre téléphone pour transférer les contacts. La visibilité de cet appareil doit être activée lorsque vous utilisez le menu du téléphone. Reportez-vous à la page 102, Commutation vers un appareil visible.

Après avoir trouvé dans l'annuaire le numéro que vous voulez appeler, vous pouvez sélectionner l'entrée et effectuer l'appel.

#### 1 Touchez la touche d'annuaire pour activer le mode d'annuaire téléphonique.

#### 2 Sélectionnez la liste des numéros de téléphone.

La liste détaillée des numéros de téléphone de l'entrée sélectionnée est affichée.

#### 3 Sélectionnez le numéro de téléphone.

- # Si vous voulez enregistrer le numéro de téléphone, touchez de façon prolongée la liste.
- 4 Touchez la touche décroché pour passer un appel.

#### 5 Touchez la touche raccroché pour mettre fin à l'appel.

## Sélection d'un numéro àl'aide du mode de recherchepar ordre alphabétique

Si un grand nombre de numéros sont enregistrés dans l'annuaire, vous pouvez rechercher le numéro de téléphone à l'aide du mode de recherche par ordre alphabétique.

1 Touchez la touche d'annuaire pour activer le mode d'annuaire téléphonique.

#### 2 Touchez ABC pour passer en mode de recherche par ordre alphabétique.

#### 3 Touchez la première lettre de l'entrée recherchée.

Les entrées de l'annuaire commençant par cette lettre (par exemple "Ben", "Brian" et "Burt" quand "B" est sélectionné) <sup>s</sup>'affichent.

# Si vous voulez basculer en caractères russes, touchez l'icône. Touchez de nouveau l'icône pour revenir à l'affichage en français.

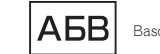

- Basculer en caractères russes.
- # L'ordre du prénom et du nom peut être différent de celui du téléphone cellulaire.

#### 4 Touchez la liste pour afficher la liste des numéros de téléphone de l'entrée sélectionnée.

- # Si une entrée comporte plusieurs numéros de téléphone, sélectionnez-en un en touchant la liste.
- # Si vous voulez afficher la liste de l'historique des appels, touchez l'icône.

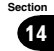

## Téléphone Bluetooth

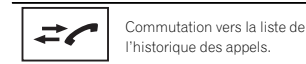

5 Touchez la touche décroché pour passer un appel.

6 Touchez la touche raccroché pour mettre fin à l'appel.

## Inversion des noms dansl'annuaire

Lorsque votre téléphone portable est connecté à cet appareil, les noms et prénoms de vos contacts peuvent être enregistrés dans l'annuaire dans l'ordre inverse. Vous pouvez utiliser cette fonction pour restaurer l'ordre. (Inversion des noms dans l'annuaire)

#### 1 Touchez la touche d'annuaire pour activer le mode d'annuaire téléphonique.

#### 2 Inversez les noms dans les annuaires.

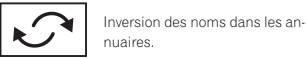

#### 3 "Voulez vous inverser tous les noms?" <sup>s</sup>'affiche. Touchez Oui pour continuer.

<sup>s</sup>'affiche lorsque les noms sont inversés. **Example 15 Si l'inversion Nom Erreur'** <sup>s</sup>'affiche. Le cas échéant, réessayez depuis le début.

#### Remarque

L'inversion des noms de vos contacts à partir de cet appareil <sup>n</sup>'affecte pas les données contenues sur votre appareil Bluetooth.

## Utilisation des listes des appels reçus, manqués et composés

Les 80 appels les plus récents composés, reçus et manqués sont enregistrés dans la mémoire. Vous pouvez les parcourir et appeler des numéros à partir de ces listes.

#### 1 Touchez la touche d'historique pour afficher la liste de l'historique des appels.

#### 2 Sélectionnez Appels manqués, Appels composés ou Appels reçus.

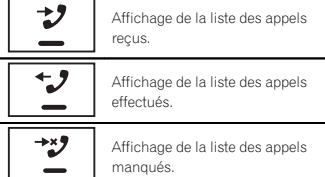

#### 3 Touchez un numéro de téléphone dans la liste pour le sélectionner.

- Le nom et numéro de téléphone sont affichés dans la liste détaillée.
- # Si vous voulez enregistrer le numéro de téléphone, touchez de façon prolongée la liste.
- 4 Touchez la touche décroché pour passer un appel.

5 Touchez la touche raccroché pour mettre fin à l'appel.

## Téléphone Bluetooth

## Réglage de la réponse automatique

Si cette fonction est en service, cet appareil répond automatiquement à tous les appels entrants.

 $\bullet$  Touchez la touche de réponse automatique pour activer ou désactiver le répondeur automatique.

## Réglage du volume d'écoute du destinataire

Pour conserver une excellente qualité audio, cet appareil peut régler le volume d'écoute du destinataire. Si le volume <sup>n</sup>'est pas assez fort côté destinataire, utilisez cette fonction.

#### % Touchez la touche de volume pour sélectionner Far-End VOL.

 $1 - 2 - 3$ 

# Cette fonction peut être exécutée même pendant que vous parlez au téléphone.

# Il est possible de mémoriser les réglages pour chaque appareil.

## Mise en service ou horsservice de la sonnerie

Vous pouvez choisir d'utiliser ou non la sonnerie de cet appareil. Si cette fonction est activée, la sonnerie de cet appareil retentira.

1 Connectez votre téléphone cellulaire à cet appareil.

2 Touchez la touche de tonalité pour activer ou désactiver la sonnerie.

## Utilisation des listes deprésélection des numéros d'appel

Vous pouvez facilement mettre en mémoire jusqu'à six numéros de téléphone.

1 Touchez la touche de présélection pour afficher l'écran de présélection.

#### 2 Touchez un des numéros de téléphone pour le sélectionner.

# Si vous souhaitez supprimer un numéro de téléphone présélectionné, touchez de façon prolongée le numéro de téléphone que vous souhaitez supprimer.

3 Touchez la touche décroché pour passer un appel.

4 Touchez la touche raccroché pour mettre fin à l'appel.

## Exécution d'un appel par saisie d'un numéro de téléphone

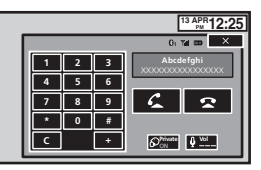

#### **Important**

Lorsque vous effectuez cette opération, assurezvous de garer votre véhicule dans un endroit sûr et de mettre le frein à main.

1 Touchez la touche du clavier pour saisir le numéro de téléphone.

Section14

## Téléphone Bluetooth

## Réglages

- 2 Touchez les icônes de numéro pour saisir les numéros.
- # Vous pouvez entrer un maximum de 24 chiffres.
- 3 Touchez la touche décroché pour passer un appel.
- 4 Touchez la touche raccroché pour mettre fin à l'appel.

#### **Remarque**

Le mode de saisie du numéro de téléphone ne peut être utilisé, sauf si un téléphone Bluetooth est connecté à cet appareil.

## Réglage du mode privé

Pendant une conversation, vous pouvez passer en mode privé (discussion directe sur votre téléphone cellulaire).

% Touchez la touche de mode privé pour activer ou désactiver le mode privé.

## Contrôle vocal

Si votre téléphone cellulaire est équipé d'une fonction de contrôle vocal, vous pouvez utiliser les commandes vocales pour passer des appels, par exemple.

- ! Le mode opératoire dépend du type de téléphone cellulaire. Reportez-vous au mode d'emploi fourni avec votre téléphone cellulaire pour les instructions détaillées.
- ! Pour plus de détails sur les modèles de téléphone cellulaire compatibles avec cette fonction, consultez les informations sur notre site Web.

#### 1 Touchez la touche de contrôle vocal.

L'affichage bascule sur l'écran de contrôle vocal.

Vous pouvez également passer à l'écran de contrôle vocal en appuyant de façon prolongée sur le bouton d'accueil lorsque la source est en service.

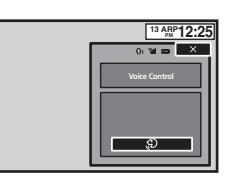

#### 2 Démarrez le contrôle vocal.

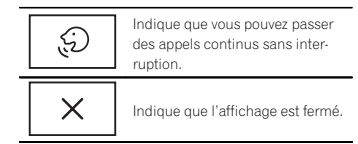

#### **Remarques**

- ! Pour que les commandes vocales soient correctement reconnues et interprétées, veillez à ce que les conditions soient appropriées pour la reconnaissance vocale.
- ! Veuillez noter que le vent soufflant à travers les vitres du véhicule et le bruit provenant de l'extérieur du véhicule peuvent provoquer des interférence avec le fonctionnement dela commande vocale.
- Pour une reconnaissance optimale, le micro doit être placé directement devant le conducteur à une distance appropriée.
- $\bullet$  Parler trop tôt après l'exécution de la commande peut provoquer l'échec de la reconnaissance vocale.
- ! Parlez lentement, posément et clairement.

## Utilisation des menus

#### Touches du clavier tactile

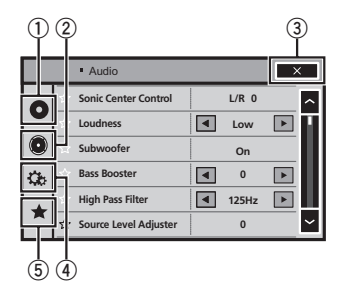

1 Touche de configuration vidéo Reportez-vous à la page 94, Configuration du

lecteur vidéo.

#### 2 Touche de fonction audio

Reportez-vous à la page 92, Réglages sonores.

#### 3 Touche de fermeture

Retour à l'affichage de la source actuelle.

4 Touche système

Reportez-vous à la page 96, Réglages système.

#### 5 Touche de favori

Vous pouvez choisir les menus dans chaque menu (menu des fonctions audio, etc.) et les enregistrer dans ce menu favori. Reportez-vous à la page 101, Menu Favori.

#### **Remarques**

• Vous pouvez afficher le menu Réglage vidéo lorsque la source Disc est sélectionnée.

- $\bullet$ Si vous lancez le menu Réglage vidéo, la lecture est arrêtée.
- ! Vous ne pouvez pas afficher le menu des fonctions audio lorsque la fonction silencieux est active.

1 Appuyez sur la touche accueil pour passer à l'écran d'accueil.

2 Touchez <sup>n</sup>'importe quelle touche du clavier tactile pour sélectionner le menu à régler.

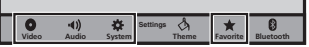

Français

**Section** 

14

15

#### **Section** 16

## Réglages sonores

## Utilisation du réglage de l'équilibre avant-arrière/ droite-gauche

Fader/Balance <sup>s</sup>'affiche lorsque le haut-parleur arrière est réglé sur HP sur le menu système. Vous pouvez modifier l'équilibre avant-arrière et droite-gauche de manière que l'écoute soit optimale quel que soit le siège occupé.

1 Appuyez sur la touche accueil pour passer à l'écran d'accueil.

- 2 Touchez la touche de fonction audio pour ouvrir le menu système.
- 3 Touchez Fader/Balance sur le menu desfonctions audio.
- 4  $\,$  Touchez  $\wedge$  ou  $\vee$  pour régler l'équilibre sonore entre les haut-parleurs avant et arrière.

Plage : F 15 L/R 0 à R 15 L/R 0

**EXECTE Sélectionnez Av/Ar 0 G/D 0** lorsque deux hautparleurs seulement sont utilisés.

#### 5 Touchez < ou > pour régler l'équilibre sonore entre les haut-parleurs gauche et droit. Plage : F/R 0 L 15 à F/R 0 R 15

#### Remarque

Vous pouvez également régler l'équilibre avantarrière/droite-gauche en faisant glisser le point sur l'écran.

## Réglage de l'équilibre sonore

**Balance** s'affiche lorsque le haut-parleur arrière est réglé sur **Subwoofer** sur le menu système. Ce réglage vous permet d'ajuster l'équilibre entre la sortie audio droite/gauche.

1 Appuyez sur la touche accueil pour passer à l'écran d'accueil.

2 Touchez la touche de fonction audio pour ouvrir le menu système.

3 Touchez Balance sur le menu des fonctions audio.

4 Touchez < ou > pour régler l'équilibre sonore entre les haut-parleurs gauche et droit. Plage : L 15 à R 15

#### **Remarque**

Vous pouvez également régler l'équilibre en faisant glisser le point sur l'écran.

## Utilisation de l'égaliseur

Vous pouvez corriger les caractéristiques sonores de l'intérieur du véhicule en fonction de vosgoûts.

#### Rappel d'une courbe d'égalisation

Il existe sept courbes d'égalisation enregistrées que vous pouvez facilement rappeler à <sup>n</sup>'importe quel moment. Voici une liste des courbes d'égalisation.

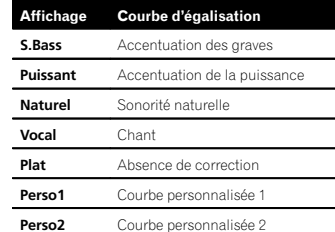

• Les courbes d'égalisation de Perso1 et **Perso2** peuvent être réglées.

## Réglages sonores

- Vous ne pouvez pas sélectionner Perso1 et **Perso2** lors de l'utilisation de l'égalisation automatique.
- Avec Plat, aucun ajustement n'est apporté au son. Vous pouvez vérifier les effets des courbes d'égalisation en basculant entre **Plat** et une autre courbe d'égalisation.

1 Appuyez sur la touche accueil pour passer à l'écran d'accueil.

2 Touchez la touche de fonction audio pour ouvrir le menu système.

#### 3 Touchez Egaliseur graphique sur le menu des fonctions audio.

# Vous ne pouvez pas sélectionner ou régler les courbes d'égalisation de Perso1 et Perso2 lors de l'utilisation de l'égalisation automatique.

4 Touchez le réglage désiré. S.Bass—Puissant—Naturel—Vocal—Plat—Perso1—Perso2

#### Réglage de l'égaliseur graphique 8 bandes

Vous pouvez régler l'amplitude de chacune des bandes des courbes d'égalisation.

- Une courbe Perso1 distincte peut être créée pour chaque source. Si vous effectuez des réglages quand une courbe d'égalisation autre que Perso<sub>2</sub> est sélectionnée, les paramètres de la courbe d'égalisation seront enregistrés dans **Perso1**.
- . Il est possible de créer une courbe Perso2 commune à toutes les sources. Si vous effectuez des ajustements quand la courbe **Perso2** est sélectionnée, la courbe **Perso2** est mise à jour.
- 1 Appuyez sur la touche accueil pour passer à l'écran d'accueil.

2 Touchez la touche de fonction audio pour ouvrir le menu système.

3 Touchez Egaliseur graphique sur le menu des fonctions audio.

4 Touchez le réglage désiré. S.Bass—Puissant—Naturel—Vocal—Plat—Perso1—Perso2

5 Touchez la table de mixage pour régler le niveau de la bande de l'égaliseur. Plage : +12dB à –12dB

## Utilisation de l'égalisation automatique

L'égalisation automatique est une courbe d'égalisation créée par EQ auto (reportez-vous à la page 99, EQ auto (égalisation automatique)). Vous pouvez mettre l'égalisation automatique en service ou hors service.Si vous connectez un microphone en option à cet appareil, vous pouvez utiliser cette fonction.

#### 1 Appuyez sur la touche accueil pour passer à l'écran d'accueil.

2 Touchez la touche de fonction audio pour ouvrir le menu système.

#### <sup>3</sup> Touchez Égal. auto pour mettre <sup>l</sup>'égalisation automatique en service ou hors service.

# Vous ne pouvez pas utiliser cette fonction si les réglages EQ auto <sup>n</sup>'ont pas été effectués.

## Utilisation du sonic centercontrol

Le son adapté à la position d'écoute peut être facilement créé avec cette fonction.

92) Fr

## Réglages sonores

1 Appuyez sur la touche accueil pour passer à l'écran d'accueil.

2 Touchez la touche de fonction audio pour ouvrir le menu système.

3 Touchez Scène sonore sur le menu desfonctions audio.

4 Touchez < ou > pour sélectionner une position d'écoute.Plage : Left 7 à Right 7

## Réglage de la correction physiologique

La correction physiologique <sup>a</sup> pour objet d'accentuer les hautes et les basses fréquences à bas niveaux d'écoute.

1 Appuyez sur la touche accueil pour passer à l'écran d'accueil.

2 Touchez la touche de fonction audio pour ouvrir le menu système.

3 Touchez ◀ ou ▶ pour sélectionner le niveau de correction physiologique désiré. **Dés** (hors service)—**Bas** (faible)—**Moy** (moyen) —**Haut** (élevé)

## Utilisation de la sortie hautparleur d'extrêmes graves

Cet appareil est équipé d'une sortie haut-parleur d'extrêmes graves qui peut être mise en service ou hors service.

! La fréquence de coupure et le niveau de sortie peuvent être réglés lorsque la sortie hautparleur d'extrêmes graves est activée.

1 Appuyez sur la touche accueil pour passer à l'écran d'accueil.

2 Touchez la touche de fonction audio pour ouvrir le menu système.

3 Touchez Subwoofer sur le menu des fonctions audio.

4 Touchez Act ou Dés près de Subwoofer pour activer ou désactiver la sortie du hautparleur d'extrêmes graves.

5 Touchez Normal ou Inverser à côté de Phase pour choisir la phase de la sortie hautparleur d'extrêmes graves.

6 Touchez ◀ ou ▶ à côté de Niveau pour régler le niveau de sortie du haut-parleur d'extrêmes graves. Plage: +6 à -24

7 Touchez ◀ ou ▶ à côté de Fréquence pour choisir la fréquence de coupure. 50Hz—63Hz—80Hz—100Hz—125HzSeules les fréquences inférieures à celles de la plage sélectionnée sont produites par le hautparleur d'extrêmes graves.

## Accentuation des graves

Vous pouvez renforcer le niveau des graves.

1 Appuyez sur la touche accueil pour passer à l'écran d'accueil.

2 Touchez la touche de fonction audio pour ouvrir le menu système.

3 Touchez ◀ ou ▶ pour sélectionner le niveau désiré.Plage : 0 à +6

## Utilisation du filtre passe-haut

Réglages sonores

Quand vous ne voulez pas que les sons graves de la gamme de fréquence de la sortie haut-parleur d'extrêmes graves soient émis par les hautparleurs avant ou arrière, mettez le filtre passehaut (HPF) en service. Seules les fréquences supérieures à celles de la plage sélectionnée sont émises par les haut-parleurs avant ou arrière.

#### 1 Appuyez sur la touche accueil pour passer à l'écran d'accueil.

2 Touchez la touche de fonction audio pour ouvrir le menu système.

3 Touchez ◀ ou ▶ en regard de la fréquence pour choisir la fréquence de coupure. Dés (hors service) —50Hz—63Hz—80Hz—100Hz—125Hz

Seules les fréquences supérieures à celles de la plage sélectionnée sont émises par les haut-parleurs avant ou arrière.

#### Ajustement des niveaux des sources

Avec le réglage SLA (ajustement du niveau de la source), les niveaux de volume de chaque source peuvent être ajustés pour éviter toute différence significative entre les sources.

! Les réglages sont basés sur le niveau du volume FM qui lui, demeure inchangé.

#### 1 Appuyez sur la touche accueil pour passer à l'écran d'accueil.

2 Touchez la touche de fonction audio pour ouvrir le menu système.

3 Comparez le niveau du volume FM au niveau de la source que vous voulez régler.

#### 4 Touchez Niveau des sources audio sur lemenu des fonctions audio.

5  $\,$  Touchez  $\wedge$  ou  $\vee$  pour régler le volume de la source.Plage: +4 à -4

#### Remarques

• Niveau des sources audio n'est pas disponible lorsque FM est sélectionné comme source.

Français

**Section** 

16

- ! Le niveau du volume AM peut également être réglé avec cette fonction.
- Les sources CD Vidéo, CD, audio compressé, DivX, MPEG-1, MPEG-2 et MPEG-4 sont réglées automatiquement sur le même volume.

93Fr

## Configuration du lecteur vidéo

## Choix de la langue des soustitres

Vous pouvez choisir une langue pour les sous-titres. Lorsque cette fonction est disponible, les sous-titres seront affichés dans la langue sélectionnée.

1 Appuyez sur la touche accueil pour passer à l'écran d'accueil.

#### 2 Touchez la touche de configuration vidéo pour ouvrir le menu de configuration vidéo.

#### 3 Touchez Langue sous-titre sur le menu Réglage vidéo.

Un menu des langues des sous-titres <sup>s</sup>'affiche.

#### 4 Touchez la langue désirée.

La langue des sous-titres est définie.

■ Si vous avez sélectionné **Autres**, reportez-vous à la page 94, Quand vous sélectionnez Autres.

#### **Remarques**

**Section** 

17

- ! Si la langue sélectionnée <sup>n</sup>'est pas disponible, la langue spécifiée sur le disque est affichée.
- ! Vous pouvez également changer de langue des sous-titres en touchant la touche dechangement de la langue des sous-titres pendant la lecture.
- ! Le réglage effectué ici ne sera pas affecté même si la langue des sous-titres est modifiée pendant la lecture à l'aide de la touche de changement de la langue des sous-titres.

#### Quand vous sélectionnez Autres

L'entrée du code de langue apparaît si Autres est sélectionné. Reportez-vous à la page 124, Tableau des codes de langue pour les DVD.

#### % Touchez 0 à 9 pour saisir le code de langue.

- Pour annuler les chiffres saisis, touchez C.
- # Pour enregistrer le code, touchez la touche suivante du clavier tactile.

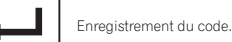

## Choix de la langue audio

Vous pouvez définir la langue audio préférée.

1 Appuyez sur la touche accueil pour passer à l'écran d'accueil.

2 Touchez la touche de configuration vidéo pour ouvrir le menu de configuration vidéo.

#### 3 Touchez Langue audio sur le menu de configuration vidéo.

Un menu des langues audio <sup>s</sup>'affiche.

## 4 Touchez la langue désirée.

La langue audio est définie.

■ Si vous avez sélectionné **Autres**, reportez-vous à la page 94, Quand vous sélectionnez Autres.

#### **Remarques**

- Si la langue sélectionnée n'est pas disponible, la langue spécifiée sur le disque est utilisée.
- ! Vous pouvez également changer de langue audio en touchant la touche de changement de la langue audio pendant la lecture.
- ! Le réglage effectué ici ne sera pas affecté même si la langue audio est modifiée pendant la lecture à l'aide de la touche de changement de la langue audio.

## Configuration du lecteur vidéo

## Choix de la langue des menus

Vous pouvez choisir la langue préférée dans laquelle afficher les menus enregistrés sur un disque.

1 Appuyez sur la touche accueil pour passer à l'écran d'accueil.

2 Touchez la touche de configuration vidéo pour ouvrir le menu de configuration vidéo.

#### 3 Touchez Menu langue sur le menu Réglage vidéo.

#### Un menu des langues des menus <sup>s</sup>'affiche.

#### 4 Touchez la langue désirée.

La langue des menus est définie.

■ Si vous avez sélectionné **Autres**, reportez-vous à la page 94, Quand vous sélectionnez Autres.

#### Remarque

Si la langue sélectionnée <sup>n</sup>'est pas disponible, la langue spécifiée sur le disque est affichée.

## Réglage de l'affichage des DVD sous plusieurs angles

L'icône d'angle peut être définie pour apparaître sur les scènes où l'angle peut être changé.

#### 1 Appuyez sur la touche accueil pour passer à l'écran d'accueil.

- 2 Touchez la touche de configuration vidéo pour ouvrir le menu de configuration vidéo.
- 3 Touchez Multi Angle sur le menu Réglage vidéo pour mettre l'affichage de l'icône d'angle en ou hors service.

## Définition du ratio d'aspect

Il existe deux types d'affichage : un affichage écran large possédant un ratio largeur à hauteur (ratio d'aspect TV) de 16:9 et un affichage standard possédant un aspect TV de 4:3. Assurezvous de sélectionner l'aspect TV approprié pour l'écran connecté à **V OUT** 

- ! Quand vous utilisez un affichage standard, sélectionnez **Letter Box** ou **Pan Scan**. Sélectionner **16:9** peut résulter en une image non naturelle.
- ! Si vous choisissez le ratio d'aspect TV, l'affichage de l'appareil <sup>s</sup>'adapte en fonction de ce réglage.

#### 1 Appuyez sur la touche accueil pour passer à l'écran d'accueil.

2 Touchez la touche de configuration vidéo pour ouvrir le menu de configuration vidéo.

#### 3 Touchez Format TV sur le menu Réglage vidéo pour choisir le ratio d'aspect TV.

Touchez répétitivement Format TV jusqu'à ce que le ratio d'aspect souhaité apparaisse.

- 16:9 L'image écran large (16:9) est affichée telle quelle (réglage initial)
- Letter Box L'image a la forme d'une boîte à lettre avec des bandes noires en haut et enbas de l'écran
- Pan Scan L'image est tronquée à droite et à gauche de l'écran

#### Remarques

! Lors de la lecture de disques qui ne spécifient pas Pan Scan, le disque est lu suivant l'affichage Letter Box même si vous sélectionnez le réglage Pan Scan. Confirmez si l'emballage du disque porte le marquage **16 : 9 LB** .

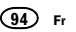

## Configuration du lecteur vidéo

! Il est impossible de modifier le ratio d'aspect TV de certains disques. Pour les détails, reportez-vous aux instructions du disque.

## Réglage du verrouillage parental

Certains disques DVD vidéo vous permettent d'utiliser le verrouillage parental pour empêcher les enfants de regarder des scènes violentes ou destinées aux adultes. Vous pouvez régler le verrouillage parental sur le niveau souhaité.

! Quand vous avez défini un niveau de verrouillage parental et que vous lisez un disque disposant du verrouillage parental, des indications sur l'entrée d'un code peuvent <sup>s</sup>'afficher. Le cas échéant, la lecture commencera quand le code approprié aura été saisi.

## Réglage du code et du niveau

Un code doit être enregistré pour lire les disques disposant du verrouillage parental.

1 Appuyez sur la touche accueil pour passer à l'écran d'accueil.

2 Touchez la touche de configuration vidéo pour ouvrir le menu de configuration vidéo.

#### 3 Touchez Parental sur le menuRéglage vidéo.

#### 4 Touchez 0 à 9 pour entrer un code à quatre chiffres.

- $\;\;\;\;\;$  Pour annuler les chiffres saisis, touchez **C**.
- # Pour enregistrer le code, touchez la touche suivante du clavier tactile.

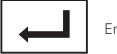

Enregistrement du code.

Le code est défini et le niveau peut désormais être défini.

#### 5 Touchez 1 à 8 pour sélectionner le niveau désiré.

#### 6 Touchez Enter.

- Le niveau de verrouillage parental est défini. • 8 – La lecture de la totalité du disque est pos
	- sible (réglage initial)
	- 7 à 2 La lecture des disques pour enfants et tout public est possible
	- 1 Seule la lecture de disques pour enfants est possible

#### Remarques

- Nous vous recommandons de garder une trace de votre code dans le cas où vous l'oublieriez.
- Le niveau de verrouillage parental est enregistré sur le disque. Recherchez l'indication de ce niveau écrite sur l'emballage du disque, la documentation incluse ou le disque lui-même. Le verrouillage parental de cet appareil <sup>n</sup>'est pas utilisable si le niveau de verrouillage parental <sup>n</sup>'est pas enregistré sur le disque.
- ! Avec certains disques, le verrouillage parental peut <sup>n</sup>'être actif que pour certains niveaux de scènes. La lecture de ces scènes sera sautée. Pour les détails, reportez-vous au mode d'emploi fourni avec le disque.

#### Changement du niveau

Vous pouvez changer le niveau de verrouillage parental programmé.

- 1 Appuyez sur la touche accueil pour passer à l'écran d'accueil.
- 2 Touchez la touche de configuration vidéo pour ouvrir le menu de configuration vidéo.

3 Touchez Parental sur le menuRéglage vidéo.

4 Touchez 0 à 9 pour saisir le code enregistré.

Configuration du lecteur vidéo

#### 5 Enregistrement du code.

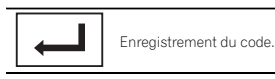

Le code est défini et le niveau peut désormais être modifié.

# Si vous entrez un numéro de code incorrect, l'icône  $\mathcal \heartsuit$  s'affiche. Touchez  $\mathsf C$  et entrez le code correct.

# Si vous oubliez votre numéro de code, reportezvous à la page 95, Si vous oubliez votre code.

#### 6 Touchez 1 à 8 pour sélectionner le niveau désiré.

#### 7 Touchez Enter.

Le nouveau niveau de verrouillage parental est défini.

#### Si vous oubliez votre code

% Appuyez sur RESET.

## Paramétrage du fichier de sous-titres DivX

Vous pouvez choisir d'afficher ou non les soustitres externes DivX.

- ! S'il <sup>n</sup>'existe aucun fichier de sous-titres externes DivX, les sous-titres DivX seront affichés même quand Personnalisé est sélectionné.
- 1 Appuyez sur la touche accueil pour passer à l'écran d'accueil.

2 Touchez la touche de configuration vidéo pour ouvrir le menu de configuration vidéo.

#### 3 Touchez Sous titres DivX® sur le menuRéglage vidéo pour sélectionner le réglage des sous-titres désiré.

- Original Affichage des sous-titres DivX • Personnalisé – Affichage des sous-titres ex-
- ternes DivX

#### **Remarques**

- Un maximum de 42 caractères peut être affiché sur une ligne. Si plus de 42 caractères sont définis, les caractères sont affichés sur la ligne suivante.
- ! Un maximum de 126 caractères peuvent être affichés sur un écran. Si plus de 126 caractères sont définis, les caractères en excès ne seront pas affichés.

## Affichage de votre code d'enregistrement VOD DivX<sup>â</sup>

Pour pouvoir lire des contenus VOD (vidéo à la demande) DivX sur cet appareil, vous devez d'abord enregistrer l'appareil auprès de votre fournisseur de contenus VOD DivX. Pourl'enregistrement, générez un code d'enregistrement VOD DivX et soumettez-le à votre fournisseur.

! Conservez ce code car vous en aurez besoin lors de l'enregistrement de votre appareil auprès d'un fournisseur de VOD DivX.

#### 1 Appuyez sur la touche accueil pour passer à l'écran d'accueil.

2 Touchez la touche de configuration vidéo pour ouvrir le menu de configuration vidéo.

**Section** 

47

Français

Section17

18

## Configuration du lecteur vidéo

3 Touchez DivX® vidéo à la demande sur lemenu Réglage vidéo. Code d'enregistrement et Code de désenregistrement <sup>s</sup>'affichent.

4 Touchez Code d'enregistrement. Votre code d'enregistrement <sup>s</sup>'affiche.

#### Affichage du code de désenregistrement

Si votre périphérique est déjà enregistré, désenregistrez-le en saisissant le code de désenregistrement.

1 Appuyez sur la touche accueil pour passer à l'écran d'accueil.

2 Touchez la touche de configuration vidéo pour ouvrir le menu de configuration vidéo.

3 Touchez DivX® vidéo à la demande sur lemenu Réglage vidéo.

#### 4 Touchez Code de désenregistrement.

# Pour annuler le désenregistrement, touchez Cancel.

5 Touchez OK.Le désenregistrement est terminé.

## Lecture automatique des DVD

Quand un disque DVD avec un menu DVD est inséré, l'appareil annule automatiquement le menu et commence la lecture à partir du premier chapitre du premier titre.

• Certains DVD peuvent ne pas fonctionner correctement. Si cette fonction <sup>n</sup>'est pas pleinement opérationnelle, mettez-la hors service et commencez la lecture.

1 Appuyez sur la touche accueil pour passer à l'écran d'accueil.

2 Touchez la touche de configuration vidéo pour ouvrir le menu de configuration vidéo.

3 Touchez Lecture DVD automatique pour activer la lecture automatique.

**■** Touchez à nouveau Lecture DVD automatique pour désactiver la lecture automatique.

## Réglages système

## Mise en service ou horsservice de l'entrée auxiliaire

Activez ce réglage lorsque vous utilisez un appareil auxiliaire connecté à cet appareil.

1 Appuyez sur la touche accueil pour passer à l'écran d'accueil.

2 Touchez la touche système pour ouvrir le menu système.

3 Touchez Entrée AUXILIAIRE sur le menusystème pour mettre Entrée AUXILIAIRE en ou hors service.

## Réglage de l'entrée AV

Activez ce réglage lorsque vous utilisez un composant vidéo externe connecté à cet appareil.

#### 1 Appuyez sur la touche accueil pour passer à l'écran d'accueil.

2 Touchez la touche système pour ouvrir le menu système.

3 Touchez Entrée Audio/Vidéo sur le menu système pour mettre Entrée Audio/Vidéo en ou hors service.

## Réglage de l'entrée RGB

Les réglages sont nécessaires en fonction du périphérique connecté.

**Entrée RVB** peut être réglé lorsque toutes les conditions suivantes sont satisfaites.

- L'iPhone <sup>n</sup>'est pas connecté à l'entrée RGB.
- Il <sup>n</sup>'y <sup>a</sup> pas de connexion Bluetooth.
- La source est hors tension.

#### 1 Mettez la source hors service.

Reportez-vous à la page 68, Mise en/hors service de la source.

2 Appuyez sur la touche accueil pour passer à l'écran d'accueil.

3 Touchez la touche système pour ouvrir le menu système.

4 Touchez Entrée RVB sur le menu système pour sélectionner l'entrée RGB.

- 5 Touchez le réglage désiré.
	- **iPhone (CD-IU201S)** iPod avec connecteur 30 broches
	- **iPhone (VGA adapter)** iPod avec connecteur Lightning
	- NAVI Système de navigation

## Réglage du mode de connexion Pandora

Reportez-vous à la page 87, Réglage du mode de connexion Pandora.

## Réglage du mixage audio de l'application

Reportez-vous à la page 82, Réglage du mixage audio de l'application.

## Réglage du mode MIXTRAX

Reportez-vous à la page 85, Réglage du mode MIXTRAX.

## Modification des réglages de l'image

Vous pouvez régler Luminosité (luminosité), Contrast (contraste), Couleur (couleur), Teinte (teinte), Dimmer (atténuateur de luminosité) et Température couleur (température de couleur) pour chaque source et caméra de vue arrière.

• Vous ne pouvez pas régler Couleur ni Teinte pour la source audio.

#### 1 Appuyez sur la touche accueil pour passer à l'écran d'accueil.

2 Touchez la touche système pour ouvrir le menu système.

#### 3 Si vous souhaitez régler Ajustment image, sélectionnez l'unité.

**NAVI**

**Apps**

Exécution de **Ajustment image** pour le système de navigation lorsque le réglage de l'entrée RGB est défini sur **NAVI**. Exécution de **Ajustment image** pour AppRadio Mode lorsque le réglage de l'entrée RGB est défini sur **iPhone (CD-IU201S)** ou iPhone (VGA adapter).

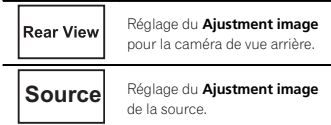

#### 4 Touchez <sup>n</sup>'importe quelle touche du clavier tactile pour sélectionner la fonction à régler.

Les éléments de **Ajustment image** s'affichent.

- . Luminosité – Règle l'intensité du noir
- Contrast Règle le contraste
- Couleur Règle la saturation de la couleur
- Teinte Règle la tonalité de la couleur (le rouge ou le vert est accentué)
- Dimmer Règle la luminosité de l'écran
- Température couleur Règle la température de couleur, ce qui se traduit par un meilleur équilibre des blancs
- Vous pouvez régler **Teinte** uniquement lorsque le système de couleur est réglé sur NTSC.
- # Avec certaines caméras de vue arrière, le réglage de l'image peut ne pas être possible.

#### 5 Touchez ◀ ou ▶ pour régler l'élément sélectionné.

Chaque fois que vous touchez  $\triangleleft$  ou  $\triangleright$ , le niveau de l'élément sélectionné augmente ou diminue.

- **Bimmer** peut être réglé de +1 à +48.
- **Extempérature couleur** peut être réglé de +3 à -3.

#### Remarques

- Vous ne pouvez pas utiliser cette fonction pendant la conduite.
- **·** Différents réglages Luminosité/Contrast/ **Dimmer** peuvent être définis lorsque le commutateur d'éclairage est en position ON ou OFF.

## Sélection de la langue du système

Vous pouvez choisir la langue du système. Si des informations textuelles telles que le nom du titre, le nom de l'interprète ou un commentaire sont incorporées dans une langue européenne, cet appareil peut également les afficher.

- ! La langue peut être changée pour les menus suivants :
- Menu audio
- Menu système
- Menu de configuration vidéo
- Menu Bluetooth
- Langue des informations de précaution

Certaines opérations sur cet appareil sont interdites pendant la conduite ou requièrent votre attention. Dans ce cas, un message de précaution <sup>s</sup>'affiche sur l'écran. Vous pouvez changer la langue des messages de précaution à l'aide de ce réglage.

Réglages système

- ! Si la langue incorporée et la langue sélectionnée sont différentes, les informations textuelles peuvent ne pas <sup>s</sup>'afficher correctement.
- ! Certains caractères peuvent ne pas <sup>s</sup>'afficher correctement.

1 Appuyez sur la touche accueil pour passer à l'écran d'accueil.

2 Touchez la touche système pour ouvrir le menu système.

3 Touchez Système de langue sur le menu système pour sélectionner la langue désirée.

4 Touchez la langue désirée.

**English** (Anglais)**—Français** (Français)— Español (Espagnol)-Portuguese (Portugais)-中文 (Chinois simplifié)

## Réglage du mode démonstration

Lorsque le mode démonstration est activé, l'écran de démonstration s'affiche.Reportez-vous à la page 67, Mode de démonstration.

#### 1 Appuyez sur la touche accueil pour passer à l'écran d'accueil.

2 Touchez la touche système pour ouvrir le menu système.

#### 3 Touchez Mode démonstration sur lemenu système pour mettre

#### Mode démonstration en ou hors service.

- On L'écran de démonstration s'affiche.
- Off L'écran de démonstration ne s'affiche pas.

## Mise en service ou horsservice de la coupure/ atténuation du son

Le son émis par l'appareil est automatiquement coupé ou atténué quand un signal en provenance d'un équipement possédant la fonction silencieux est reçu.

• Le son émis par l'appareil redevient normal quand la coupure ou atténuation du son est annulée.

1 Appuyez sur la touche accueil pour passer à l'écran d'accueil.

2 Touchez la touche système pour ouvrir le menu système.

#### 3 Touchez Atténuation audio jusqu'à ce que le réglage souhaité apparaisse.

Touchez **Atténuation audio** jusqu'à ce que le réglage désiré apparaisse sur l'écran.

- Mute Silencieux
- **ATT-20dB** Atténuation (**ATT-20dB** a un effet plus fort que ATT-10dB)
- **ATT-10dB** Atténuation
- off Met hors service la coupure/atténuation du son

#### **Remarques**

- Si Mute s'affiche, le son est coupé et aucun réglage audio <sup>n</sup>'est possible.
- ! Si ATT <sup>s</sup>'affiche, le son est atténué et seul le volume peut être réglé. (Aucun autre réglage audio <sup>n</sup>'est possible.)

97Fr

**Section** 

18

**Section** 

18

! Le fonctionnement retourne à la normale quand la connexion téléphonique est terminée.

## Réglage de la sortie arrière et du contrôleur de hautparleur d'extrêmes graves

La sortie arrière de cet appareil (sortie de connexion des haut-parleurs arrière et sortie arrière RCA) peut être utilisée pour la connexion d'un haut-parleur pleine gamme (HP) ou d'un hautparleur d'extrêmes graves (Subwoofer). Si vous basculez le réglage de la sortie arrière sur Subwoofer, yous pouvez connecter une borne

de haut-parleur arrière à un haut-parleur d'extrêmes graves directement, sans utiliser un amplificateur auxiliaire.

Initialement, cet appareil est réglé pour la connexion d'un haut-parleur pleine gamme (HP).

#### 1 Mettez la source hors service.

Reportez-vous à la page 68, Mise en/hors service de la source.

2 Appuyez sur la touche accueil pour passer à l'écran d'accueil.

3 Touchez la touche système pour ouvrir le menu système.

4 Touchez HP arrière dans le menu système pour changer le réglage de la sortie haut-parleur d'extrêmes graves ou de la sortie hautparleur pleine gamme.

- # Quand aucun haut-parleur d'extrêmes graves <sup>n</sup>'est connecté à la sortie arrière, sélectionnez HP (haut-parleur pleine gamme).
- # Quand un haut-parleur d'extrêmes graves est connecté à la sortie arrière, choisissez Subwoofer (haut-parleur d'extrêmes graves).

98) Fr

#### **Remarques**

- ! Même si vous modifiez ce réglage, aucun signal ne sera émis aussi longtemps que la sortie vers le haut-parleur d'extrêmes graves <sup>n</sup>'est pas en service (reportez-vous à la page 93, Utilisation de la sortie haut-parleur d'extrêmes graves).
- ! Les sorties de connexion des haut-parleurs arrière et la sortie RCA sont commutées simultanément par ce réglage.

## Utilisation du clavier

Clavier est uniquement disponible avec AppRadio Mode.

Reportez-vous à la page 82, Réglage du clavier.

## Réglage du défilement permanent

Quand la fonction de défilement permanent est réglée sur on, les informations textuelles enregistrées défilent en permanence. Réglez la fonction sur **off** si vous préférez que l'information défile une fois seulement.

#### 1 Appuyez sur la touche accueil pour passer à l'écran d'accueil.

2 Touchez la touche système pour ouvrir le menu système.

3 Touchez Toujours défiler sur le menu système pour mettre le défilement permanent en ou hors service.

## Réglage de l'audio Bluetooth

(Fonction de AVH-X7500BT) Pour utiliser un lecteur audio Bluetooth, vous devez activer la source **Bluetooth Audio**.

1 Appuyez sur la touche accueil pour passer à l'écran d'accueil.

Réglages système

2 Touchez la touche système pour ouvrir le menu système.

3 Touchez Bluetooth Audio sur le menu système pour mettre l'audio Bluetooth en ou hors service.

## Effacement de la mémoireBluetooth

#### Important

Ne mettez jamais l'appareil hors service lors de l'effacement de la mémoire Bluetooth.

#### 1 Mettez la source hors service.

Reportez-vous à la page 68, Mise en/hors service de la source.

#### 2 Appuyez sur la touche accueil pour passer à l'écran d'accueil.

3 Touchez la touche système pour ouvrir le menu système.

4 Touchez Effacer mémoire Bluetooth sur lemenu système.

#### 5 Touchez Néttoyé.

Après que vous avez sélectionné un élément désiré, un affichage de confirmation apparaît. Touchez **OK** pour effacer la mémoire.

# Si vous ne voulez pas effacer la mémoire, touchez **Annuler**.

## Mise à jour du logiciel de connexion Bluetooth

Cette fonction est utilisée pour effectuer une mise à jour de cet appareil avec le logiciel Bluetooth le plus récent. Pour plus de détails sur le logiciel Bluetooth et la mise à jour, consultez notre site Web.

#### Important

Ne mettez jamais l'appareil hors service et ne débranchez jamais le téléphone lors de la mise à jour du logiciel.

#### 1 Mettez la source hors service.

Reportez-vous à la page 68, Mise en/hors service de la source.

2 Appuyez sur la touche accueil pour passer à l'écran d'accueil.

#### 3 Touchez la touche système pour ouvrir le menu système.

4 Touchez MAJ logiciel Bluetooth.

#### 5 Touchez Démar. pour afficher le mode de transfert des données.

# Suivez les instructions à l'écran pour finir la mise à jour du logiciel Bluetooth.

## Affichage de la version du système Bluetooth

Si l'appareil ne fonctionne pas correctement, vous devrez peut-être consulter votre revendeur pour le faire réparer. Le cas échéant, vous serez invité à spécifier la version du système. Exécutez la procédure suivante pour vérifier la version sur cet appareil.

#### 1 Mettez la source hors service.

Reportez-vous à la page 68, Mise en/hors service de la source.

2 Appuyez sur la touche accueil pour passer à l'écran d'accueil.

3 Touchez la touche système pour ouvrir le menu système.

4 Touchez Version logicielle Bluetooth pour afficher la version du module Bluetooth decet appareil.

## Réglage de la fonction d'ouverture automatique

Reportez-vous à la page 71, Réglage de la fonction d'ouverture automatique.

## Réglage de la caméra de vue arrière (caméra de recul)

## **AL** PRÉCAUTION

 Pioneer recommande d'utiliser une caméraqui génère des images inversées (images miroir). Dans le cas contraire, l'image sur l'écran peut apparaître inversée.

Cet appareil possède une fonction qui bascule automatiquement sur la vidéo de la caméra de vue arrière (REAR VIEW CAMERA IN) quand une caméra de vue arrière est installée sur votrevoiture et que le levier de vitesse est en position MARCHE ARRIÈRE (R). (Pour plus de détails, consultez votre revendeur.)

Vous pouvez également basculer sur l'image de vue arrière en appuyant sur la touche du clavier tactile.

Pour les détails, reportez-vous à la page 70, Utilisation de la vue arrière.

- ! Après avoir effectué le réglage de la caméra de vue arrière, placez le levier de vitesse en position MARCHE ARRIÈRE (R) et vérifiez qu'une image vidéo de la caméra de vue arrière est visible sur l'écran.
- ! Modifiez ce réglage si l'écran bascule sur la vidéo de la caméra de vue arrière par erreur pendant une marche avant.
- ! Pour arrêter de regarder la vidéo de caméra de vue arrière et revenir à l'affichage de la source, appuyez de façon prolongée sur **MUTE**
- **•** Touchez l'icône Vue arrière pour afficher l'image de la caméra de vue arrière tout en conduisant. Touchez à nouveau l'icône de la source pour mettre la caméra de vue arrière hors service. Pour les détails, reportez-vous à la page 68, Choix d'une source.

#### 1 Appuyez sur la touche accueil pour passer à l'écran d'accueil.

2 Touchez la touche système pour ouvrir le menu système.

#### 3 Touchez Polarité caméra sur le menu système pour sélectionner le réglage approprié.

- Batterie Quand la polarité du fil connecté est positive lorsque le levier de vitesse est dans la position **MARCHE ARRIÈRE (R)**
- Masse Quand la polarité du fil connecté est négative lorsque le levier de vitesse est dans la position MARCHE ARRIÈRE (R)
- off Quand il n'y a pas de caméra de vue arrière connectée à l'appareil
- ! Le réglage de la touche de vue arrière est également désactivé sur l'écran d'accueil.

# EQ auto (égalisation

Réglages système

automatique) L'égalisation automatique mesure automatiquement les caractéristiques acoustiques de l'habitacle de la voiture puis crée une courbe d'égalisation automatique en fonction de ces in-

• Pour réaliser cette fonction, un microphone dédié (par exemple, CD-MC20) est requis.

## **AL ATTENTION**

formations.

 Comme une forte tonalité (bruit) peut être émise à partir des haut-parleurs lors de la mesure des caractéristiques acoustiques de l'habitacle, <sup>n</sup>'effectuez jamais le réglage EQ auto lorsque vous conduisez.

## **AL** PRÉCAUTION

- ! Vérifiez soigneusement les conditions avant d'exécuter le réglage EQ auto car vous pourriez endommager les haut-parleurs si ces fonctions sont exécutées lorsque :
	- Les haut-parleurs sont connectés de manière incorrecte. (Par exemple, un haut-parleur arrière est connecté à la sortie haut-parleur d'extrêmes graves.)
- Un haut-parleur est connecté à un amplificateur de puissance délivrant une puissance de sortie supérieure à la puissance d'entrée maximum admissible par le haut-parleur.
- Si le microphone est placé dans une position inadéquate, la tonalité de mesure peut devenir forte et la mesure peut prendre longtemps, ce qui entraîne une décharge de la batterie. Assurez-vous de placer le microphone à l'emplacement spécifié.

## Avant d'utiliser la fonction EQ auto

- ! Effectuez le réglage EQ auto dans un endroit aussi calme que possible, avec le moteur et la climatisation coupés. Mettez également hors tension les téléphones de voiture ou les téléphones portables qui se trouvent dans la voiture, ou sortez-les de la voiture avant d'effectuer le réglage EQ auto. Les sons autres que la tonalité de mesure (sons environnants, son du moteur, sonneries de téléphones, etc.) peuvent empêcher une mesure correcte des caractéristiques acoustiques de l'habitacle de la voiture.
- Assurez-vous d'effectuer le réglage EQ auto en utilisant le microphone en option. L'utilisation d'un autre microphone peut empêcher la mesure, ou conduire à une mesure incorrecte des caractéristiques acoustiques de l'habitacle de la voiture.
- Pour exécuter la fonction EQ auto, vous devez connecter le haut-parleur avant.
- $\bullet$  Quand cet appareil est connecté à un amplificateur de puissance disposant d'un contrôle du niveau d'entrée, le réglage EQ auto peut ne pas être possible si le niveau d'entrée de l'amplificateur de puissance est inférieur au niveau standard.
- ! Quand cet appareil est connecté à un amplificateur de puissance équipé d'un filtre passe-bas, mettez le filtre passe-bas hors service avant d'effectuer le réglage EQ auto. Définissez également la fréquence de coupure pour le filtre passe-bas intégré d'un haut-parleur d'extrêmes graves actif sur la fréquence la plus haute.
- ! La distance <sup>a</sup> été calculée par ordinateur comme étant le retard optimum pour donner des résultats précis pour les circonstances considérées, veuillez donc continuer à utiliser cette valeur.
	- Le son réfléchi à l'intérieur du véhicule est fort et des retards se produisent.

99Fr

**Section** 18

**Section** 

18

- Le filtre passe bas sur les haut-parleurs d'extrêmes graves ou les amplis externes retardent les sont inférieurs.
- ! Le réglage EQ auto modifie les réglages audio comme suit :
	- Les réglages équilibre avant-arrière/ droite-gauche reviennent à la position centrale. (Reportez-vous à la page 92, Utilisation du réglage de l'équilibre avant-arrière/droite-gauche.)
	- La courbe d'égalisation bascule sur **Plat**. (Reportez-vous à la page 92, Rappel d'une courbe d'égalisation.)
- Les haut-parleurs avant, central et arrière seront automatiquement réglés au moyen d'un réglage de filtre passe-haut.
- ! Le réglage EQ auto précédent sera écrasé.
- ! Branchez au préalable un câble d'extension du microphone (vendu séparément) à l'entrée AUX.

## Exécution de la fonction EQ auto

1 Arrêtez la voiture dans un endroit calme, fermez toutes les portières, les vitres et le toit ouvrant, puis coupez le moteur. Si vous laissez tourner le moteur, son bruit peut empêcher un réglage EQ auto correct.

#### 2 Attachez le microphone fourni au centre du repose-tête du conducteur, en l'orientant vers l'avant.

Le résultat du réglage EQ auto peut différer selon l'endroit où vous placez le microphone. Si vous le désirez, placez le microphone sur le siège du passager avant pour effectuer le réglage EQ auto.

100) Fr

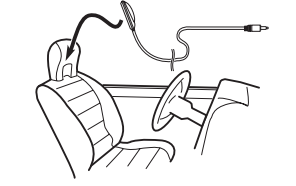

#### 3 Placez le contact d'allumage sur ON ou ACC.

Si la climatisation ou le chauffage de la voiture sont en service, coupez-les. Le bruit du ventilateur de la climatisation ou du chauffage peut empêcher une exécution correcte du réglage EQ auto.

#### 4 Appuyez sur la touche accueil pour passer à l'écran d'accueil.

5 Touchez la touche système pour ouvrir le menu système.

6 Touchez Calibrage Egaliseur auto. pour passer en mode de mesure EQ auto.

7 Branchez le microphone dans le jack d'entrée AUX sur cet appareil.

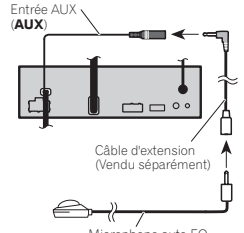

#### Microphone auto EQ

## Réglages système

8 Touchez Démar. pour exécuter la fonction EQ auto.

#### <sup>9</sup> À partir du début du décomptage de <sup>10</sup> secondes, sortez de la voiture et fermez la porte dans les 10 secondes.

La tonalité de mesure (bruit) est émise par les haut-parleurs, et la mesure EQ auto commence. Quand la fonction EQ auto est terminée, Mesure terminée. Merci de déconnecter le microphone et appuyer sur HOME. <sup>s</sup>'affiche. Si une mesure correcte des caractéristiques acoustiques de l'habitacle de la voiture est impossible, un message d'erreur <sup>s</sup>'affiche. (Reportez-vous à la page 116, Signification des messages d'erreur du réglage EQ auto.)

# Il faut environ neuf minutes pour terminer la mesure EQ auto lorsque tous les haut-parleurs sont connectés.

■ Pour arrêter la fonction EQ auto, touchez Stop.

#### 10 Conservez le microphone dans la boîte à gants ou un autre endroit sûr.

Si le microphone est exposé à la lumière directe du soleil pendant une période prolongée, les températures élevées peuvent provoquer une distorsion, une modification de la couleur ou un dysfonctionnement.

## Réglage du signal vidéo

Lorsque vous connectez un équipement AV à cet appareil, sélectionnez le réglage du signal vidéo approprié.

- ! Comme cette fonction est initialement réglée sur **Automatique**, l'appareil règle automatiquement les paramètres du signal vidéo.
- ! Vous ne pouvez utiliser cette fonction que pour l'entrée d'un signal vidéo dans l'entrée AV.

1 Appuyez sur la touche accueil pour passer à l'écran d'accueil.

#### 2 Touchez la touche système pour ouvrir le menu système.

#### 3 Touchez Réglage signal vidéo sur le menu des fonctions.

Les éléments de **Réglage signal vidéo** s'affichent.

- AV Règle le signal vidéo AV
- AUX Règle le signal vidéo AUX
- Camera Règle le signal vidéo de la caméra de vue arrière

4 Touchez ◀ ou ▶ pour sélectionner le signal vidéo désiré. Automatique—PAL—NTSC—PAL-M—PAL-N

 $-$ SFCAM

## Menu Favori

## Utilisation du menu Favori

#### 1 Affichez les colonnes de menu à enregistrer.

Reportez-vous à la page 91, Utilisation des menus.

# Vous pouvez personnaliser les menus à l'exception du menu **Réglage vidéo**.

#### 2 Touchez l'icône en forme d'étoile dans la colonne menu du menu souhaité pour l'enregistrer.

L'icône en forme d'étoile du menu sélectionné est remplie.

# Pour supprimer l'enregistrement, touchez à nouveau l'icône en forme d'étoile de la colonne menu.

#### 3 Affichez le menu Favori et sélectionnezun menu enregistré.

Reportez-vous à la page 91, Utilisation des menus.

#### Remarque

Vous pouvez enregistrer jusqu'à 12 colonnes.

## Menu de connexion Bluetooth

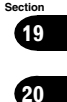

Français

## Utilisation du menu deconnexion Bluetooth

(Fonction de AVH-X7500BT)

Si vous utilisez un téléphone cellulaire pouvant être connecté via la technologie sans fil Bluetooth, nous vous conseillons d'utiliser votre téléphone pour rechercher cet appareil et pour établir une connexion entre l'appareil et votre téléphone. Par défaut, le code PIN est fixé à 0000. Le nom de produit de cet appareil <sup>s</sup>'affiche sur votre téléphone en tant que nom de l'appareil. Pour les détails, reportez-vous à la page 102, Saisie du code PIN pour la connexion sans fil Bluetooth. Pour de plus amples détails sur les procédures d'établissement d'une connexion sans fil Bluetooth, reportez-vous au mode d'emploi du téléphone.

#### Appairage à partir de cet appareil

1 Appuyez sur la touche accueil pour passer à l'écran d'accueil.

2 Touchez la touche Bluetooth pour ouvrir le menu de connexion Bluetooth.

3 Touchez Connexion pour sélectionner un périphérique.

#### 4 Démarrez la recherche.

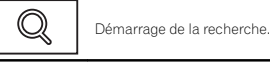

Suppression d'un périphérique appairé.

Pendant la recherche,  $\bullet$  s'affiche et, quand des périphériques disponibles sont trouvés, leur nom ou adresse de périphérique Bluetooth (si le nom ne peut pas être obtenu) <sup>s</sup>'affiche.

# Si vous voulez basculer entre les noms d'appareil et les adresses de périphérique Bluetooth, touchez cette icône.

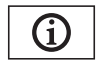

Basculer entre les noms d'appareil et les adresses de périphérique Bluetooth.

■ Pour annuler la recherche, touchez Stop.

# Si trois périphériques sont déjà appairés, Mémoire pleine apparaît et l'appairage est impossible. Le cas échéant, supprimez un périphérique appairé au préalable. Reportez-vous à la page 101.

# S'il est impossible de trouver des périphériques, Not Found apparaît. Le cas échéant, vérifiez l'état du périphérique Bluetooth et recommencez la recherche.

#### 5 Touchez un nom de périphérique pour sélectionner le périphérique à connecter.

Pendant la connexion, Jumelage s'affiche. Si la connexion est établie. Jumelé s'affiche.

**Bright Si votre périphérique prend en charge SSP (Se**cure Simple Pairing, appairage simple et sécurisé), un nombre de six chiffres s'affiche sur l'écran de l'appareil. Une fois la connexion établie, ce nombre disparaît.

■ Si la connexion échoue, Erreur s'affiche. Le cas échéant, réessayez depuis le début.

■ Le code PIN est défini sur 0000 par défaut mais vous pouvez le modifier. Reportez-vous à la page 102, Saisie du code PIN pour la connexion sans fil Bluetooth.

 $\blacksquare$  Une fois la connexion établie, le nom de l'appareil s'affiche.

Touchez le nom de l'appareil pour le déconnecter.

# Si vous souhaitez supprimer un téléphone Bluetooth appairé, affichez Effacer OK ?. Touchez **Yes** pour supprimer le périphérique.

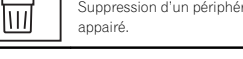

# Ne mettez jamais l'appareil hors service lorsque le téléphone Bluetooth appairé est en cours de suppression.

## Menu de connexion Bluetooth

## 21

Section

20

 $(102)$ 

Fr

## Connexion automatique à un périphérique Bluetooth

Si cette fonction est activée, la connexion entre votre périphérique Bluetooth et cet appareil <sup>s</sup>'effectuera automatiquement dès que les deux équipements sont à une distance inférieure à quelques mètres l'un de l'autre. Initialement, cette fonction est en service.

1 Appuyez sur la touche accueil pour passer à l'écran d'accueil.

2 Touchez la touche Bluetooth pour ouvrir le menu de connexion Bluetooth.

#### 3 Touchez Connexion automatique pour activer la connexion automatique.

Si votre périphérique Bluetooth est prêt pour une connexion sans fil Bluetooth, la connexion à cet appareil sera établie automatiquement.

**■** Touchez à nouveau **Connexion automatique** pour désactiver la connexion automatique. Si la connexion échoue, "Le connexion automatique <sup>a</sup> échoué. Réessayer?" <sup>s</sup>'affiche. Touchez Oui pour rétablir la connexion.

4 Lorsque vous tournez de nouveau le contact ACC de votre véhicule en position sous tension, une connexion est établie automatiquement.

#### Commutation vers un appareil visible

Cette fonction permet de définir si cet appareil est visible par l'autre périphérique. Initialement, cette fonction est en service.

1 Appuyez sur la touche accueil pour passer à l'écran d'accueil.

2 Touchez la touche Bluetooth pour ouvrir le menu de connexion Bluetooth.

#### 3 Touchez Visibilité pour désactiver la visibilité.

**■** Touchez à nouveau **Visibilité** pour activer la visibilité.

#### Saisie du code PIN pour la connexion sans fil Bluetooth

Pour connecter votre périphérique Bluetooth à cet appareil via la technologie sans fil Bluetooth, vous devez entrer un code PIN sur le périphérique Bluetooth pour vérifier la connexion. Le code par défaut est 0000, mais vous pouvez le modifier en utilisant cette fonction.

#### 1 Appuyez sur la touche accueil pour passer à l'écran d'accueil.

2 Touchez la touche Bluetooth pour ouvrir le menu de connexion Bluetooth.

3 Touchez Entrée code pour sélectionner Entrée code.

4 Touchez 0 à 9 pour saisir le code PIN.

5 Après avoir entré le code PIN (jusqu'à 8 chiffres), enregistrez-le sur cet appareil.

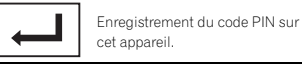

## Affichage de l'adresse du périphérique Bluetooth

Cet appareil affiche son adresse de périphérique Bluetooth.

1 Appuyez sur la touche accueil pour passer à l'écran d'accueil.

2 Touchez la touche Bluetooth pour ouvrir le menu de connexion Bluetooth.

3 Touchez Information appareil pour afficher les informations sur le périphérique. L'adresse du périphérique Bluetooth <sup>s</sup>'affiche.

## Menu de thème

## Choix de la couleur del'éclairage

Cet appareil dispose d'un éclairage multicolore.

#### Sélection directe à partir des couleurs d'éclairage présélectionnée

Vous pouvez sélectionner une couleur d'éclairage dans la liste des couleurs.

1 Appuyez sur la touche accueil pour passer à l'écran d'accueil.

2 Touchez la touche de thème pour ouvrir les réglages de thème.

3 Touchez Illumination, puis une couleur dans la liste.

#### Personnalisation de la couleurd'éclairage

1 Appuyez sur la touche accueil pour passer à l'écran d'accueil.

2 Touchez la touche de thème pour ouvrir les réglages de thème.

- 3 Touchez Illumination puis Custom.
- 4 Affichez le menu de personnalisation.

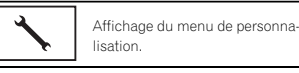

5 Touchez la barre de couleurs pour personnaliser la couleur.

6 Touchez ◀ ou ▶ pour un ajustement fin de la couleur.

#### 7 Touchez l'icône de manière prolongée pour enregistrer la couleur personnalisée en mémoire.

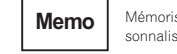

 Mémorisation de la couleur personnalisée.

La couleur personnalisée <sup>a</sup> été enregistrée dans la mémoire.

La couleur en mémoire est rappelée lorsque vous touchez à nouveau la même icône.

## Choix de la couleur OSD(affichage à l'écran)

Vous pouvez modifier la couleur OSD.

1 Appuyez sur la touche accueil pour passer à l'écran d'accueil.

2 Touchez la touche de thème pour ouvrir les réglages de thème.

- 3 Touchez Ecran.
- 4 Touchez une des couleurs de la liste.

## Choix de l'affichage d'arrière-plan

Vous pouvez modifier l'arrière-plan visible lors de l'écoute d'une source.

1 Appuyez sur la touche accueil pour passer à l'écran d'accueil.

2 Touchez la touche de thème pour ouvrir les réglages de thème.

3 Touchez Fond d'écran.

#### 4 Touchez le réglage désiré.

# Vous pouvez afficher les réglages masqués en déplaçant l'écran.

## Autres fonctions

## Réglage des positions de réponse des claviers tactiles (calibrage du clavier tactile)

Si vous pensez que les touches du clavier tactile à l'écran ont dévié des positions réelles qui répondent à votre toucher, réglez les positions de réponse du clavier tactile. Il existe deux méthodes de réglage : réglage en quatre points, dans lequel vous touchez les quatre coins de l'écran : et réglage en 16 points, dans lequel vous affinez le réglage de l'écran entier.

- ! Garez votre voiture dans un endroit sûr pour utiliser cette fonction. N'utilisez pas cette fonction pendant la conduite.
- ! Touchez doucement l'écran pour effectuer les réglages. Appuyez avec force sur le clavier tactile peut l'endommager. N'utilisez pas un outil pointu comme un stylo bille ou un stylo mécanique. Ceci peut endommager l'écran.
- ! S'il est impossible de régler correctement le clavier tactile, consultez votre distributeur local Pioneer.

#### 1 Mettez la source hors service.

Reportez-vous à la page 68, Mise en/hors service de la source.

#### 2 Appuyez de façon prolongée sur la touche accueil pour lancer l'étalonnage de l'écran tactile.

L'écran de réglage du clavier tactile en quatre points <sup>s</sup>'affiche. Lorsque deux points <sup>s</sup>'affichent en même temps, touchez les deux.

#### 3 Touchez chacune des flèches dans lesquatre coins de l'écran.

# Pour annuler le réglage, appuyez de façon prolongée sur la touche accueil.

#### 4 Appuyez sur la touche accueil pour terminer le réglage en quatre points.

Les données de la position réglée sont sauvegardées.

# Ne coupez pas le moteur pendant la sauvegarde des données.

#### 5 Appuyez sur la touche accueil pour effectuer le réglage en 16 points.

L'écran de réglage du clavier tactile en 16 points s'affiche.

# Pour annuler le réglage, appuyez de façon prolongée sur la touche accueil.

#### 6 Touchez doucement le centre de lamarque <sup>+</sup> affichée sur l'écran.

Après avoir touché toutes les marques, les données de la position réglée sont sauvegardées.

# Ne coupez pas le moteur pendant la sauvegarde des données.

#### 7 Appuyez de façon prolongée sur la touche accueil pour effectuer le réglage.

## Utilisation d'une source AUX

Un appareil auxiliaire ou portable vendu séparément peut être connecté à cet appareil.

#### Quelques mots sur les méthodes de connexion AUX

Vous pouvez connecter des périphériques auxiliaires à cet appareil.

#### Câble à mini prise (AUX)

Lors de la connexion d'un appareil auxiliaire avec un câble à mini prise

Un iPod et un lecteur audio/vidéo portable peuvent être connectés à cet appareil via un câble à mini prise.

• Si un iPod disposant de fonctions vidéo est connecté à cet appareil avec un câble à prise 3,5 mm (quatre pôles) (par exemple CD-V150M), vous pouvez profiter du contenu vidéo de l'iPod connecté.

Autres fonctions

. Vous pouvez connecter un lecteur audio/ vidéo portable à l'aide d'un câble à prise 3,5 mm (quatre pôles) avec un câble RCA (vendu séparément). Toutefois, selon le câble, une connexion inverse entre le câble rouge (audio côté droit) et le câble jaune (vidéo) peut être requise pour reproduire correctement le son et l'image vidéo.

#### % Insérez la mini prise stéréo dans le jack d'entrée AUX de cet appareil.

Reportez-vous à la page 105, Connexion.

## Réinitialisation dumicroprocesseur

En appuyant sur RESET, vous pouvez réinitialiser le microprocesseur sur ses réglages initiaux sans changer les informations de signets. Le microprocesseur doit être réinitialisé dans les situations suivantes :

- ! Avant d'utiliser cet appareil après son installation
- ! En cas d'anomalie de fonctionnement de l'appareil
- ! Quand des messages étranges ou incorrects s'affichent sur l'écran
- 1 Coupez le contact.

#### 2 Appuyez sur RESET avec la pointe d'un stylo ou un autre instrument pointu.

Reportez-vous à la page 67, Description de l'appareil.

#### **Remarque**

Mettez le moteur de la voiture en route ou placez le contact en position ACC ou ON avant d'appuyer sur RESET dans les situations suivantes :

- ! Après avoir effectué toutes les connexions
- ! Lors de la suppression de tous les paramètres enregistrés
- ! Lors de la réinitialisation des réglages usine initiaux de l'appareil

**Section** 

22

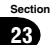

## Connexion

## **AN** ATTENTION

· Dans certains états ou pays, il peut être illégal même pour des personnes autres que le conducteur de regarder des images sur un écran à l'intérieur d'un véhicule. Quand cette réglementation est applicable, elle doit être respectée, et les fonctions DVD de cet appareil ne doivent pas être utilisées.

## **AL** PRÉCAUTION

- $\overline{\bullet}$  Ne percez pas de trous vers le compartiment moteur pour connecter le câble jaune de l'écran à la batterie du véhicule. Les vibrations du moteur peuvent provoquer un défaut d'isolement à l'endroit où le fil passe du compartiment passager au compartiment moteur. Apportez une attention particulière à la fixation du fil à cet endroit.
- ! Assurez-vous que les câbles <sup>n</sup>'interfèrent pas avec des parties mobiles du véhicule, telles que le levier de vitesse, le frein de parking ou le mécanisme de glissement des sièges.

## **AN** ATTENTION

• Utilisez des haut-parleurs avec une puissance de sortie de 50 W et une impédance de 4  $\Omega$  à 8  $\Omega$  N'utilisez pas des haut-parleurs d'impédance 1  $\Omega$  à 3  $\Omega$  avec cet appareil.

! Le câble noir est la masse. Lorsque vous installez cet appareil ou un amplificateur de puissance (vendu séparément), assurez-vous de connecter le fil de masse en premier. Assurez-vous que le fil de masse est connecté correctement aux parties métalliques de la carrosserie du véhicule à l'aide d'une cosse à fourche disponible dans le commerce. Le fil de masse de l'amplificateur de puissance et celui de cet appareil ou de tout autre appareil doivent être connectés au véhicule séparément et avec des vis différentes. Si la vis du fil de masse se desserre ou tombe, il peut en résulter un incendie, de la fumée ou un dysfonctionnement.

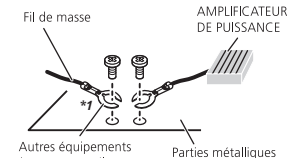

(autres appareils de la carrosserie du électroniques dans véhicule le véhicule) *Non fourni avec cet appareil \*1*

#### Important

! Cet appareil ne peut pas être installé dans un véhicule ne disposant pas d'une position ACC (accessoire) sur le contact d'allumage.

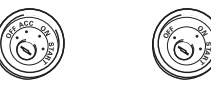

Avec position ACC Sans position ACC

! Utilisez cet appareil uniquement sur des véhicules avec une batterie 12 volts et unemise à la masse du négatif. Le non respect de cette prescription peut engendrer un incendie ou un dysfonctionnement.

## Connexion

- Pour éviter un court-circuit, une surchauffe ou un dysfonctionnement, assurez-vous de respecter les instructions suivantes.
	- Déconnectez la borne négative de la batterie avant l'installation.
	- Fixez le câblage avec des serre-fils ou de la bande adhésive. Pour protéger le câblage, enroulez dans du ruban adhésif les parties du câblage en contact avec des pièces en métal.
	- Placez les câbles à l'écart de toutes les parties mobiles, telles que le levier de vitesse et les rails des sièges.
	- Placez les câbles à l'écart de tous les endroits chauds, par exemple les sorties de chauffage
	- Ne reliez pas le câble jaune à la batterie à travers le trou dans le compartiment moteur.
	- Recouvrez tous les connecteurs de câbles qui ne sont pas connectés avec du ruban adhésif isolant.
	- Ne raccourcissez pas les câbles.
	- Ne coupez jamais l'isolation du câble d'alimentation de cet appareil pour partager l'alimentation avec d'autres appareils. La capacité en courant du câble est limitée.
	- Utilisez un fusible correspondant aux caractéristiques spécifiées.
	- Ne câblez jamais le câble négatif du haut-parleur directement à la masse.
- Ne réunissez jamais ensemble les câbles négatifs de plusieurs haut-parleurs.
- Lorsque cet appareil est sous tension, les signaux de commande sont transmis via le câble bleu/blanc. Connectez ce câble à la télécommande du système d'un amplificateur de puissance externe ou à la borne de commande du relais de l'antenne motorisée du véhicule (max. 300 mA 12 V CC). Si le véhicule est équipé d'une antenne intégrée à la lunette arrière, connectez-le à la borne d'alimentation de l'amplificateur d'antenne.

! Ne reliez jamais le câble bleu/blanc à la borne d'alimentation d'un amplificateur de puissance externe. De même, ne le reliez pas à la borne d'alimentation de l'antenne motorisée. Dans le cas contraire, il peut en résulter un déchargement de la batterie ou un dysfonctionnement.

104) Fr

## Connexion

Connexion

#### Section 23

# Français

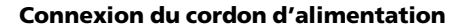

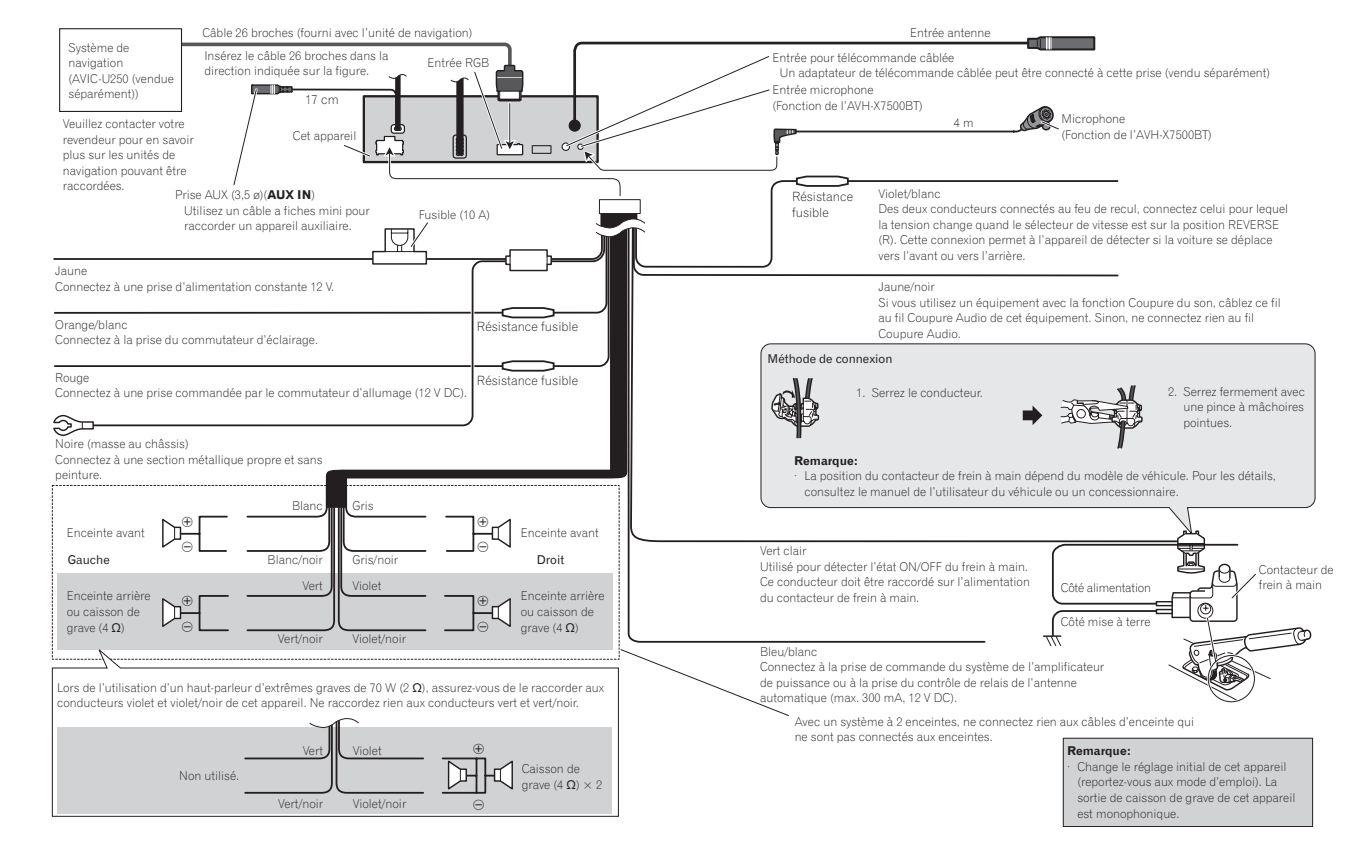

#### Section 23

## Connexion

## Connexion

Lors de la connexion à un amplificateur de puissance vendu séparément

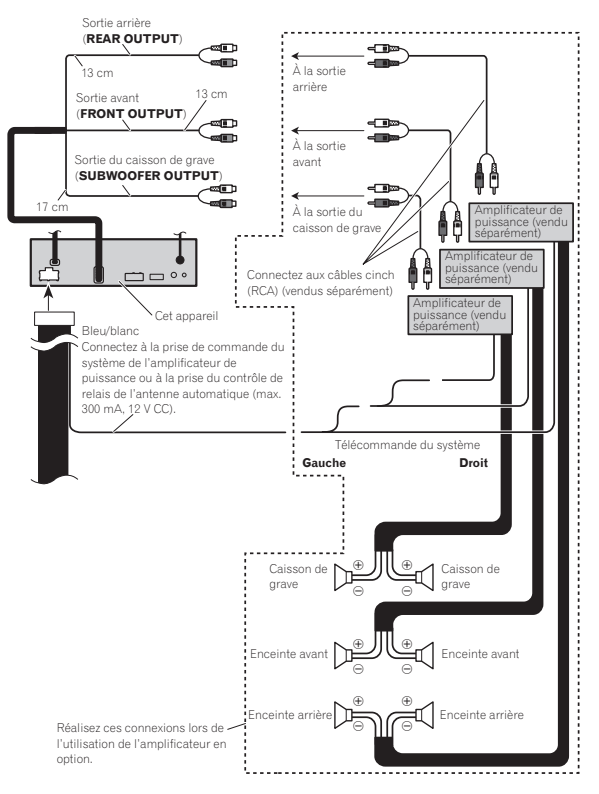

## Lors de la connexion du composant vidéo externe et de l'écran

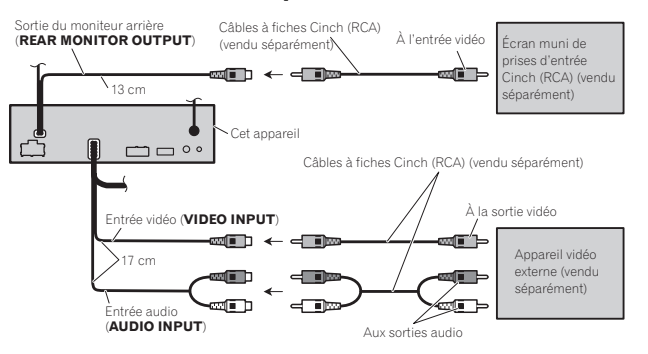

· Il est nécessaire de remplacer **Entrée Audio/Vidéo** dans le menu système lors de la connexion du composant vidéo externe.Reportez-vous à la page 96, Réglage de l'entrée AV.

La sortie vidéo arrière de cet appareil est prévue pour connecter un écran afin de permettre aux passagers des sièges arrières de regarder des DVD, etc.

## **AN** ATTENTION

! N'installez jamais d'écran arrière dans un endroit où il est visible du conducteur lorsque le véhicule circule.

## Connexion

## Lors de la connexion à unecaméra de vue arrière

Si vous mettez le levier de vitesse en position MARCHE ARRIÈRE (R), <sup>l</sup>'affichage basculera automatiquement sur l'image de vue arrière. Vous devez régler Polarité caméra correctement dans le menu système de l'appareil à utiliser. Pour des détails sur les réglages, reportezvous à la page 99, Réglage de la caméra de vue arrière (caméra de recul).

Vous pouvez également basculer sur l'image de vue arrière en appuyant sur la touche du clavier tactile. Pour les détails, reportez-vous à la page 70, Utilisation de la vue arrière.

#### **AL** ATTENTION UTILISEZ CETTE ENTRÉE SEULEMENT POUR UNE CAMÉRA DE VUE ARRIÈREDONNANT UNE IMAGE INVERSÉE OU MI-ROIR. TOUTE AUTRE UTILISATION PEUTPROVOQUER DES BLESSURES OU DES DOMMAGES.

## **AL** PRÉCAUTION

- ! Vous devez utiliser une caméra qui génère des images inversées (images miroir).
- ! L'image sur l'écran peut apparaître inversée.
- ! La fonction caméra de vue arrière doit être utilisée comme une aide pour avoir un <sup>œ</sup>il sur une remorque ou lors d'une marche arrière. Ne l'utilisez pas à des fins de divertissement.
- ! Les objets sur la vue arrière peuvent apparaître plus près ou plus loin qu'ils ne le sont en réalité.

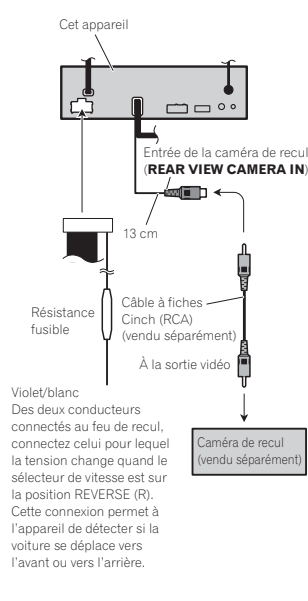

## Connexion

## iPod avec connecteur Lightning Lors de la connexion avec le

Lors de la connexion avec lecâble Lightning vers USB

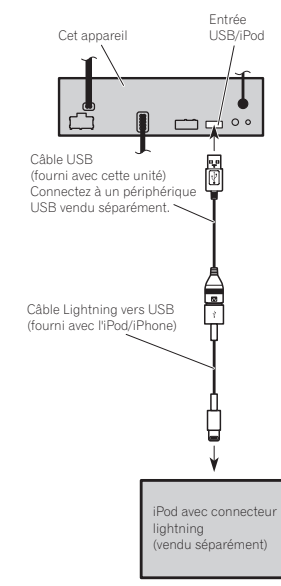

# câble CD-IV202AV en option

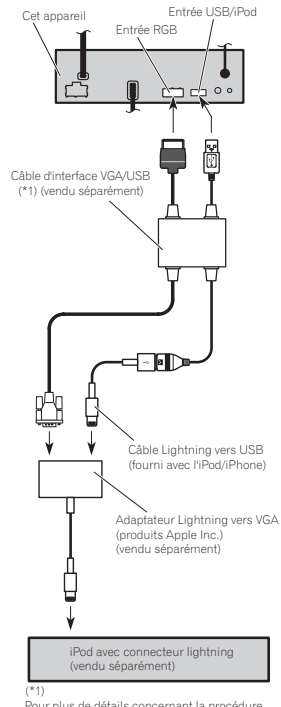

 Pour plus de détails concernant la procédure de connexion du câble d'interface VGA/USB vendu séparément (CD-IV202AV), reportez-vous au manuel du câble d'interface VGA/USB.

Français

Section

23

## Section23

## Connexion

## 24

iPod avec connecteur 30broches

## Lors de la connexion avec lecâble CD-IU201V en option

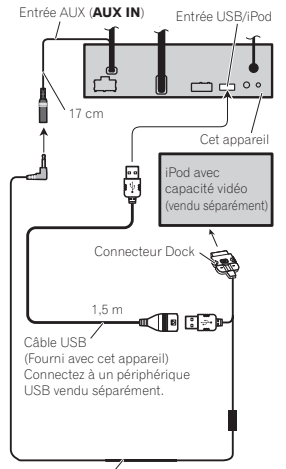

Câble d'interface(CD-IU201V) (vendu séparément)

## Lors de la connexion avec lecâble CD-IU201S en option

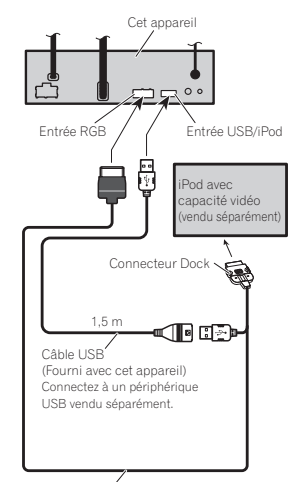

Câble d'interface(CD-IU201S) (vendu séparément)

## Installation

#### **Remarques**

- ! Vérifiez toutes les connexions et tous les systèmes avant l'installation finale.
- ! N'utilisez pas de pièces non autorisées car il peut en résulter des dysfonctionnements.
- ! Consultez votre revendeur si l'installation nécessite le perçage de trous ou d'autres modifications du véhicule.
- ! N'installez pas cet appareil là où :
	- il peut interférer avec l'utilisation du véhicule.
- il peut blesser un passager en cas d'arrêt soudain du véhicule.! Le laser à semi-conducteur sera endommagé
- <sup>s</sup>'il devient trop chaud. Installez cet appareil à l'écart de tous les endroits chauds, par exemple les sorties de chauffage.
- ! Des performances optimales sont obtenues quand l'appareil est installé à un angle inférieur à 30°.

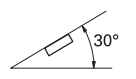

! Lors de l'installation, pour assurer une dispersion correcte de la chaleur quand cet appareil est utilisé, assurez-vous de laisser un espace important derrière la face arrière et enroulez les câbles volants de façon qu'ils ne bloquent pas les orifices d'aération.

Laissez suffisammen d'espace 5 cm ! Les cordons ne doivent pas recouvrir la zone montrée dans la figure ci-dessous. Ceci est nécessaire pour permettre aux amplificateurs d'évacuer leur chaleur.

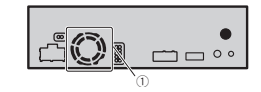

1 Ne couvrez pas cette zone.

! Assurez-vous de laisser suffisamment d'espace entre le tableau de bord et le panneau LCD de cet appareil afin de pouvoir ouvrir et fermer le panneau LCD sans que celui-ci soit en contact avec le tableau de bord.

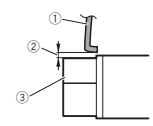

- 1 Tableau de bord 2 Laissez de l'espace
- 3 Panneau LCD

## Montage avant/arrière DIN

Cet appareil peut être installé correctement soit en montage frontal ou en montage arrière. Utilisez des pièces disponibles dans le commerce lors de l'installation.

## Montage frontal DIN

#### 1 Choisissez la position des fixations latérales.

Quand vous installez l'appareil dans un espace peu profond, changez la position des (petites) fixations latérales.

108) Fr

## Installation

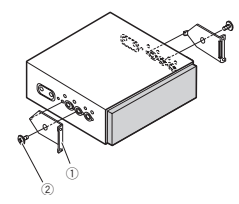

- 1 Fixations latérales (petites)
- 2 Vis en affleurement (5 mm <sup>×</sup> 6 mm)

#### 2 Installez l'appareil dans le tableau de bord.

Insérez le manchon de montage dans le tableau de bord. Ensuite, fixez le manchon de montage en utilisant un tournevis pour courber les pattes métalliques (90°) en place.

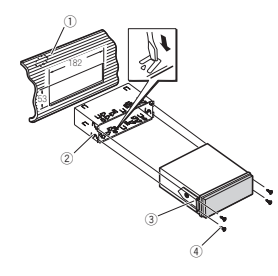

- 1 Tableau de bord
- 2 Manchon de montage
- 3 Fixation latérale
- $4$  Vis (2 mm  $\times$  3 mm)

## Montage arrière DIN

1 Déterminez la position appropriée où les trous sur le support et sur le côté de l'appareil se correspondent.

Quand vous installez l'appareil dans un espace peu profond, utilisez les trous de vis suivants.

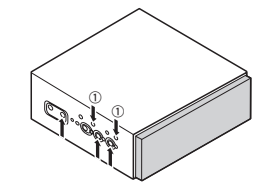

 $0$  Utilisez des vis de fixation (4 mm  $\times$  3 mm) uniquement.

#### 2 Serrez deux vis de chaque côté.

Utilisez des vis de fixation (4 mm  $\times$  3 mm), des vis de fixation (5 mm  $\times$  6 mm) ou des vis en affleurement (5 mm <sup>×</sup> 6 mm) selon la forme des trous de vis dans le support.

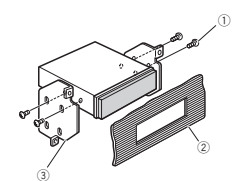

1 Vis 2 Tableau de bord ou console 3 Support de montage radio d'usine

#### Remarque

Dans certains véhicules, il peut y avoir un écart entre l'appareil et tableau de bord. Dans ce cas, utilisez le cadre fourni pour combler l'espace.

## Retrait de l'appareil

Installation

Étirez le haut et le bas de <sup>l</sup>'anneau de garniture vers l'extérieur pour retirer la garniture. Puis, desserrez les vis (2 mm <sup>×</sup> 3 mm) pour retirer le manchon de montage.

! Quand vous remontez l'anneau de garniture, poussez-le sur l'appareil jusqu'à ce qu'il <sup>s</sup>'enclenche en place. (Si l'anneau de garniture est monté à l'envers, il ne pourra pas être correctement mis en place.)

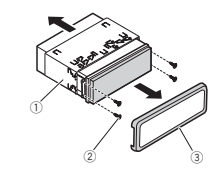

1 Manchon de montage 2 Vis (2 mm <sup>×</sup> 3 mm) 3 Anneau de garniture

## Fixation de la face avant

Si vous ne souhaitez pas détacher la face avant, elle peut être fixée avec les vis fournies.

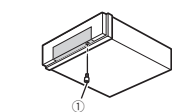

1 Vis

## Installation du microphone

(Fonction de AVH-X7500BT)

## **AL** PRÉCAUTION

Il est extrêmement dangereux de laisser le fil du microphone <sup>s</sup>'enrouler autour de la colonne de direction ou du levier de vitesse. Assurez-vousd'installer cet appareil de telle manière qu'il ne gêne pas la conduite.

#### Remarque

Installez le microphone dans une position et une orientation qui lui permette de capter la voix de la personne qui utilise le système.

## Si vous installez le microphone sur le pare-soleil

1 Insérez le fil du microphone dans la fente.

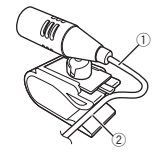

1 Fil du microphone 2 Rainure

#### 2 Installez le clip microphone sur le paresoleil.

Avec le pare-soleil relevé, installez le clip microphone. (Abaisser le pare-soleil réduit le taux de reconnaissance vocale.)

**Section** 

24

# <CRD4711-A/N>109

## Installation

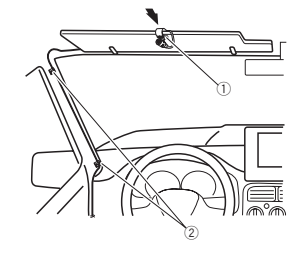

- 1 Clip microphone
- 2 Serre-fils
- Utilisez des serre-fils vendus séparément pour fixer le fil là où <sup>c</sup>'est nécessaire dans le véhicule.

## Si vous installez le microphone sur la colonne de direction

#### 1 Détachez la base pour microphone du clip microphone.

Pour détacher la base pour microphone du clip microphone, faites-la glisser.

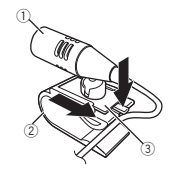

1 Microphone 2 Clip microphone 3 Base pour microphone

110 Fr

2 Installez le microphone sur la colonne de direction.

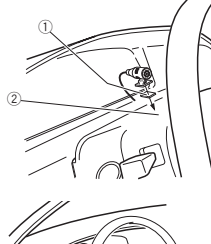

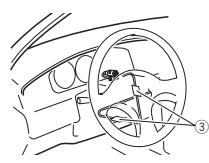

- 1 Bande double face
- 2 Installez le microphone sur la face arrière de
- la colonne de direction.
- 3 Serre-fils

Utilisez des serre-fils vendus séparément pour fixer le fil là où <sup>c</sup>'est nécessaire dans le véhicule.

#### Réglage de l'angle du microphone

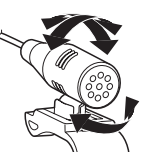

L'angle du microphone peut être réglé.

## Informations complémentaires

#### Dépannage

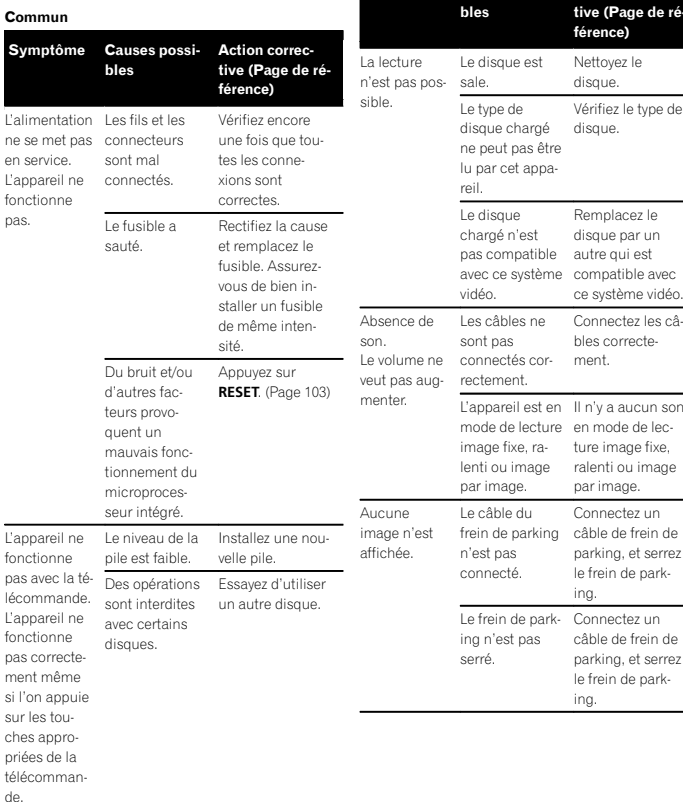

Symptôme Causes possi-

de

n'est

Action correc-<br>tive (Page de référence)

Vérifiez le type de disque.

Remplacez le disque par un

ce système vidéo.

Connectez les câbles correctement.

ture image fixe, ralenti ou image par image.

Connectez unparking, et serrez le frein de parking.

câble de frein deparking, et serrez le frein de parking.

Nettoyez le disque.

Section 24

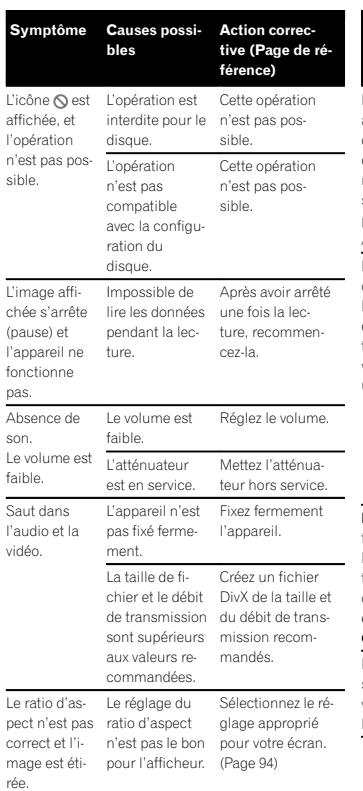

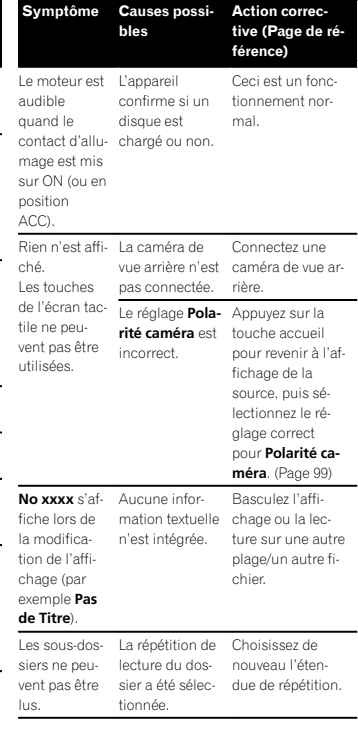

## Informations complémentaires

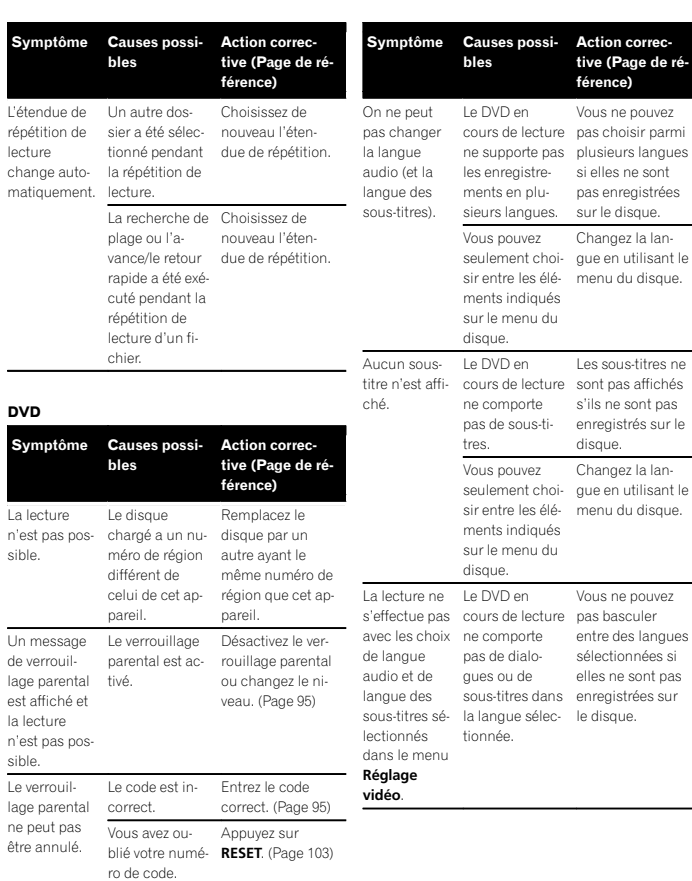

# Œ Français

Annexe

Fr (<u>111</u>

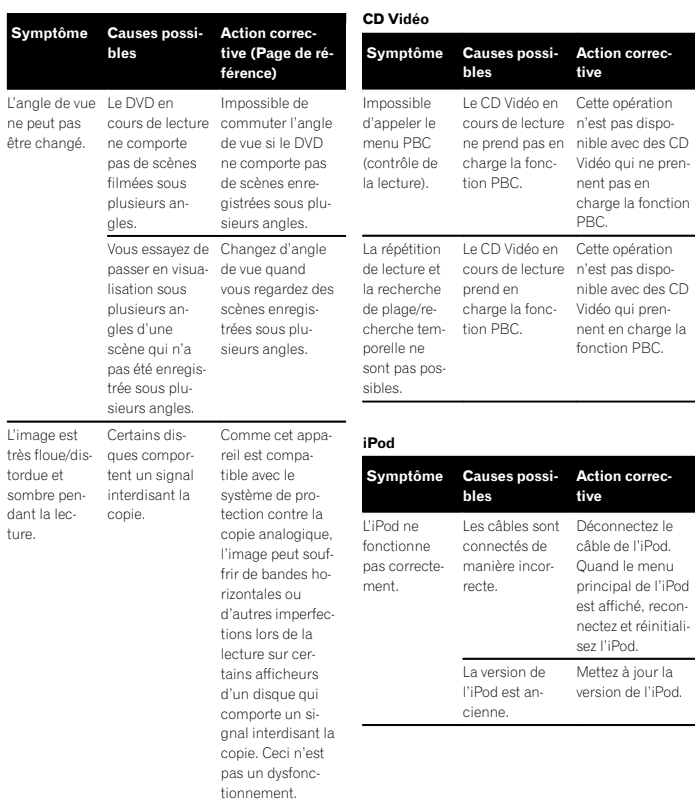

## Informations complémentaires

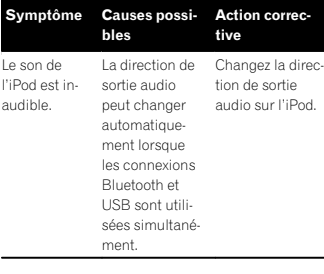

#### Audio/Téléphone Bluetooth

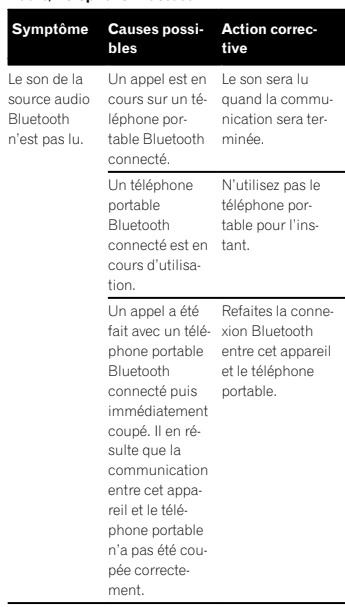

## Messages d'erreur

Quand vous contactez votre distributeur ou le Service d'entretien agréé par Pioneer le plus proche, <sup>n</sup>'oubliez pas de noter le message d'erreur.

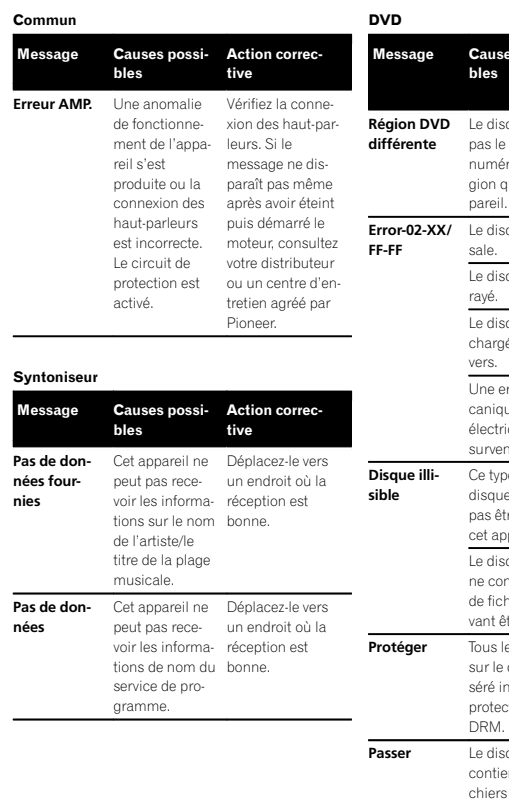

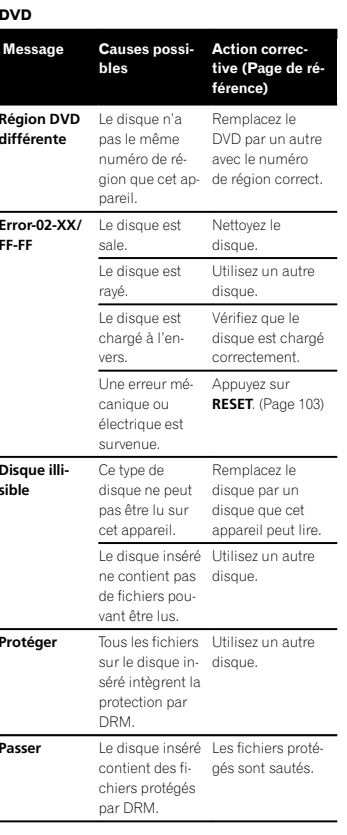

## Informations complémentaires

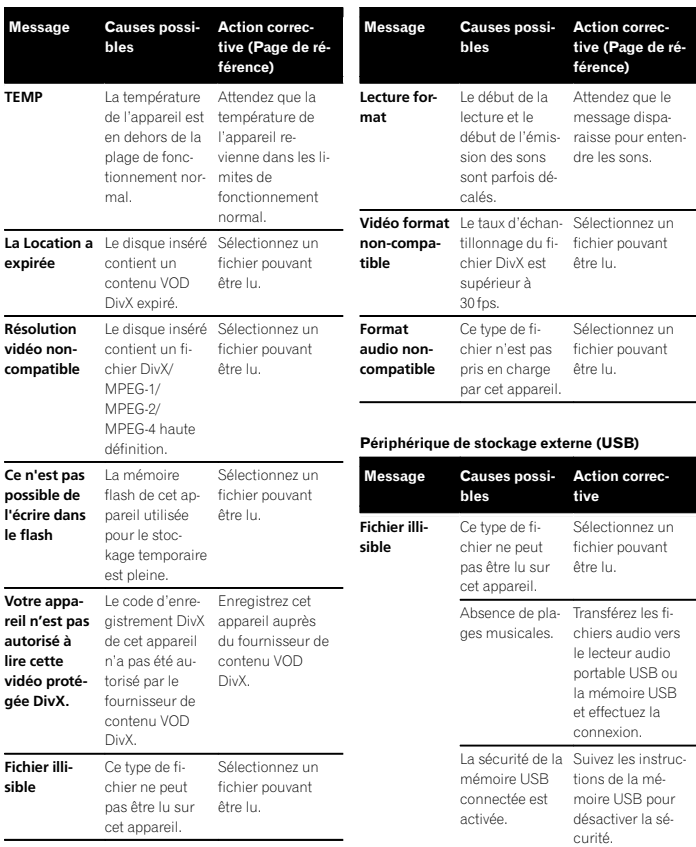

# **Contract** Français

Annexe

Fr (<u>113</u>

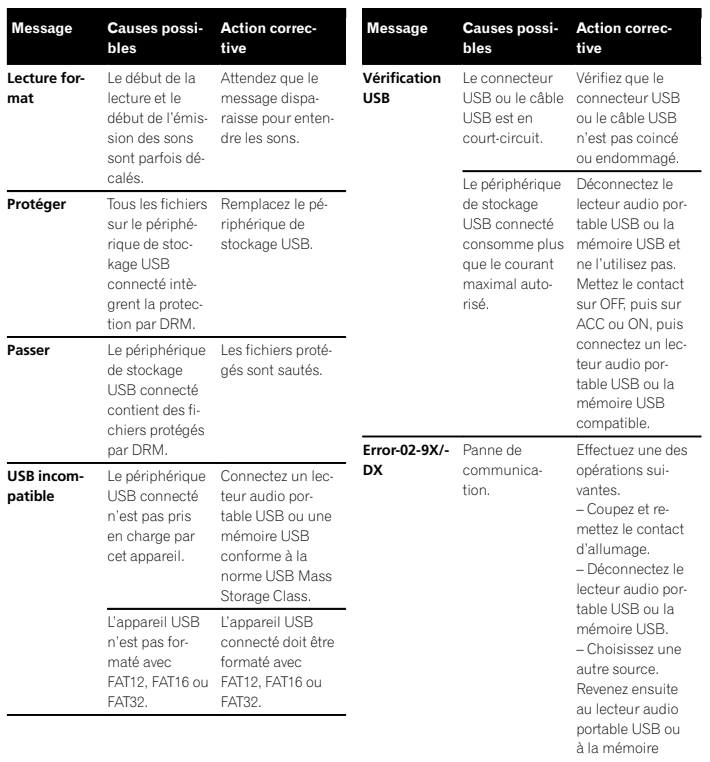

USB.

## Informations complémentaires

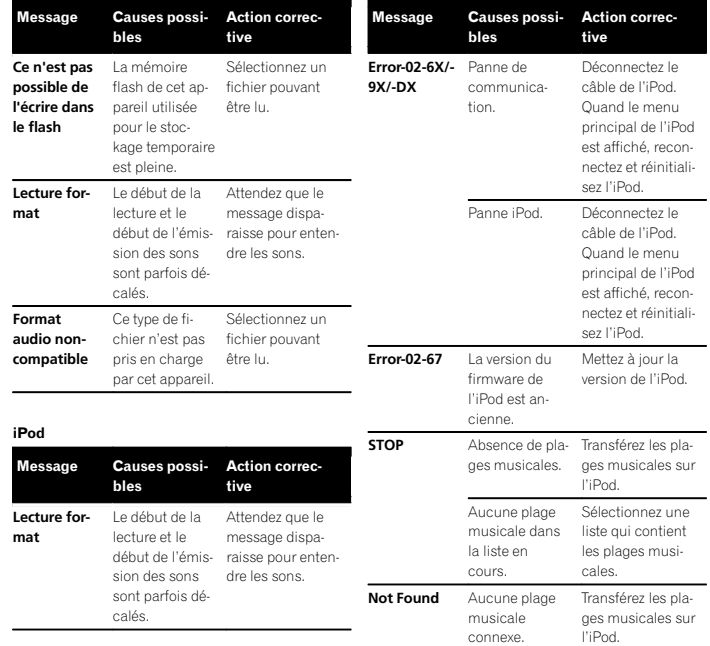

Annexe

#### Étiquetage iTunes

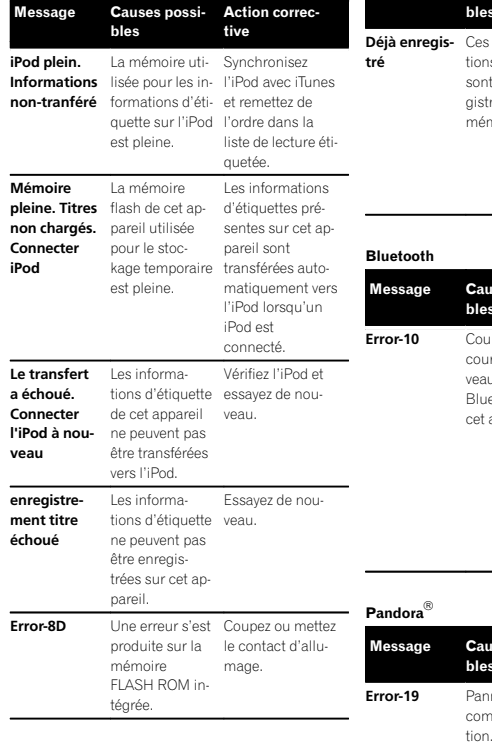

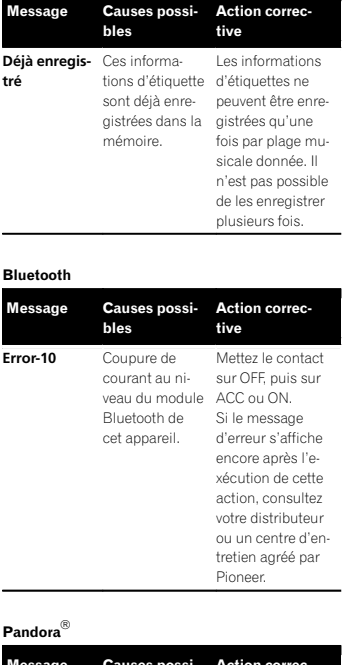

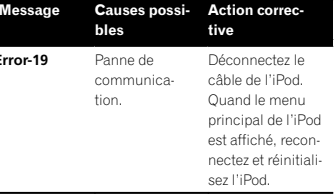

## Informations complémentaires

Message

Démarrezapp. Pandora à partir de l'appareil.

Impossible

l'évaluation. Réessayez.

Impossible

sayez.

système Pandora. Réessayez.

Limite atteinte.

de l'app. Pandora <sup>n</sup>'est pas prise en charge.

Vérification dispositif

Pandora ne peut pas lire de musique. Vérifiez l'appareil.

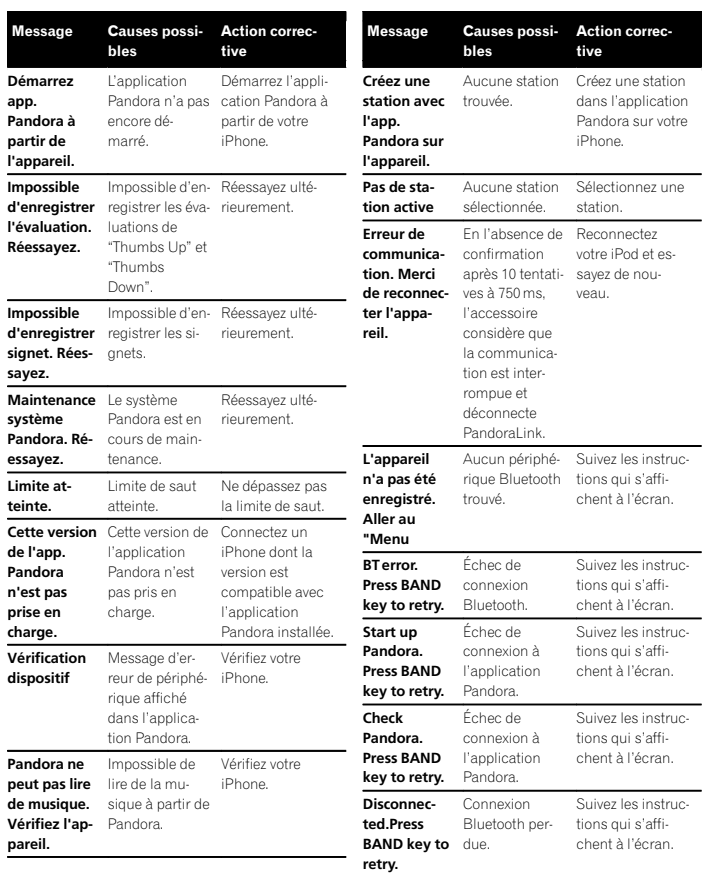

Annexe

Fr (<u>115</u>

## Signification des messages d'erreur du réglage EQ auto

Quand une mesure correcte des caractéristiques acoustiques de l'habitacle de la voiture <sup>n</sup>'est pas possible à l'aide du réglage EQ auto, un message d'erreur peut <sup>s</sup>'afficher sur l'écran. Le cas échéant, consultez le tableau ci-après pour déterminer le problème et découvrir comment y remédier. Après avoir vérifié, essayez à nouveau.

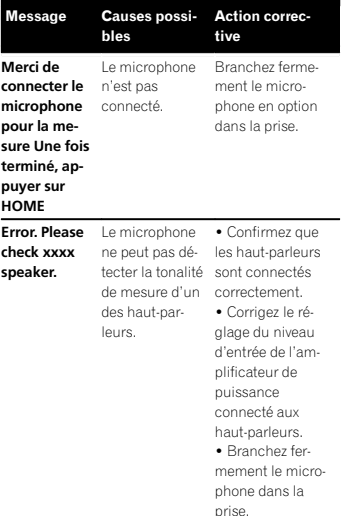

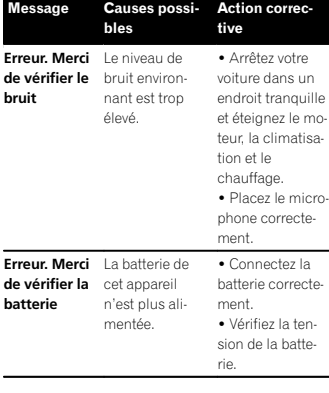

## Signification des messages

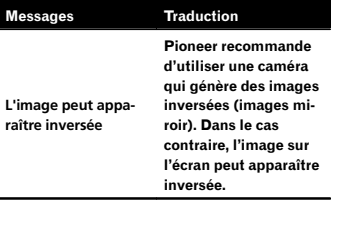

## Informations complémentaires

# Zone 1 Zone 2

Liste des indicateurs

Zone 3

#### Zone 1

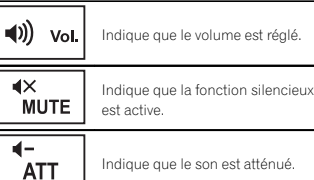

#### Zone 2

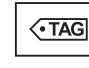

radio sont reçues. Indique que le format numérique Dolby D est le Dolby Digital.

Indique que le format numérique **MPEG-A** est le MPEG Audio.

Indique quand des informations (étiquette) sur la plage musicale téléchargeable d'une station de

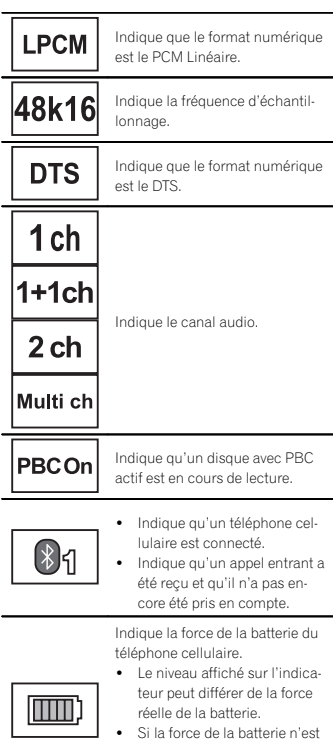

pas disponible, rien <sup>n</sup>'est affiché dans la zone indicateurde force de la batterie.

Indique que l'appareil Bluetooth connecté prend en charge uniquement le téléphone Bluetooth.

È

116 Fr

Annexe

## Informations complémentaires

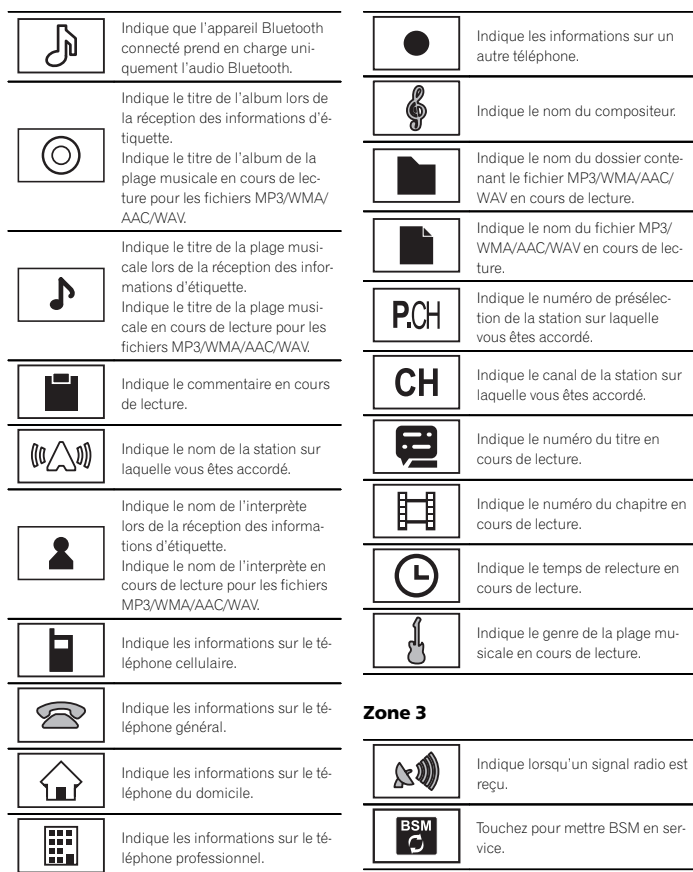

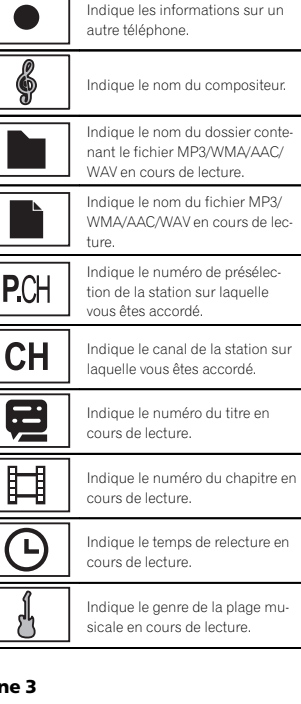

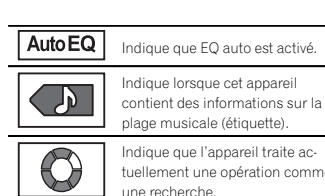

Indique que l'appareil traite actuellement une opération comme une recherche.

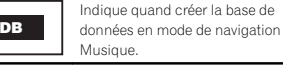

**DB**

\$

Indique quand enregistrer la base de données en mode de navigation Musique.

Indique la force du signal du télé-Yull phone cellulaire.

> Indique qu'un téléphone Bluetooth est connecté.

## Conseils sur la manipulation

## Disques et lecteur

Utilisez des disques affichant l'un des logos suivants.

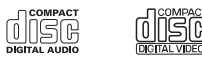

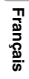

Annexe

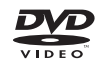

Utilisez des disques 12 cm. N'utilisez pas de disques 8 cm ni un adaptateur pour disques 8 cm.

Utilisez seulement des disques conventionnels de forme circulaire. N'utilisez pas de disques ayant une forme particulière.

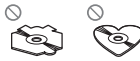

Insérez uniquement un DVD-R/RW ou un CD-R/ RW dans le logement de chargement des disques.

N'utilisez pas de disques fendillés, ébréchés, voilés ou présentant d'autres défauts, car ils peuvent endommager le lecteur.

Les disques CD-R/RW non finalisés ne peuvent pas être lus.

Ne touchez pas la surface enregistrée des disques.

Rangez les disques dans leur coffret dès que vous ne les écoutez plus.

Ne posez aucune étiquette sur la surface des disques, <sup>n</sup>'écrivez pas sur un disque, <sup>n</sup>'appliquez aucun agent chimique sur un disque.

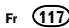

## <CRD4711-A/N>117

Pour nettoyer un disque, essuyez le disque avec un chiffon doux en partant du centre vers l'extérieur.

La condensation peut perturber temporairement le fonctionnement du lecteur. Laissez celui-ci s'adapter à la température plus élevée pendant une heure environ. Essuyez également les disques humides avec un chiffon doux.

La lecture de certains disques peut être impossible en raison des caractéristiques du disque, de son format, de l'application qui l'<sup>a</sup> enregistré, de l'environnement de lecture, des conditions de stockage ou d'autres conditions.

Les cahots de la route peuvent interrompre la lecture d'un disque.

Certaines fonctions peuvent ne pas être disponibles sur certains DVD vidéo.

Il peut ne pas être possible de lire certains disques vidéo DVD.

Il <sup>n</sup>'est pas possible de lire des disques DVD-RAM.

Cet appareil n'est pas compatible avec des disques enregistrés au format AVCHD (Advanced Video Codec High Definition). N'insérez pas de disques AVCHD car vous risquez de ne pas pouvoir les éjecter.

Lors de l'utilisation de disques dont la surface de l'étiquette est imprimable, vérifiez les instructions et les avertissements des disques. L'insertion et l'éjection peuvent ne pas être possibles selon les disques. L'utilisation d'un tel disque risque d'endommager cet appareil.

Ne posez aucune étiquette disponible dans le commerce ou tout autre matériau sur la surfacedes disques.

- ! Les disques pourraient se déformer et devenir injouables.
- Les étiquettes pourraient se décoller pendant la lecture et empêcher l'éjection des disques, ce qui pourrait endommager l'appareil.

Périphérique de stockage externe (USB)

En fonction du périphérique de stockage externe (USB), les problèmes suivants peuvent survenir.

- Le fonctionnement peut varier.
- ! Le périphérique de stockage peut ne pas être reconnu.
- ! Les fichiers peuvent ne pas être lus correctement.

#### Périphérique de stockage USB

Les connexions via un concentrateur USB ne sontpas prises en charge.

Ne connectez aucun périphérique autre qu'un périphérique de stockage USB.

Fixez fermement le périphérique de stockage USB lors de la conduite. Ne laissez pas le périphérique de stockage USB tomber sur le plancher, où il pourrait gêner le bon fonctionnement de la pédale de frein ou d'accélérateur.

Selon les périphériques de stockage USB connectés, du bruit radio peut être généré par le périphérique.

Vous ne pouvez pas lire des fichiers protégés par des droits d'auteur au moyen de périphériques USB.

Vous ne pouvez pas connecter un lecteur audio portable USB ou une mémoire USB à cet appareil via un hub USB.

Une mémoire USB partitionnée <sup>n</sup>'est pas compatible avec cet appareil.

Selon le type de lecteur audio portable USB/de mémoire USB que vous utilisez, cet appareil peut ne pas être reconnu ou les fichiers audio peuvent ne pas être lus correctement.

Informations complémentaires

Ne laissez pas le lecteur audio portable USB ou la mémoire USB exposé(e) à la lumière directe du soleil pendant une période prolongée. Ceci peut entraîner un dysfonctionnement de l'appareil suite à une hausse extrême de la température.

#### iPod

Pour garantir un fonctionnement correct, reliez le câble du connecteur de la station d'accueil del'iPod directement à cet appareil.

Attachez fermement l'iPod pendant que vous conduisez. Ne laissez pas l'iPod tomber sur le plancher, où il pourrait gêner le bon fonctionnement de la pédale de frein ou d'accélérateur.

Quelques mots sur les réglages de l'iPod

- ! Lorsqu'un iPod est connecté, cet appareil désactive le réglage EQ (égaliseur) de l'iPod afin d'optimiser l'acoustique. Le réglage EQ original est rétabli lorsque l'iPod est déconnecté.
- ! Vous ne pouvez pas mettre la fonction de répétition hors service sur l'iPod quand vous utilisez cet appareil. La fonction de répétition est positionnée automatiquement sur répétition de toutes les plages quand vous connectez l'iPod à cet appareil.

Tout texte incompatible enregistré sur l'iPod ne sera pas affiché par cet appareil.

#### Disques DVD-R/RW

Les disques DVD-R/RW non finalisés qui ont été enregistrés avec le format Vidéo (mode vidéo) ne peuvent pas être lus.

La lecture de disques DVD-R/RW peut ne pas être possible à cause des caractéristiques du disque, de rayures ou de poussière sur le disque, ou de saleté, de condensation, etc. sur la lentille de cet appareil.

Selon les paramètres de l'application et l'environnement, la lecture de disques enregistrés sur un ordinateur peut ne pas être possible. (Pour les détails, contactez le fabricant de l'application.)

#### Disques CD-R/RW

Quand vous utilisez des disques CD-R/RW, la lecture <sup>n</sup>'est possible qu'avec des disques qui ont été finalisés.

La lecture de disques CD-R/RW enregistrés sur un graveur de CD musicaux ou un ordinateur peut ne pas être possible à cause des caractéristiques du disque, de rayures ou de poussière sur le disque, ou de saleté, de condensation, etc. sur la lentille de l'appareil.

Selon les paramètres de l'application et l'environnement, la lecture de disques enregistrés sur un ordinateur peut ne pas être possible. (Pour les détails, contactez le fabricant de l'application.) La lecture de disques CD-R/RW peut devenir impossible en cas d'exposition directe à la lumière du soleil, de températures élevées, ou en raison des conditions de stockage dans le véhicule. Les titres et autres informations textuelles gravées sur les CD-R/RW peuvent ne pas être affichés par cet appareil (en cas de données audio (CD-DA)).

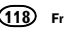

Annexe

#### DualDiscs

Les DualDiscs sont des disques à deux faces avec un CD enregistrable pour l'audio sur une face et un DVD enregistrable pour la vidéo sur l'autre. La lecture de la face DVD est possible avec cet appareil. Cependant, comme la face CD des DualDiscs <sup>n</sup>'est pas physiquement compatible avec le standard CD général, la lecture de la face CD sur cet appareil peut ne pas être possible. Charger et éjecter fréquemment un DualDisc peut provoquer des rayures sur le disque. Des rayures importantes peuvent entraîner des problèmes de lecture sur cet appareil. Dans certains cas, un DualDisc peut se retrouver bloqué dans le logement pour CD et ne sera pas éjecté. Pour éviter cela, nous vous recommandons de vous abstenir d'utiliser des DualDiscs avec cet appareil. Pour des informations plus détaillées sur les DualDiscs, veuillez vous reporter aux informations fournies par le fabricant des disques.

#### Fichiers vidéo DivX

En fonction de la composition de l'information sur les fichiers telle que le numéro de stream audio ou la taille de fichier, il peut se produire un léger retard lors de la lecture des disques.

Certaines opérations spéciales peuvent être interdites à cause de la composition des fichiers DivX.

Des fichiers DivX téléchargés seulement à partir d'un site partenaire DivX sont une garantie de fonctionnement correct. Les fichiers DivX non autorisés peuvent ne pas fonctionner correctement.

Les fichiers de location DRM ne peuvent pas être utilisés jusqu'à ce que la lecture ait démarré.

Taille de fichier recommandée : 2 Go maximumavec un débit de transmission de 2 Mbits/s maximum.

Le code ID de cet appareil doit être enregistré auprès d'un fournisseur de VOD DivX pour lire des fichiers VOD DivX. Pour plus d'informations sur les codes ID, reportez-vous à la page 95, Affichage de votre code d'enregistrement VOD DivX<sup>89</sup>.

Pour plus de détails sur DivX, visitez le site suivant :http://www.divx.com/

#### Fichiers vidéo MPEG-1/MPEG-2/MPEG-4

La durée de lecture écoulée peut ne pas être affichée correctement.

## Formats audio compatibles (USB)

#### **WAV**

Extension de fichier : .wav

Bits de quantification : 8 et 16 (LPCM), 4 (MS ADPCM)

Fréquence d'échantillonnage : 16 kHz à 48 kHz (LPCM), 22,05 kHz et 44,1 kHz (MS ADPCM)

## Formats audio compressés compatibles (disque, USB)

## WMA

Extension de fichier : wma

Débit binaire : 48 kbit/s à 320 kbit/s (CBR), VBR

Fréquence d'échantillonnage : 32 kHz à 48 kHz

Informations complémentaires

Windows Media™ Audio Professional, Lossless. Voice/DRM Stream/Stream avec vidéo : incompatible

#### MP3

#### Extension de fichier : .mp3

Débit binaire : 8 kbit/s à 320 kbit/s (CBR), VBR

Fréquence d'échantillonnage : 8 kHz à 48 kHz (32 kHz, 44,1 kHz, 48 kHz pour accentuation)

Version étiquette ID3 compatible : 1.0, 1.1, 2.2, 2.3, 2.4 (la Version 2.x de l'étiquette ID3 <sup>a</sup> priorité sur la Version 1.x.)

Liste de lecture m3u : incompatible

MP3i (MP3 interactif), mp3 PRO : incompatible

#### AAC

Format compatible : AAC encodé par iTunes

Extension de fichier: .m4a

Fréquence d'échantillonnage : 11,025 kHz à 48 kHz

Débit binaire : 16 Kbits/s à 320 Kbits/s

Apple Lossless : incompatible

Fichier AAC acheté sur le iTunes Store (extension de fichier .m4p) : incompatible

#### DivX compatibles (disque)

Format compatible : format vidéo DivX implémenté en relation avec les standards DivX

Extensions de fichier : .avi ou .divx

Format DivX Ultra : incompatible

Format DivX HD : incompatible

Fichiers DivX sans données vidéo : incompatible

DivX plus : incompatible

Codec audio compatible : MP2, MP3, Dolby Digital

LPCM : compatible

Débit binaire : 8 kbit/s à 320 kbit/s (CBR), VBR

Fréquence d'échantillonnage : 8 kHz à 48 kHz Extension de fichier de sous-titres externescompatible : .srt

#### Vidéo MPEG-1/MPEG-2/MPEG-4(disque)

Extensions de fichier : .mpg ou .mpeg (MPEG-1/ MPEG-2), .avi (MPEG-4)

Codec audio compatible : MP2 (MPEG-1/MPEG-2), MP2, MP3, Dolby Digital (MPEG-4)

H.264 (MPEG-4AVC) : compatible

LPCM : incompatible

Débit binaire : 8 Kbits/s à 320 Kbits/s (CBR), VBR

Fréquence d'échantillonnage : 8 kHz à 48 kHz

#### Informations supplémentaires

Certains caractères d'un nom de fichier (incluant l'extension de fichier) ou d'un nom de dossier peuvent ne pas être affichés.

Cet appareil peut ne pas fonctionner correctement selon l'application utilisée pour encoder les fichiers WMA.

Il peut se produire un léger retard au début de la lecture de fichiers audio intégrés avec des données image ou de fichiers audio stockés sur un périphérique de stockage USB avec de nombreuses hiérarchies de dossiers.

Français

Annexe

#### Disque (CD/DVD)

Dossiers pouvant être lus : jusqu'à 99 sur CD-R/ RW

Dossiers pouvant être lus : jusqu'à 700 sur DVD-R/ RW

Fichiers pouvant être lus : jusqu'à 999 sur CD-R/ RW

Fichiers pouvant être lus : jusqu'à 3 500 sur DVD-R/RW

Système de fichiers : ISO 9660 Niveau 1 et 2, Romeo, Joliet, UDF 1.02 (DVD-R/RW)

#### Lecture multi-session : compatible

Transfert des données en écriture par paquet : incompatible

Quelle que soit la durée du silence entre les plages musicales de l'enregistrement original, la lecture des disques d'audio compressé <sup>s</sup>'effectue avec une courte pause entre les plages musicales.

#### Périphérique de stockage externe (USB)

Dossiers pouvant être lus : jusqu'à 1 500

Fichiers pouvant être lus : jusqu'à 15 000

Lecture des fichiers protégés par des droits d'auteur : incompatible

Périphérique de stockage externe partitionné (USB) : seule la première partition pouvant être lue sera lue.

Les cartes MMC (Multi Media Card) ne sont pas compatibles.

## **AL** PRÉCAUTION

!

- Pioneer décline toute responsabilité en cas de perte de données sur le lecteur audio portable USB ou la mémoire USB, même si la perte de données se produit pendant l'utilisation de cet appareil.
- . Pioneer ne garantit pas la compatibilité avec tous les périphériques de stockage de masse USB et décline toute responsabilité en cas de perte de données sur des lecteurs multimédia, smartphones ou autres périphériques lors de l'utilisation de ce produit.
- . Ne laissez pas les disques, le périphérique de stockage externe (USB) ou l'iPod dans un lieu où les températures sont élevées.

## Compatibilité iPod

Cet appareil prend en charge uniquement les modèles d'iPod suivants. Les versions du logiciel iPod prises en charge sont indiquées ci-dessous. Les versions antérieures ne sont pas prises en charge.

Conçu pour

- . iPod touch 5ème génération (version logicielle 6.0.1)
- ! iPod touch 4ème génération (version logicielle 5.1.1)
- ! iPod touch 3ème génération (version logicielle 5.1.1)
- $\bullet$  iPod touch 2ème génération (version logicielle 4.2.1)
- iPod touch 1ère génération (version logicielle 3.1.3)
- ! iPod classic 160 Go (version logicielle 2.0.4)
- !iPod classic 120 Go (version logicielle 2.0.1)
- iPod classic (version logicielle 1.1.2)
- iPod avec vidéo (version logicielle 1.3)
- ! iPod nano 7ème génération (version logicielle 1.0.1)
- ! iPod nano 6ème génération (version logicielle 1.2)
- iPod nano 5ème génération (version logicielle 1.0.2)
- ! iPod nano 4ème génération (version logicielle 1.0.4)
- ! iPod nano 3ème génération (version logicielle 1.1.3)
- ! iPod nano 2ème génération (version logicielle 1.1.3)
- ! iPod nano 1ère génération (version logicielle 1.3.1)
- iPhone 5 (version logicielle 6.0.1)
- iPhone 4S (version logicielle 5.1.1)
- iPhone 4 (version logicielle 5.1.1)
- ! iPhone 3GS (version logicielle 5.1.1)
- ! iPhone 3G (version logicielle 4.2.1)
- iPhone (version logicielle 3.1.3)

Selon la génération ou la version de l'iPod, certaines fonctions peuvent ne pas être disponibles.

Les opérations peuvent différer selon la version du logiciel iPod.

Pour des détails sur la compatibilité fichier/format, reportez-vous aux manuels de l'iPod.

Livre audio, podcast : compatible

## **AL** PRÉCAUTION

Pioneer <sup>n</sup>'accepte aucune responsabilité en cas de perte de données sur l'iPod, même si la perte de données se produit pendant l'utilisation de cet appareil.

#### Quelques mots sur l'étiquetage iTunes

Cette fonction ne peut pas être utilisée avec les modèles d'iPods suivants.

- iPod touch 4ème génération
- iPod touch 3ème génération
- iPod touch 2ème génération
- iPod touch 1ère génération
- iPod classic 160 Go
- iPod classic 120 Go
- iPod classic
- iPod avec vidéo
- iPod nano 6ème génération
- iPod nano 5ème génération
- iPod nano 4ème génération
- iPod nano 3ème génération
- iPhone 4S
- iPhone 4
- iPhone 3GS
- iPhone 3G
- iPhone

Les informations sur la plage musicale (étiquette) peuvent être enregistrées sur votre iPod à partir de la station d'émission. Les plages musicales se présenteront sous forme de liste de lecture appelée "Liste de lecture étiquetée" dans iTunes lors de la synchronisation suivante de votre iPod. Vous pouvez ensuite directement acheter des plages musicales auprès du magasin iTunes Store.

Les plages musicales étiquetées et la plage musicale que vous pouvez acheter auprès du magasin iTunes Store peuvent différer. N'oubliez pas de valider la plage musicale avant de procéder à son achat.

Si vous ne pouvez pas utiliser normalement cette fonction, mettez à jour le firmware de votre iPod.

## Séquence des fichiers audio

Sur cet appareil, l'utilisateur ne peut pas affecter de numéros de dossier ni spécifier les séquences de lecture.

## Informations complémentaires

#### Exemple de hiérarchie

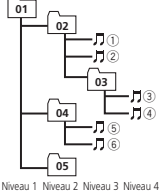

 : Fichier d'audiocompressé 01 à 05 : Numéro dedossier1 à 6 : Séquence de lecture

: Dossier

#### **Disque**

La séquence de sélection des dossiers ou d'autres opérations peut différer en fonction du logiciel de codage ou d'écriture.

#### Périphérique de stockage externe (USB)

La séquence de lecture est la même que la séquence enregistrée dans le périphérique de stockage externe (USB).

Pour spécifier la séquence de lecture, la méthode suivante est recommandée.

- 1 Créez un nom de fichier en incluant des nombres qui spécifient la séquence de lecture (par exemple, 001xxx.mp3 et 099yyy.mp3).
- 2 Placez ces fichiers dans un dossier.
- 3 Enregistrez le dossier contenant les fichiers sur le périphérique de stockage externe  $(1$   $\overline{SR}$ ).

Toutefois, avec certains environnements système, vous ne pouvez pas spécifier la séquence de lecture.

Pour les lecteurs audio portables USB, la séquence est différente et dépend du lecteur.

## Utilisation correcte del'afficheur

## **AL** PRÉCAUTION

- $\overline{\cdot}$  Si un liquide ou un corps étranger pénètre à l'intérieur de cet appareil, coupez immédiatement l'alimentation et consultez votre revendeur ou le Centre d'Entretien agréé par PIONEER le plus proche. N'utilisez pas l'appareil dans cette situation parce que cela pourrait provoquer un incendie, une électrocution ou une autre panne.
- Si vous remarquez de la fumée, un bruit ou une odeur étrange, ou tout autre signe anormal en provenance de l'écran, coupez immédiatement l'alimentation et consultez votrerevendeur ou le Centre d'Entretien agréé par PIONEER le plus proche. L'utilisation de cet appareil dans cette situation peut provoquer des dommages permanents pour le système.
- ! Ne démontez pas et ne modifiez pas cet appareil, car il existe à l'intérieur des composants haute tension qui peuvent provoquer une électrocution. Consultez toujours votre revendeur ou le Centre d'Entretien agréé par PIONEER le plus proche pour tout examen, réglage ou réparation internes.

#### Soin à apporter à l'afficheur

!

- ! Ne touchez jamais l'écran avec autre chose que votre doigt quand vous utilisez la fonction clavier tactile. L'écran se raye facilement.
- Quand l'écran est soumis à la lumière directe du soleil pendant une période prolongée, il devient très chaud, ce qui peut entraîner des dommages pour l'écran LCD. Évitez autant que possible <sup>d</sup>'exposer le module d'affichage à la lumière directe du soleil.
- ! L'afficheur doit être utilisé dans les plages de température comprises entre 14 °F et 140 °F.

À des températures supérieures ou inférieures à cette plage de température de fonctionnement, l'afficheur peut ne pas fonctionner normalement.

Informations complémentaires

- ! L'écran LCD est exposé pour accroître sa visibilité à l'intérieur du véhicule. N'appuyez pas fortement dessus car cela pourrait l'endommager
- Ne poussez pas l'écran LCD avec force car cela pourrait le rayer.

## Écran <sup>à</sup> cristaux liquides (LCD)

- ! La chaleur du chauffage peut endommager l'écran LCD, et l'air froid de la climatisation peut provoquer la formation d'humidité à l'intérieur de l'écran, pouvant entraîner des dommages.
- Des petits points noirs ou blancs (points brillants) peuvent apparaître sur l'écran LCD. Ceux-ci sont dus au caractéristiques de l'écran LCD et <sup>n</sup>'indiquent pas un dysfonctionnement.
- ! Quand vous utilisez un téléphone cellulaire, maintenez l'antenne éloignée de l'écran pour éviter la perturbation des images vidéo par l'apparition de taches, de bandes colorées, etc.

#### Rétroéclairage à DEL (diode électroluminescente)

- ! À des températures basses, <sup>l</sup>'utilisation du rétroéclairage à DEL peut accentuer le retard d'image et diminuer la qualité de l'image en raison des caractéristiques de l'écran LCD. La qualité de l'image <sup>s</sup>'améliorera avec une augmentation de la température.
- ! Pour protéger le rétroéclairage à DEL, l'afficheur s'assombrit dans les environnementssuivants :
	- Sous le rayonnement direct du soleil
	- Près d'un évent de chauffage
- La durée de vie du rétroéclairage à DEL est supérieure à 10 000 heures. Elle peut toutefois diminuer lorsque les températures sont élevées.
- ! Quand le rétroéclairage à DEL atteint la fin de sa durée de vie, l'écran devient sombre et l'image <sup>n</sup>'est plus affichée. Le cas échéant, consultez votre revendeur ou le Centre d'Entretien agréé par PIONEER le plus proche.

#### Comment garder l'afficheur en bon état

Français

Annexe

- ! Pour enlever la poussière de l'écran ou nettoyer l'afficheur, mettez d'abord le système hors tension, puis essuyez avec un chiffon doux et sec.
- ! Quand vous essuyez l'écran, faites attention de ne pas en rayer la surface. N'utilisez pas de produits de nettoyage chimiques durs ou abrasifs.

## Profils Bluetooth

Pour utiliser la technologie sans fil Bluetooth, les appareils doivent pouvoir interpréter certains profils. Cet appareil est compatible avec les profils suivants.

- GAP (Generic Access Profile)
- SDP (Service Discovery Protocol)
- OPP (Object Push Profile)
- HFP (Hands Free Profile)
- HSP (Head Set Profile)
- ! PBAP (Phone Book Access Profile)
- ! A2DP (Advanced Audio Distribution Profile)
- ! AVRCP (Audio/Video Remote Control Profile) 1.3
- ! SPP (Serial Port Profile) 1.1

121Fr

## Licence, Avis de nonresponsabilité de garantie et Limites de responsabilité

Ce produit fait appel à des principes technologiques destinés à interdire la piraterie des œuvres protégées par des droits d'auteur, principes qui sont eux-mêmes couverts aux États-Unis par des brevets et d'autres formes de propriété intellectuelle appartenant à Rovi Corporation. La rétrotechnique et le désassemblage sont proscrits.

#### Avis de non-responsabilité

LES GARANTIES STIPULÉES DANS LA GARAN-TIE LIMITÉE DE PIONEER SONT LES SEULES GARANTIES PROPOSÉES PAR PIONEER OU <sup>L</sup>'UN DE SES CONCÉDANTS DE LICENCE, LE CAS ÉCHÉANT. PIONEER ET SES CONCÉ-DANTS DE LICENCE DÉCLINENT EXPRESSÉ-MENT TOUTE AUTRE GARANTIE, EXPRESS OU IMPLICITE, NOTAMMENT MAIS SANS S'Y LIMI-TER, DES GARANTIES DE VALEUR MAR-CHANDE ET D'ADAPTATION À UN USAGEPARTICULIER.

#### Limites de responsabilité

DANS LES LIMITES AUTORISÉES PAR LA LOI, NI PIONEER NI SES CONCÉDANTS DE LI-CENCE NE SERONT TENUS POUR RESPON-SABLE ENVERS VOUS OU TOUTE AUTREPARTIE POUR TOUT DOMMAGE INDIRECT, CONSÉCUTIF, ACCIDENTEL, PUNITIF OU SPÉ-CIAL, QUELLE QUE SOIT LA FORME D'ACTION, SOUS CONTRAT OU À TORT, NOTAMMENT UNE NÉGLIGENCE, MÊME SI LESDITES PAR-TIES ONT ÉTÉ INFORMÉES DE LA POSSIBILITÉDE TELS DOMMAGES.

DANS LES LIMITES AUTORISÉES PAR LA LOI, LA RESPONSABILITÉ TOTALE DE PIONEER OUDE SES CONCÉDENTS DE LICENCE QUELLE SOIT LIÉE OU NON À VOTRE UTILISATION DES PRODUITS, NOTAMMENT MAIS SANS S'Y LIMI-TER, TOUTE RÉCLAMATION DE GARANTIE OU

122) Fr

TOUTE RÉCLAMATION DE DOMMAGE DEBIEN, DÉCÈS OU INCAPACITÉ, QUELLLE QUE SOIT LA FORME ET QUE <sup>L</sup>'ACTION OU LA RÉ-CLAMATION S'APPUIE SUR UN CONTRAT OUÀ TORT (NOTAMMENT UNE NÉGLIGENCE), LA RESPONSABILITÉ DU PRODUIT OU TOUTEAUTRE THÉORIE JURIDIQUE, NE DÉPASSERA PAS MILLLE DOLLARS (1 000 \$ USD). CERTAINES JURIDICTIONS N'AUTORISENT PASL'EXCLUSION DE DOMMAGES OU LA LIMITA-TION DE RESPONSABILITÉ ET LES EXCLU-SIONS OU LIMITATIONS CI-DESSUS, DANS LES LIMITES AUTORISÉES PAR LA LOI, PEUVENT NE PAS S'APPLIQUER À VOUS. VOS DROITS SPÉCIFIQUES PEUVENT VARIER <sup>D</sup>'UNE JURI-DICTION À UNE AUTRE.

#### Bluetooth

La marque de mot et les logos *Bluetooth<sup>®</sup> s*ont des marques déposées appartenant à Bluetooth SIG, Inc. et toute utilisation de ces marques par PIONEER CORPORATION est faite sous licence.Les autres marques de commerce ou noms commerciaux sont la propriété de leur propriétaire respectif.

#### DVD vidéo

 est une marque commerciale de DVD Format/Logo Licensing Corporation.

#### iTunes

Apple et iTunes sont des marques commerciales <sup>d</sup>'Apple Inc., enregistrées aux États-Unis et dans d'autres pays.

#### MP3

 La vente de ce produit comporte seulement une licence d'utilisation privée, non commerciale, et ne comporte pas de licence ni <sup>n</sup>'implique aucun droit d'utilisation de ce produit pour une diffusion commerciale (c'est-à-dire générant des revenus) en temps réel (terrestre, par satellite, câble et/ou tout autre média), diffusion/stream-

## Informations complémentaires

ing via internet, des intranets et/ou d'autres sys tèmes électroniques de distribution de contenu, telles que les applications audio payante ou audio à la demande. Une licence indépendante est requise pour de telles utilisations. Pour les détails, veuillez visiter le site http://www.mp3licensing.com.

#### **WMA**

Windows Media est une marque déposée ou une marque commerciale de Microsoft Corporation aux États-Unis et/ou dans <sup>d</sup>'autres pays.

Ce produit intègre une technologie détenue par Microsoft Corporation, qui ne peut être utilisée et distribuée que sous licence de Microsoft Licensing, Inc.

#### iPod et iPhone

 iPhone, iPod, iPod classic, iPod nano et iPod touch sont des marques commerciales <sup>d</sup>'Apple Inc., déposées aux États-Unis et dans d'autres pays.

Lightning est une marque commerciale d'Apple Inc.

Les accessoires électroniques portant la mention « Made for iPod » et « Made for iPhone » ont été conçus pour fonctionner respectivement avec un iPod ou un iPhone et sont certifiés conformes aux exigences d'Apple par le fabricant. Apple <sup>n</sup>'est pas responsable pour le fonctionnement de cet appareil ou de sa compatibilité avec les normes réglementaires et de sécurité. Veuillez noter que l'emploi de cet accessoire avec un iPod ou un iPhone peut affecter les performances sans fil.

#### Android™ et Google Play

Android et Google Play sont des marques commerciales de Google Inc.

#### Dolby Digital

Fabriqué sous licence de Dolby Laboratories. Dolby et le symbole double-D sont des marques déposées de Dolby Laboratories.

#### DivX

DivX<sup>®</sup>, DivX Certified<sup>®</sup> et les logos associés sont des marques commerciales de Rovi Corporation ou de ses filiales et sont utilisés sous licence.À PROPOS DE LA VIDÉO DIVX :  $\textrm{DivX}^{\circledR}$  est un format vidéo numérique créé par DivX, LLC, qui est une filiale de Rovi Corporation. Ceci est un appareil DivX Certified<sup>®</sup> officiel qui lit la vidéo DivX. Visitez le site divx.com pour plus

d'informations sur les outils logiciels permettant de convertir vos fichiers en vidéos DivX. À PROPOS DE LA VIDÉO DIVX À LA DE-**MANDE** : Cet appareil certifié DivX<sup>®</sup> doit être enregistré afin de pouvoir lire des vidéos DivX à la demande (VOD). Pour obtenir votre code d'enregistrement, localisez la section VOD DivX dans Affichage de votre code d'enregistrement VOD DivXâ. Allez sur le site vod.divx.com pour savoir comment terminer votre enregistrement.

#### Radio Pandora® sur Internet

PANDORA, le logo PANDORA et la robe de la marque Pandora sont des marques de commerce ou des marques déposées de Pandora Media, Inc. Utilisation soumise à autorisation.

#### MIXTRAX

MIXTRAX est une marque commerciale de PIONEER CORPORATION.

#### libpng

Sachez que Pioneer ne répondra à aucune question sur le contenu du code source.

Cette licence légale <sup>a</sup> été, à l'origine, rédigée en anglais et ici traduite uniquement pour permettre au lecteur d'en comprendre le contenu. En conséquence, la licence traduite NE correspond PAS légalement au texte anglais d'origine. Cette copie des avis libpng est fournie pour votre commodité. En cas de divergence entre cette copie et les avis dans le fichier png.h faisant partie de la distribution libpng, ce dernier prévaut.

MENTION DE DROITS D'AUTEUR, LIMITATION DE RESPONSABILITÉ et LICENCE :

Si vous modifiez libpng, vous pouvez insérer des avis supplémentaires immédiatement après cette phrase.

Ce code est accordé avec la licence libpng. Les versions libpng 1.2.6, 15 août 2004, à 1.5.0, 6 janvier 2011 sont des droits d'auteur (c) 2004, 2006-2010 Glenn Randers-Pehrson, et sont distribuées conformément à l'avis de non-responsabilité et à la licence de libpng-1.2.5 avec les personnes suivantes ajoutées à la liste des auteurs de rédaction

Cosmin Truta

La version libpng 1.0.7 du 1er juillet 2000 à la version 1.2.5 du 3 octobre 2002 sont protégées par les droits d'auteur (c) 2000-2002 Glenn Randers-Pehrson, et sont distribuées sous les mêmes conditions de limitation de responsabilité et de licence que libpng-1.0.6 avec les ajouts suivants à la liste d'auteurs contributeursSimon-Pierre CadieuxEric S. Raymond Gilles Vollantet avec les ajouts suivants à la limitation de responsabilité :

Il <sup>n</sup>'existe aucune garantie contre les possibilités de privation de jouissance de la bibliothèque ou contre les infractions aux droits des tiers. Il <sup>n</sup>'y <sup>a</sup> aucune garantie que notre travail ou la bibliothèque réponde à vos besoins ou usages particuliers. Cette bibliothèque est fournie avec tous les défauts qu'elle contient, l'utilisateur prend à sa charge la totalité des risques de qualité satisfaisante, de performances, d'exactitude et d'effort.

La version libpng 0.97 de janvier 1998 à la version 1.0.6 du 20 mars 2000 sont protégées par les droits d'auteur (c) 1998, 1999 Glenn Randers-Pehrson, et sont distribuées sous les mêmes conditions de limitation de responsabilité et de licence que libpng-0.96 avec les ajouts suivants à la liste d'auteurs contributeurs :Tom Lane

Glenn Randers-Pehrson

Willem van Schaik

La version libpng 0.89 de juin 1996 à la version 0.96 de mai 1997 sont protégées par les droits d'auteur (c) 1996, 1997 Glenn Randers-Pehrson, et sont distribuées sous les mêmes conditionsde limitation de responsabilité et de licence que libpng-0.88 avec les ajouts suivants à la liste d'auteurs contributeurs :

John BowlerKevin Bracey Sam Bushell

Magnus Holmgren

Greg Roelofs

Tom Tanner

 La version libpng 0.5 de mai 1995 à la version 0.88 de janvier 1996 sont protégées par les droits d'auteur (c) 1995, 1996 Guy Eric Schalnat, Group  $42$ , Inc.

Pour les besoins de cette mention de droitsd'auteur et de licence, "auteurs contributeurs" est défini comme l'ensemble de personnes suivantes :

## Informations complémentaires

Andreas Dilger Dave MartindaleGuy Eric Schalnat

Paul Schmidt

Tim Wegner

La bibliothèque de référence PNG est fournie "TEL QUELLE". Les auteurs contributeurs et Group 42 Inc. réfutent toute garantie, explicite ou implicite, y compris mais sans limitation, les garanties de valeur marchande et d'adaptation à un usage quelconque. Les auteurs contributeurs et Group 42 Inc. ne sauraient être tenus responsables des dommages directs, indirects, accessoires, spéciaux, dommages et intérêts ou dommages consécutifs, pouvant survenir suite à l'utilisation de la bibliothèque de référence PNG, même <sup>s</sup>'ils ont été avertis de la possibilité de tels dommages.

Il est autorisé par le présent document d'utiliser, de copier, de modifier et de distribuer ce code source, ou des portions de celui-ci, à quelque fin que ce soit, gratuitement, sous réserve des restrictions suivantes :

1. L'origine de ce code source ne doit pas être présentée de manière mensongère.

2. Les versions modifiées doivent être clairementidentifiées comme telles et ne doivent pas être présentées fallacieusement comme étant la source originale.

3. Cette mention de droit d'auteur ne doit pas être ôtée ou modifiée de toute source ou distribution de source modifiée.

 Les auteurs contributeurs et Group 42, Inc. autorisent expressément, gratuitement, et encouragent à l'utilisation de ce code source en tant que composant soutenant le format de fichier PNG dans les produits commerciaux. Si vous utilisez ce code source dans un produit, nous apprécierions que vous nous mentionniez, mais ceci <sup>n</sup>'est pas une obligation.

Une fonction "png\_get\_copyright" vous est proposée, que vous pourrez utiliser facilement dans les cases "à propos de" et autres : printf("%s",png\_get\_copyright(NULL));

De plus, le logo PNG (en format PNG évidemment) est fourni dans les fichiers "pngbar.png" et "pngbar.jpg" (88x31) et "pngnow.png" (98x31). Libpng est un logiciel OSI Certified Open Source. OSI Certified Open Source est une marque de certification de l'Open Source Initiative.

.<br>Glenn Randers-Pehrson glennrp at users.sourceforge.net 6 janvier 2011

Français

Annexe

## Tableau des codes de langue pour les DVD

## Langue (code), code d'entrée

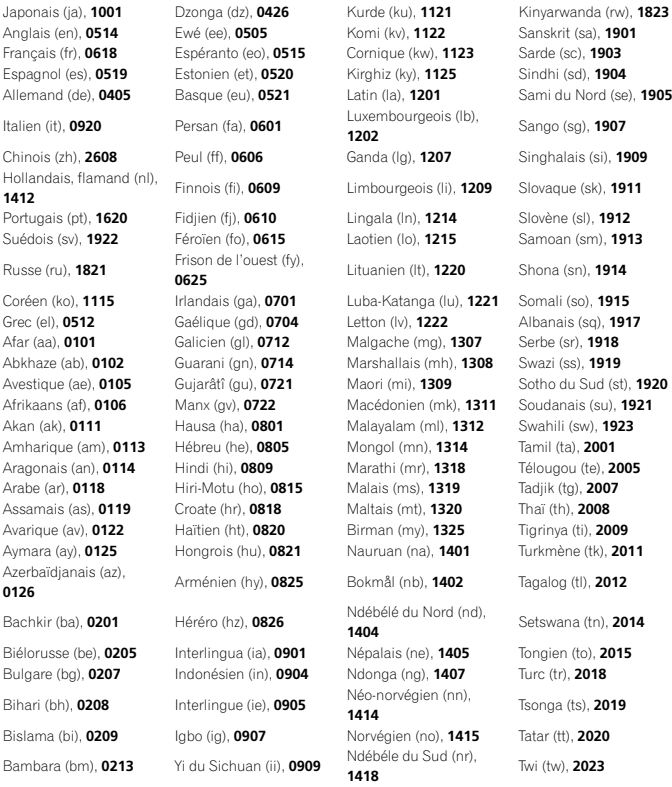

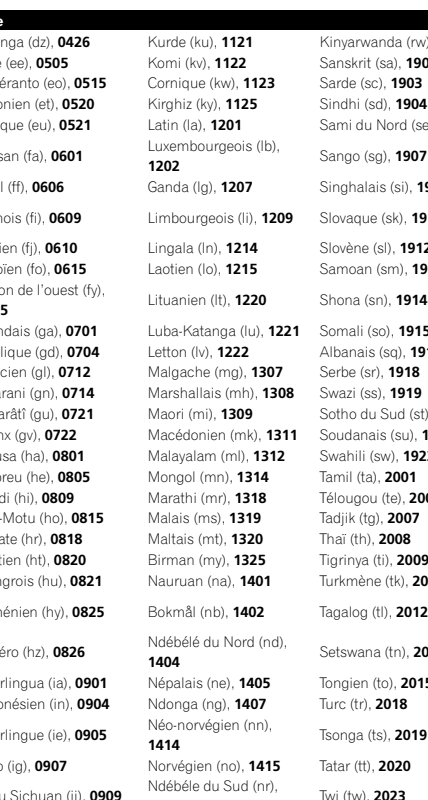

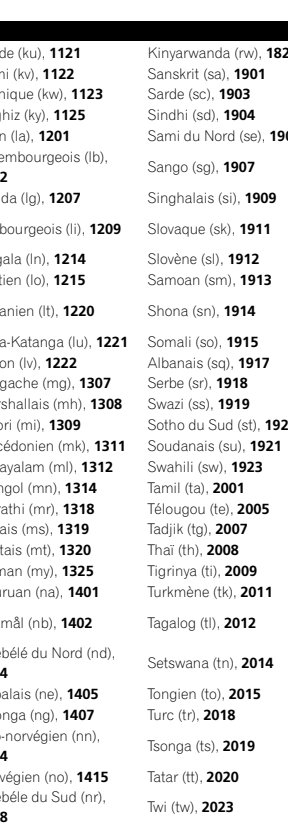

## Informations complémentaires

## Langue (code), code d'entrée

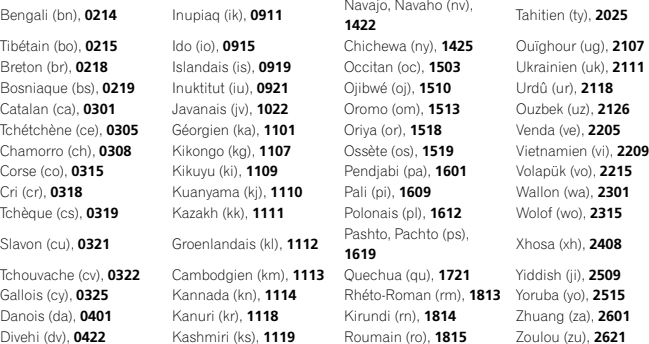

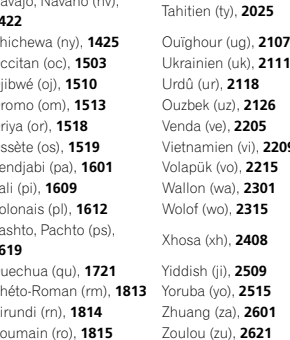

124 Fr

## Caractéristiques techniques

#### Généralités

 Tension d'alimentation ..... 14,4 V CC (10,8 V à 15,1 V acceptable) Mise à la masse ............... Pôle négatif Consommation maximale ................................... 10,0 ADimensions ( $L \times H \times P$ ) : DChâssis .............. 178 mm <sup>×</sup> 50 mm <sup>×</sup> 165 mm Panneau avant ... 170 mm × 46 mm ×27 mm.......... 2.0 kg Poids ............................... 2,0 kg

#### Affichage

Taille de l'écran/ratio d'aspect ................................... 7,00 pouces de largeur/16:9 (surface d'affichage effective :  $154,1$  mm  $\times 85,9$  mm) Pixels ............................... 1 152 000 (2 400 <sup>×</sup> 480) Méthode d'affichage ........ TFT matrice active, type conducteur Système de couleurs ........ Compatible NTSC/PAL/PAL-M/PAL-N/SECAM Plage de temperature durable (hors tension) ................................... –4 °F <sup>a</sup> +176 °F

#### Audio

Puissance de sortie maximale $.000111.00011.00011.00011.00011.00011.00011.00011.00011.00011.00011.00011.00011.00011.00011.00011.00011.00011.00011.00011.00011.00011.00011.00011.00011.00011.00011.00011.00011.00011.00011.00011.00011.00011.00011.00011.00$  $70 \text{ W} \times 1/2 \Omega$  (pour le hautparleur d'extrêmes graves) Puissance de sortie continue ................................... 22 W <sup>×</sup> 4 (50 Hz à 15 000 Hz, DHT 5 %, impédance de charge  $4\Omega$ , avec les deux canaux entraînés) Impédance de charge ......  $4\Omega$  (4 $\Omega$  à 8 $\Omega$  (2 $\Omega$  pour 1 canal) possible) Niveau de sortie maximum de la sortie préamp ................................... 4,0 V Égaliseur (Égaliseur graphique <sup>à</sup> <sup>8</sup> bandes) : Fréquence ................. 40 Hz/80 Hz/200 Hz/400 Hz/ 1 kHz/2,5 kHz/8 kHz/10 kHz Gain ......................... ±12 dB

Fréquence ................. 50 Hz/63 Hz/80 Hz/100 Hz/ 125 HzPente ........................ –12 dB/octave Haut-parleur d'extrêmes graves (mono) : Fréquence ................. 50 Hz/63 Hz/80 Hz/100 Hz/ 125 Hz Pente ........................ –18 dB/octave Gain ......................... +6 dB à –24 dB Phase ....................... Normale/Inverse Accentuation des graves : Gain ......................... +12 dB à 0 dB

#### Lecteur DVD

HPF:

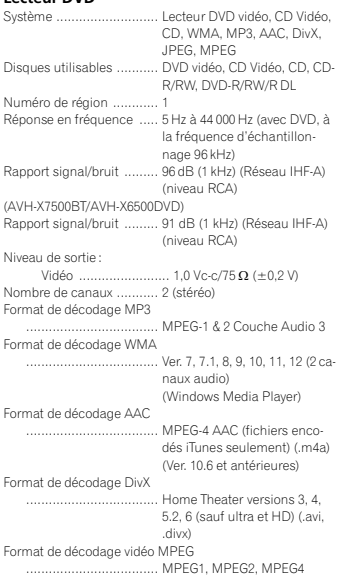

#### USB

Spécification standard USB ................................... USB 1.1, USB 2.0 pleine vitesseUSB 2.0 haut débit (pour fichiers audio) Alimentation maximale .... 1,0 A Classe USB ...................... MSC (Mass Storage Class) Système de fichiers .......... FAT16, FAT32 Format de décodage MP3 ................................... MPEG-1 & 2 Couche Audio 3Format de décodage WMA ................................... Ver. 7, 7.1, 8, 9, 10, 11, 12 (2 canaux audio) (Windows Media Player) Format de décodage AAC MPEG-4 AAC (fichiers encodés iTunes seulement) (Ver. 10.6 et antérieures) WAV:Format du signal WAV ............................ PCM Linéaire, MS ADPCM(.wav) Fréquence d'échantillonnage ............................ PCM Linéaire : 16 kHz, 22,05 kHz, 24 kHz, 32 kHz, 44,1 kHz, 48 kHz MS ADPCM : 22,05 kHz, 44,1 kHz **Syntoniseur FM**<br>Gamme de fréquenc

Informations complémentaires

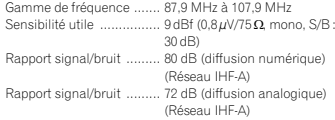

#### Syntoniseur AM

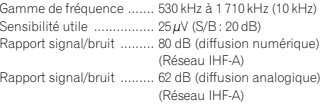

#### Bluetooth

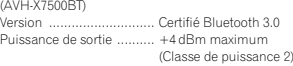

#### Caractéristiques CEA2006

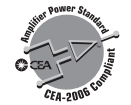

Puissance de sortiee .......... 14 W eff. x 4 voies (4 $\Omega$  et ≦ 1 % DHT+N) Rapport S/B ..................... 91 dBA (référence : 1 W sur  $4\Omega$ 

#### Remarque

Les caractéristiques et la présentation peuvent être modifiées sans avis préalable.

**Contract** 

Annexe

Register your product at Enregistrez votre produit au Registre su producto en

#### http://www.pioneerelectronics.com

in Canada au Canada http://www.pioneerelectronics.ca en Canadá

#### PIONEER CORPORATION

 1-1, Shin-ogura, Saiwai-ku, Kawasaki-shi, Kanagawa 212-0031, JAPAN

PIONEER ELECTRONICS (USA) INC. P.O. Box 1540, Long Beach, California 90801-1540, U.S.A. TEL: (800) 421-1404

PIONEER EUROPE NV Haven 1087, Keetberglaan 1, B-9120 Melsele, Belgium/Belgique TEL: (0) 3/570.05.11

PIONEER ELECTRONICS ASIACENTRE PTE. LTD. 253 Alexandra Road, #04-01, Singapore 159936 TEL: 65-6472-7555

PIONEER ELECTRONICS AUSTRALIA PTY. LTD.5 Arco Lane, Heatherton, Victoria, 3202 Australia TEL: (03) 9586-6300

PIONEER ELECTRONICS OF CANADA, INC. 340 Ferrier Street, Unit 2, Markham, Ontario L3R 2Z5, Canada TEL: 1-877-283-5901TEL: 905-479-4411

PIONEER ELECTRONICS DE MEXICO, S.A. de C.V. Blvd.Manuel Avila Camacho 138 10 piso Col.Lomas de Chapultepec, Mexico, D.F. 11000

TEL: 55-9178-4270 先鋒股份有限公司

 台北市內湖區瑞光路407號8樓電話: 886-(0)2-2657-3588

先鋒電子(香港)有限公司 香港九龍長沙灣道909號5樓電話: 852-2848-6488

© 2013 PIONEER CORPORATION. All rights reserved. © 2013 PIONEER CORPORATION. Tous droits de reproduction et de traduction réservés.

<KOKZX> <13A00000>

Imprimé en Thaïlande

<CRD4711-A/N> UC